# HP Photosmart C4700 series

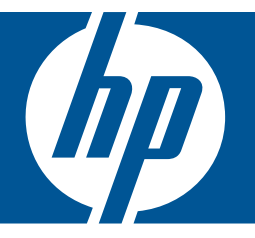

# Помощ за Windows

## HP Photosmart C4700 series

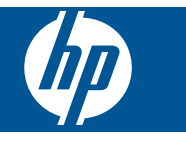

## Съдържание

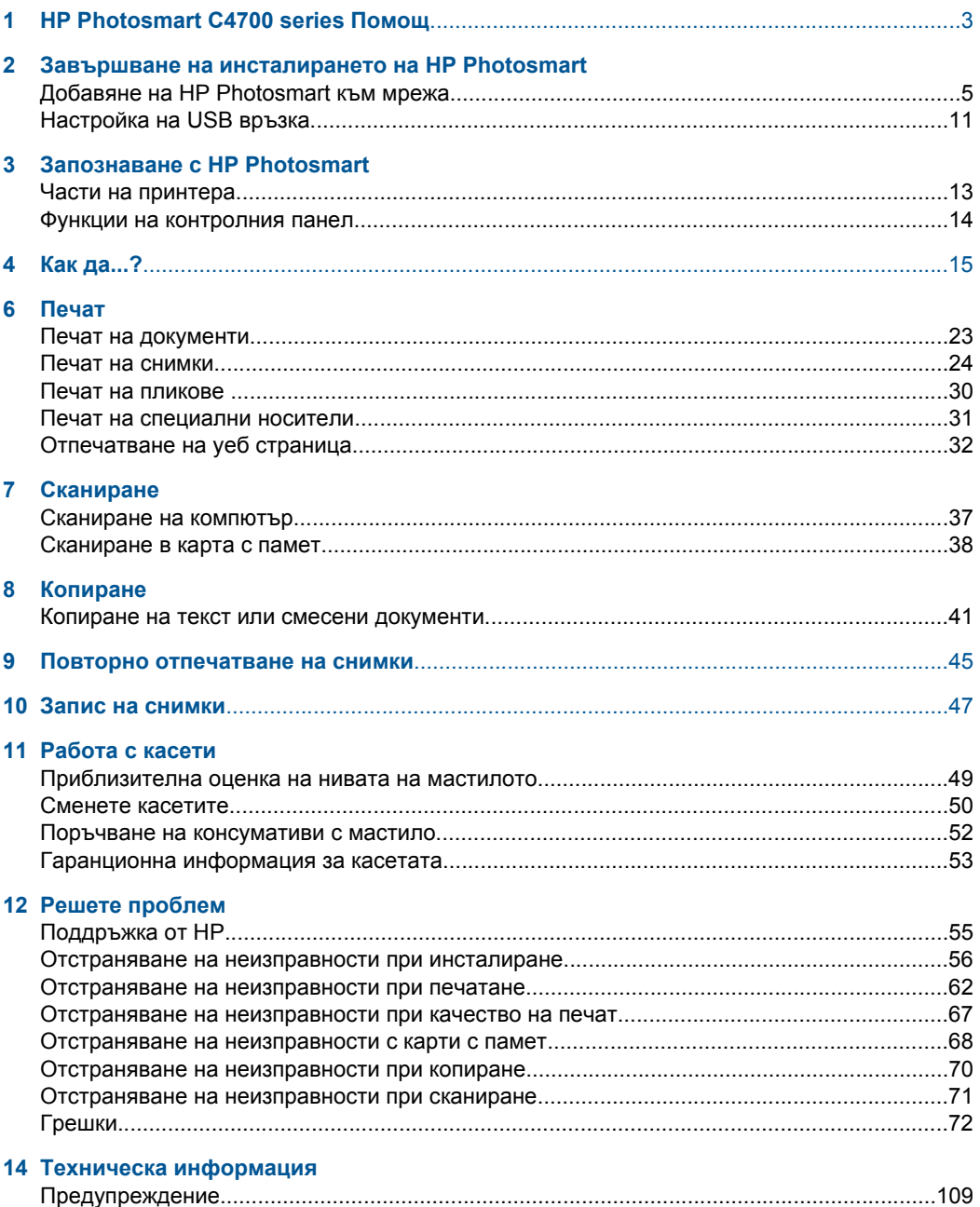

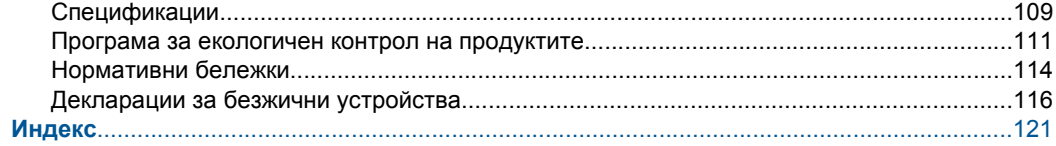

## <span id="page-5-0"></span>**1 HP Photosmart C4700 series Помощ**

За информация относно HP Photosmart вж.:

- "Завършване на инсталирането на [HP Photosmart"](#page-7-0) на страница 5
- "Запознаване с [HP Photosmart"](#page-15-0) на страница 13
- "Как да...?" на [страница](#page-17-0) 15
- "Печат" на [страница](#page-25-0) 23
- "[Сканиране](#page-39-0)" на страница 37
- "[Копиране](#page-43-0)" на страница 41
- "Повторно [отпечатване](#page-47-0) на снимки" на страница 45
- "Запис на снимки" на [страница](#page-49-0) 47
- "Работа с касети" на [страница](#page-51-0) 49
- "Техническа [информация](#page-111-0)" на страница 109

## <span id="page-7-0"></span>**2 Завършване на инсталирането на HP Photosmart**

- Добавяне на HP Photosmart към мрежа
- [Настройка](#page-13-0) на USB връзка

## **Добавяне на HP Photosmart към мрежа**

- "Защитена инсталация на WiFi (WPS)" на страница 5
- "Безжична мрежа с маршрутизатор ([инфраструктурна](#page-8-0) мрежа)" на [страница](#page-8-0) 6
- "Безжична мрежа без маршрутизатор ([специализирана](#page-9-0) връзка)" на [страница](#page-9-0) 7

#### **Защитена инсталация на WiFi (WPS)**

За да свържете HP Photosmart към безжична мрежа с помощта на защитена инсталация на WiFi (WPS), ще се нуждаете от следното:

 Безжична 802.11 мрежа, която включва безжичен маршрутизатор или точка на достъп с WPS.

 Настолен или преносим компютър с поддръжка на безжична мрежа или мрежова платка (NIC). Компютърът трябва да е свързан към безжичната мрежа, в която искате да инсталирате HP Photosmart.

#### **Свързване на HP Photosmart с помощта на защитената инсталация на WiFi (WPS)**

**1.** Направете едно от следните неща:

#### **Използване на метода на натискане на бутон (PBC)**

**а**. Настройте безжична връзка.

На екрана на Начало натиснете бутона до **Scan** (Сканиране).

Натиснете бутона до **Меню за безжична връзка**.

Натиснете бутона до **WPS**.

Натиснете бутона до **Натисни бутон**.

 Натиснете съответния бутон на маршрутизатора или на друго мрежово устройство с WPS.

Натиснете **OK**.

**б**. Инсталирайте софтуера.

**Забележка** Продуктът стартира таймер в продължение на около две минути, през които съответният бутон на мрежовото устройство трябва да се натисне.

#### <span id="page-8-0"></span>**Използване на ПИН метод**

**а**. Настройте безжична връзка.

 На екрана на Начало натиснете бутона до **Scan** (Сканиране). Натиснете бутона до **Меню за безжична връзка**. Натиснете бутона до **WPS**. Натиснете бутона до **ПИН код**. Устройството показва ПИН код. Натиснете съответния бутон на маршрутизатора или на друго мрежово устройство с WPS. Натиснете **OK**.

- **б**. Инсталирайте софтуера.
- **Забележка** Продуктът стартира таймер в продължение на около две минути, през които на мрежовото устройство трябва да се въведе ПИН.
- **2.** Вж. анимацията за тази тема.

#### **Сродни теми**

"[Инсталиране](#page-12-0) на софтуера за мрежова връзка" на страница 10

#### **Безжична мрежа с маршрутизатор (инфраструктурна мрежа)**

Компактдискът със софтуер на HP Photosmart и включеният USB кабел за инсталиране предлагат лесен начин за свързване на HP Photosmart към безжичната мрежа.

За оптимално изпълнение и защита в безжичната мрежа HP препоръчва да използвате безжичен маршрутизатор или устройство за точка на достъп (802.11) за свързване на продукта и другите мрежови елементи. Когато мрежовите устройства са свързани чрез безжичен маршрутизатор или устройство за точка на достъп, това се нарича **инфраструктурна** мрежа.

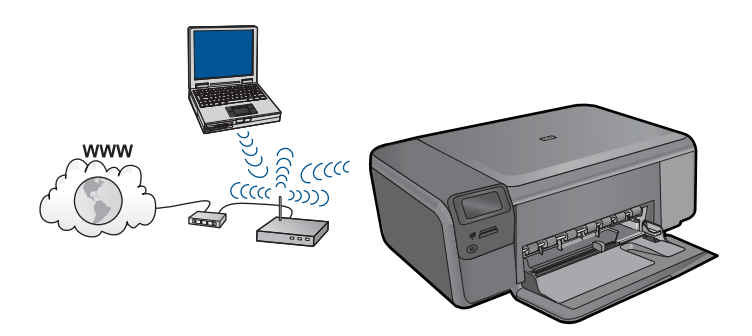

За да свържете HP Photosmart към вградена безжична WLAN 802.11 мрежа, ще ви трябват следните неща:

<span id="page-9-0"></span> Безжична 802.11 мрежа, която включва безжичен маршрутизатор или устройство за точка на достъп.

 Настолен или преносим компютър с поддръжка на безжична мрежа или мрежова платка (NIC). Компютърът трябва да е свързан към безжичната мрежа, в която искате да инсталирате HP Photosmart.

 Широколентов интернет достъп (препоръчително), като например с кабелен модем или DSL.

Ако свържете HP Photosmart към безжична мрежа с достъп до интернет, HP препоръчва да се използва безжичен маршрутизатор (устройство за точка на достъп или базова станция), който използва протокола за динамично конфигуриране на хостове (DHCP).

Име на мрежата (SSID).

WEP ключ или WPA парола (ако е необходимо).

#### **Свързване на продукта**

- **1.** Поставете компактдиска със софтуера на продукта в CD-ROM устройството на компютъра.
- **2.** Следвайте указанията на екрана.

Когато се покаже подкана, свържете продукта към компютъра, като използвате предоставения в кутията USB кабел за инсталиране. Продуктът ще се опита да се свърже с мрежата. Ако свързването е неуспешно, следвайте съобщенията, за да отстраните проблема, и опитайте отново.

**3.** След като сте готови, ще се появи подканващо съобщение да изключите USB кабела и да тествате безжичната връзка. След като продуктът успешно се свърже към мрежата, можете да инсталирате софтуера на всеки компютър, който ще използва устройството в мрежата.

#### **Сродни теми**

"[Инсталиране](#page-12-0) на софтуера за мрежова връзка" на страница 10

#### **Безжична мрежа без маршрутизатор (специализирана връзка)**

Този раздел ще ви помогне, ако искате да свържете HP Photosmart към компютър в безжична мрежа, без помощта на безжичен маршрутизатор или устройство за точка на достъп.

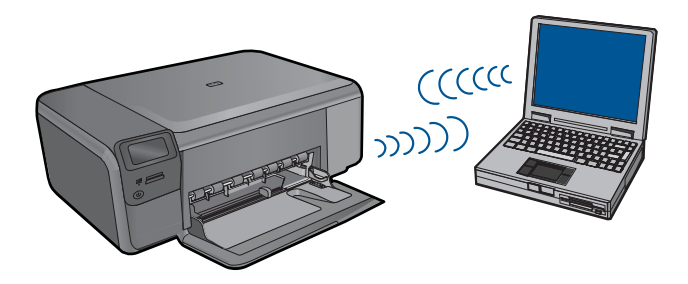

Има два начина за свързване на HP Photosmart към компютъра с помощта на специализирана безжична мрежова връзка. След като свържете продукта, можете да инсталирате софтуера на HP Photosmart.

▲ Включете безжичния радиомодем на HP Photosmart, както и безжичния радиомодем на компютъра. В компютъра се свържете към името на мрежата (SSID) **hpsetup**, което е името на специализираната мрежа по подразбиране, създадена от HP Photosmart.

ИЛИ

- ▲ Използвайте профил за специализирана мрежа на компютъра за свързване на продукта. Ако компютърът в момента не е конфигуриран с профил за специализирана мрежа, прегледайте помощния файл за операционната система, за да научите правилния начин за създаване на профил за специализирана мрежа на компютъра. След като създадете профил за специализирана мрежа, поставете инсталационния компактдиск, придружаващ продукта, и инсталирайте софтуера. Свържете се със създадения от вас профил за специализирана мрежа на компютъра.
- **<sup>₹</sup>Забележка** Можете да използвате специализирана връзка, ако нямате безжичен маршрутизатор или точка на достъп, но разполагате с безжичен радиомодем на компютъра. При използване на специализирана връзка обаче, нивото на мрежовата защита може да е по-ниско, както и производителността, в сравнение с дадена инфраструктурна мрежова връзка чрез безжичен маршрутизатор или точка на достъп.

За да свържете HP Photosmart с компютър с Windows посредством специална връзка, на компютъра трябва да има инсталиран мрежов адаптер и специален профил. Създайте мрежов профил на компютър с Windows Vista или Windows XP, като използвате указанията по-долу.

**Забележка** Ако имате операционна система, която не е Windows Vista или Windows XP, HP препоръчва да използвате конфигурационната програма, приложена към вашата безжична LAN карта. За да намерите конфигурационната програма за вашата безжична мрежова карта, отворете списъка с програми на вашия компютър.

#### **За да създадете мрежов профил:**

- **Забележка** Продуктът е с предварително конфигуриран мрежов профил с име **hpsetup** като име на мрежата (SSID). От съображения за сигурност обаче HP ви препоръчва да създадете нов мрежов профил на компютъра, както е описано тук.
- **1.** В **Control Panel (Контролен панел)** щракнете двукратно върху **Network Connections (Мрежови връзки)**.
- **2.** В прозореца **Network Connections (Мрежови връзки)** щракнете с десния бутон върху **Wireless Network Connection (Безжична мрежова връзка)**. Изберете опцията **Enable (Разреши)** в изскачащото меню (ако е налична). В противен случай, ако в менюто видите **Disable (Забрани)**, това означава, че безжичната връзка е вече разрешена.
- **3.** Щракнете с десния бутон върху иконата **Wireless Network Connection (Безжична мрежова връзка)**, след което щракнете върху **Properties (Свойства)**.
- **4.** Щракнете върху раздела **Wireless Networks (Безжични мрежи)**.
- **5.** Отметнете квадратчето **Use Windows to configure my wireless network settings (Използвай Windows за конфигуриране на настройките на безжичната мрежа)**.
- **6.** Щракнете върху **Add (Добавяне)** и направете следното:
	- **а**. В полето **Network name (SSID)** (Име на мрежата (SSID)) въведете уникално име на мрежата по ваш избор.
		- **Забележка** Името на мрежата прави разлика между големи и малки букви, поради което е важно да запомните големите и малките букви.
	- **б**. В списъка **Network Authentication (Мрежово удостоверяване)** изберете **Open (Отворено)**. В противен случай, продължете напред.
	- **в**. В списъка **Data encryption (Шифроване на данните)** изберете **WEP**.
	- **г**. Уверете се, че **не** е отметнато квадратчето до **The key is provided for me automatically (Ключът е предоставен автоматично)**. Ако е отметнато, премахнете отметката с щракване.
	- **д**. В полето **Network key (Мрежов ключ)** въведете WEP ключ с **точно** 5 или с **точно** 13 буквено-цифрови (ASCII) знака. Например, ако са 5 знака, можете да въведете **ABCDE** или **12345**. Ако са 13 знака, можете да въведете **ABCDEF1234567**. (12345 и ABCDE са само примери. Избирате комбинация по ваше желание.)

Освен това можете да използвате HEX (шестнадесетични) знаци за WEP ключа. Шестнадесетичният WEP ключ трябва да съдържа 10 знака за 40 битово шифроване или 26 знака за 128-битово шифроване.

- **е**. В полето **Confirm network key (Потвърждение на мрежовия ключ)** въведете същия WEP ключ, който сте въвели в предишната стъпка.
	- **Забележка** Трябва да запомните точно главните и малките букви. Ако въведете вашия WEP ключ неправилно в продукта, безжичната връзка няма да се установи.
- **ж**. Запишете WEP ключа точно така, както сте го въвели, вкл. главните и малките букви.
- **з**. Отметнете квадратчето **This is a computer-to-computer (ad hoc) network; wireless access points are not used (Това е специализирана мрежа, не се използват безжични устройства за точка на достъп)**.
- **и**. Щракнете върху **OK**, за да затворите прозореца **Wireless network properties (Свойства на безжичната мрежа)**, след което щракнете отново върху **OK**.
- **й**. Щракнете пак върху **OK**, за да затворите прозореца **Wireless Network Properties Connection (Свойства на безжичната мрежова връзка)**.

#### <span id="page-12-0"></span>**Свързване на продукта**

- **1.** Поставете компактдиска със софтуера на продукта в CD-ROM устройството на компютъра.
- **2.** Следвайте указанията на екрана.

Когато се покаже подкана, свържете продукта към компютъра, като използвате предоставения в кутията USB кабел за инсталиране. Продуктът ще се опита да се свърже с мрежата. Ако свързването е неуспешно, следвайте съобщенията, за да отстраните проблема, и опитайте отново.

**3.** След като сте готови, ще се появи подканващо съобщение да изключите USB кабела и да тествате безжичната връзка. След като продуктът успешно се свърже към мрежата, можете да инсталирате софтуера на всеки компютър, който ще използва устройството в мрежата.

#### **Сродни теми**

"Инсталиране на софтуера за мрежова връзка" на страница 10

#### **Инсталиране на софтуера за мрежова връзка**

Използвайте този раздел, за да инсталирате софтуера на HP Photosmart на компютър, свързан към мрежа. Преди да инсталирате софтуера, се уверете, че сте свързали HP Photosmart в мрежа. Ако HP Photosmart не е свързан към мрежата, следвайте инструкциите на екрана по време на инсталирането на софтуера, за да свържете продукта към мрежата.

**Забележка** Времето на инсталиране може да варира от 20 до 45 минути в зависимост от операционната система, свободното място и бързината на процесора на компютъра.

#### **Инсталиране на софтуер на Windows HP Photosmart на компютър в мрежа**

- **1.** Затворете всички изпълняващи се приложения на компютъра.
- **2.** Поставете компактдиска за Windows, приложен към продукта, в CD-ROM устройството на компютъра и следвайте инструкциите от екрана.
	- **Забележка** Ако HP Photosmart не е свързан към мрежата, го свържете към компютъра, когато се покаже подкана за това, като използвате предоставения в кутията USB кабел за инсталиране. Продуктът ще се опита да се свърже с мрежата.
- **3.** Ако се появи диалогов прозорец за защитна стена, следвайте инструкциите. Ако видите изскачащи съобщения за защитна стена, трябва да приемете или позволите изскачащите съобщения.

**Забележка** Ако компютърът е конфигуриран за връзка с няколко мрежови устройства, преди да инсталирате софтуера, се уверете, че той е свързан към тях. В противен случай приложението за инсталиране на софтуера HP Photosmart може да опита да използва някоя от буквите на запазените устройства и няма да имате достъп до съответното мрежово устройство от компютъра.

- <span id="page-13-0"></span>**4.** Изберете подходяща опция в екрана **Connection Type** (Тип на връзката), след което щракнете върху **Next** (Напред). Ще се покаже екранът **Searching** (Търсене), докато инсталиращата програма търси продукта в мрежата.
- **5.** В екрана **Printer Found** (Открит е принтер) проверете дали описанието на принтера е вярно. Ако в мрежата е открит повече от един принтер, ще се появи екранът **Printers Found** (Открити са принтери). Изберете продукта, който искате да свържете.
- **6.** Изпълнявайте подканващите съобщения, за да инсталирате софтуера. Когато завършите инсталирането на софтуера, продуктът ще е готов за използване.
- **7.** За да тествате връзката с мрежата, отидете на компютъра и отпечатайте отчет на автотеста на продукта.

## **Настройка на USB връзка**

Продуктът HP Photosmart поддържа заден USB 2.0 високоскоростен порт за свързване към компютър.

Ако използвате USB кабел за връзка на HP Photosmart към компютър или мрежа, можете да настроите функцията за споделяне на принтери на съответния компютър. Така ще разрешите печат от HP Photosmart и на други компютри в мрежата, като вашият компютър ще се използва като хост.

**Хост** компютърът (вашият компютър, свързван директно към HP Photosmart с помощта на USB кабел) ще разполага с пълната функционалност на софтуера. Другите компютри, наричани **клиенти**, ще имат достъп само до функциите на печат. HP препоръчва да се използват до 5 компютъра с цел постигане на възможно най-добрата производителност. Другите функции трябва да извършвате чрез компютъра-хост или от контролния панел на HP Photosmart.

#### **Свързване на продукта чрез USB кабел**

- ▲ За информация относно свързването към компютър с помощта на USB кабел вж. инструкциите за инсталиране, придружаващи продукта.
	- **Забележка** Не свързвайте USB кабела към продукта, докато не получите подкана за това.

#### **За да активирате споделяне на Windows компютър**

▲ Вижте ръководството за потребителя към компютъра или екранната помощ на Windows.

## <span id="page-15-0"></span>**Запознаване с HP Photosmart**

- Части на принтера
- Функции на [контролния](#page-16-0) панел

## **Части на принтера**

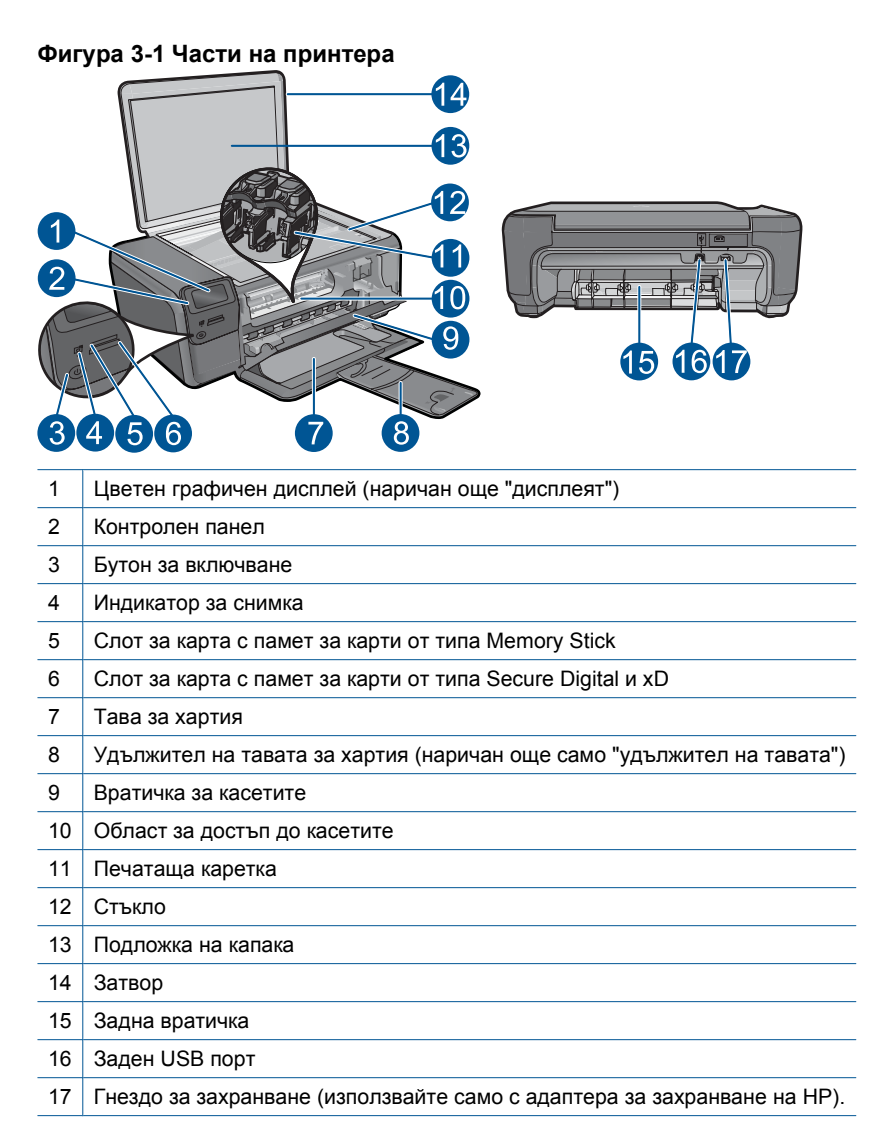

## <span id="page-16-0"></span>**Функции на контролния панел**

### **Фигура 3-2 Функции на контролния панел**

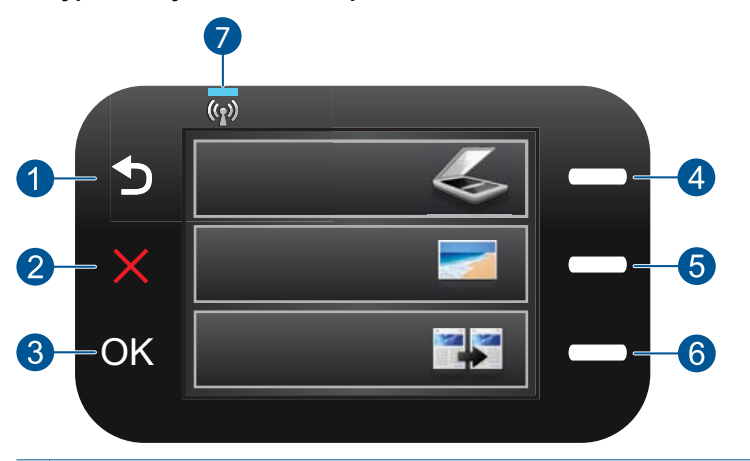

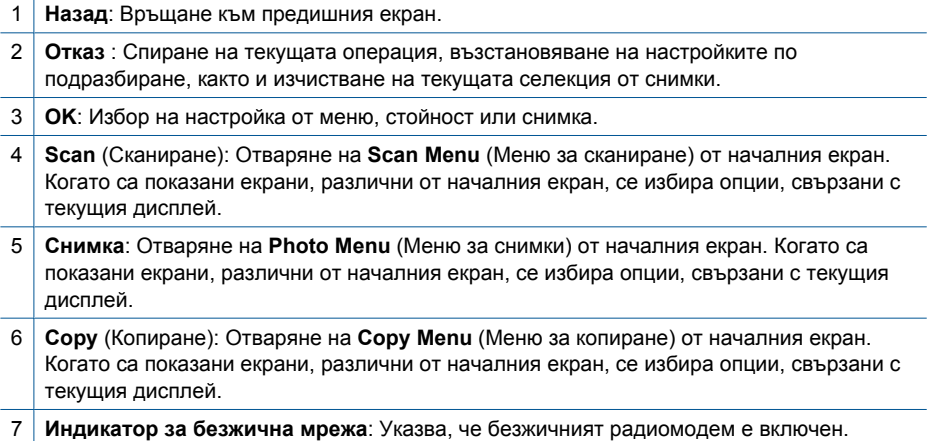

## <span id="page-17-0"></span>**4 Как да...?**

Този раздел съдържа връзки към често използвани задачи като печат на снимки, сканиране и създаване на копия.

- "Печат на [снимки](#page-28-0) от карта с памет" на [страница](#page-28-0) 26
- "Печат на [специални](#page-33-0) носители" на [страница](#page-33-0) 31
- "Запис на снимки" на [страница](#page-49-0) 47
- "[Поставяне](#page-22-0) на носители" на [страница](#page-22-0) 20
- "Сменете касетите" на [страница](#page-52-0) 50
- "[Сканиране](#page-39-0) на компютър" на [страница](#page-39-0) 37
- "[Сканиране](#page-40-0) в карта с памет" на [страница](#page-40-0) 38

## <span id="page-19-0"></span>**5 Основна информация за хартията**

В HP Photosmart можете да поставяте много и различни типове и размери хартия, включително хартия с формат Letter или A4, фотохартия, прозрачно фолио и пликове.

Този раздел съдържа следните теми:

- "Препоръчителна хартия за фотопечат" на страница 17
- "[Препоръчителна](#page-20-0) хартия за печат" на страница 18
- "[Поставяне](#page-22-0) на носители" на страница 20
- "[Информация](#page-24-0) за хартията" на страница 22

## **Препоръчителна хартия за фотопечат**

Ако искате да постигнете най-доброто качество на печат, HP ви препоръчва да използвате хартии на HP, които са специално предназначени за типа на отпечатвания от вас проект.

В зависимост от вашата страна/регион, някои от тези хартии може да не се предлагат.

#### **Фотохартия HP Advanced**

Тази дебела фотохартия има бързосъхнеща повърхност за по-лесно боравене без размазване. Устойчива е на вода, размазване, отпечатъци и влажност. Вашите копия изглеждат като и са съпоставими със снимки, обработени в студио. Налична е в няколко размера, включително A4, 8,5 x 11 инча, 10 x 15 см (със или без накрайници) 13 x 18 см, и две покрития - гланцово и леко бляскаво (сатенено матова). За дълготрайни документи е без киселини.

#### **Фотохартия на HP за ежедневна употреба**

Печатайте ежедневно цветни снимки на ниска цена, като използвате хартия, създадена за обикновен фотопечат. Тази изгодна фотохартия изсъхва по-бързо за по-лесно боравене с нея. Получете ясни и отчетливи изображения, когато използвате тази хартия с всеки мастиленоструен принтер. Налична е в полугланцирана и в няколко размера, включително A4, 8,5 x 11 инча и 10 x 15 см (със или без накрайници). За дълготрайни снимки е без киселини.

#### **HP икономични фотокомплекти**

HP Photo Value Packs (HP икономични фотокомплекти) удобно опакова оригиналните касети на HP и HP Advanced Photo Paper (Фотохартия HP Advanced), с което ви спестява време и премахва догадките, за това дали е възможно достъпно печатане на професионални снимки с вашия HP Photosmart. Оригиналните мастила на HP HP Advanced Photo Paper (Фотохартия HP Advanced) са създадени, за да работят заедно, така че снимките да бъдат дълготрайни и ярки – печат след печат. Невероятни за отпечатване на цяла ваканция във снимки или няколко печата, които да споделите.

<span id="page-20-0"></span>За да поръчате HP хартии и други консумативи, отидете на [www.hp.com/buy/](http://www.hp.com/buy/supplies) [supplies](http://www.hp.com/buy/supplies). Ако получите указание за това, изберете вашата страна/регион, следвайте указанията, за да изберете вашия продукт, а след това щракнете върху една от връзките за пазаруване на страницата.

**Забележка** На този етап някои части от уеб сайта на HP са налични само на английски език.

### **Препоръчителна хартия за печат**

Ако искате да постигнете най-доброто качество на печат, HP ви препоръчва да използвате хартии на HP, които са специално предназначени за типа на отпечатвания от вас проект.

В зависимост от вашата страна/регион, някои от тези хартии може да не се предлагат.

#### **Фотохартия HP Advanced**

Тази дебела фотохартия има бързосъхнеща повърхност за по-лесно боравене без размазване. Устойчива е на вода, размазване, отпечатъци и влажност. Вашите копия изглеждат като и са съпоставими със снимки, обработени в студио. Налична е в няколко размера, включително A4, 8,5 x 11 инча, 10 x 15 см (със или без накрайници) 13 x 18 см, и две покрития - гланцово и леко бляскаво (сатенено матова). За дълготрайни документи е без киселини.

#### **Фотохартия на HP за ежедневна употреба**

Печатайте ежедневно цветни снимки на ниска цена, като използвате хартия, създадена за обикновен фотопечат. Тази изгодна фотохартия изсъхва по-бързо за по-лесно боравене с нея. Получете ясни и отчетливи изображения, когато използвате тази хартия с всеки мастиленоструен принтер. Налична е в полугланцирана и в няколко размера, включително A4, 8,5 x 11 инча и 10 x 15 см (със или без накрайници). За дълготрайни снимки е без киселини.

#### **HP Brochure Paper (Хартия за брошури на НР) или HP Superior Inkjet Paper (Хартия за мастиленоструен печат HP Superior)**

Тези видове хартия са с двустранна гланцова или матова хартия за двустранна употреба. Тя е идеалният избор за репродукции с почти фотографско качество и бизнес графики за корици на доклади, специални презентации, брошури, пощенски етикети и календари.

#### **HP Premium Presentation Paper (HP Premium Хартия за презентации) или HP Professional Paper (Професионална хартия на HP)**

Това е дебела, двустранна матова хартия, идеална за презентация, предложения, доклади и бюлетини. За да изглежда и да се усеща впечатляващо, хартията е дебела.

#### **HP щампи за пренасяне**

HP щампи за пренасяне (за цветни тъкани или за светли или бели тъкани) са идеалното решение за създаване на тениски по избор от вашите цифрови снимки.

#### **Прозрачно фолио HP Premium Inkjet**

Прозрачно фолио HP Premium Inkjet прави вашите цветни презентации ярки и още по-впечатляващи. Този филм е лесен за употреба, с него се борави лесно и изсъхва бързо без размазване.

#### **HP икономични фотокомплекти**

HP Photo Value Packs (HP икономични фотокомплекти) удобно опакова оригиналните касети на HP и HP Advanced Photo Paper (Фотохартия HP Advanced), с което ви спестява време и премахва догадките, за това дали е възможно достъпно печатане на професионални снимки с вашия HP Photosmart. Оригиналните мастила на HP HP Advanced Photo Paper (Фотохартия HP Advanced) са създадени, за да работят заедно, така че снимките да бъдат дълготрайни и ярки – печат след печат. Невероятни за отпечатване на цяла ваканция във снимки или няколко печата, които да споделите.

#### **ColorLok**

HP препоръчва да се използва обикновена хартия с емблемата на ColorLok за печатане и копиране на всекидневни документи. Всяка хартия с емблемата на ColorLok е независимо тествана, за да отговаря на високите стандарти за надеждност и качество на печат, а също така и да възпроизвежда отчетливи, с поярки цветове и с по-плътно черно документи, които и да съхнат по-бързо от обикновената хартия. Потърсете хартия с емблемата на ColorLok, с различно тегло и размери, от основните производители на хартия.

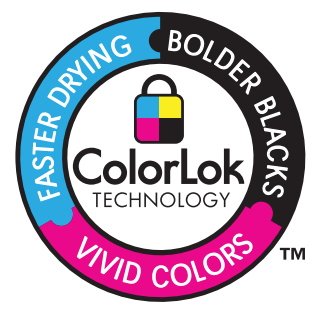

За да поръчате HP хартии и други консумативи, отидете на [www.hp.com/buy/](http://www.hp.com/buy/supplies) [supplies](http://www.hp.com/buy/supplies). Ако получите указание за това, изберете вашата страна/регион, следвайте указанията, за да изберете вашия продукт, а след това щракнете върху една от връзките за пазаруване на страницата.

 $\mathbb{R}$ **Забележка** На този етап някои части от уеб сайта на HP са налични само на английски език.

### <span id="page-22-0"></span>**Поставяне на носители**

**1.** Извършете едно от следните действия:

#### **Поставяне на хартия с малък размер**

- **а**. Наведете тавата за хартия.
	- Плъзнете навън водача за хартията по ширина.

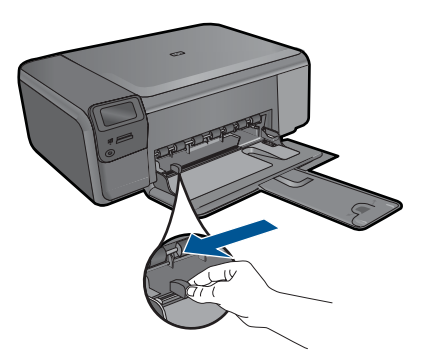

**б**. Поставете хартия.

 Вмъкнете топче фотохартия във тавата за хартия с късата страна напред и със страната за печат надолу.

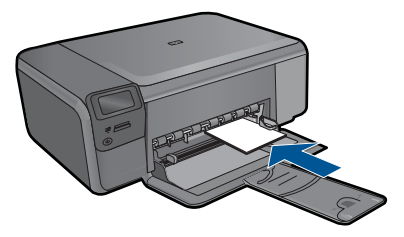

Плъзнете топчето хартия напред и докрай.

**Э Забележка** Ако използваната фотохартия има перфорирани накрайници, поставете я така, че те да са най-близо до вас.

 Плъзнете водача за ширина на хартията навътре, докато опре в ръба на хартията.

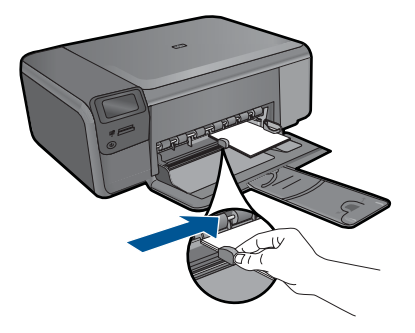

#### **Зареждане на хартия със стандартен размер**

**а**. Наведете тавата за хартия.

Плъзнете навън водача за хартията по ширина.

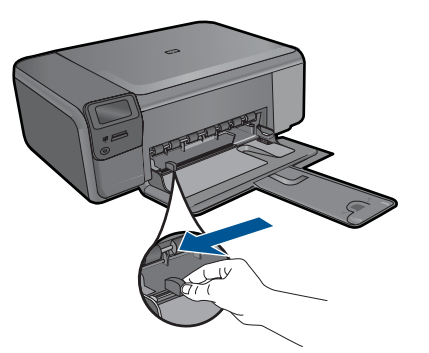

**б**. Поставете хартия.

 Вмъкнете топче хартия във тавата за хартия с късата страна напред и със страната за печат надолу.

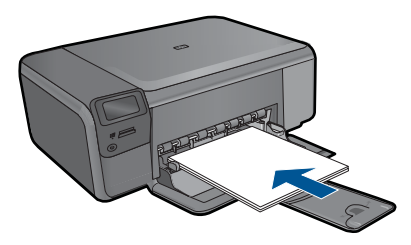

Плъзнете топчето хартия напред и докрай.

 Плъзнете водача за ширина на хартията навътре, докато опре в ръба на хартията.

<span id="page-24-0"></span>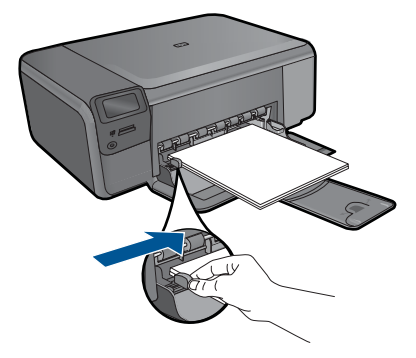

**2.** Вж. анимацията за тази тема.

#### **Сродни теми**

"Информация за хартията" на страница 22

### **Информация за хартията**

Устройството HP Photosmart е предназначено да работи добре с повечето типове хартия. Проверете различни типове хартия преди закупуване на по-голямо количество. Открийте типа хартия, който е най-подходящ и лесен за покупка. Хартията на HP е предназначена за постигане на най-добро качество. Освен това, изпълнявайте следните съвети:

- Не използвайте хартия, която е твърде тънка, има хлъзгава повърхност или се разтяга лесно. Подаването на такава хартия може да не работи добре и съответно да доведе до засядане.
- Съхранявайте фотохартията само в оригиналната й опаковка, в запечатваща се пластмасова торбичка, на плоска повърхност и на хладно и сухо място. Когато сте готови за печат, извадете само хартията, която възнамерявате да използвате в момента. След като свършите с печатането, върнете неизползваната фотохартия обратно в пластмасовата торбичка.
- Не оставяйте в тавата за хартия неизползвана фотохартия. Хартията може да започне да се навива, което съответно да намали качеството на печата. Навитата хартия също така може да заседне в принтера.
- Пипайте фотохартията само отстрани по ръбовете. Отпечатъците от пръсти върху фотохартията могат да намалят качеството на печата.
- Не използвайте хартия с много плътна текстура. Така графиката или текстът може да се отпечатат неправилно.
- Не поставяйте в тавата за хартия различни типове и размери хартия. Цялото топче хартия в тавата за хартия трябва да бъде от един и същ размер и тип.
- За постигане на най-добри резултати не оставяйте отпечатаните снимки да се натрупват в тавата за хартия.
- Съхранявайте отпечатаните снимки под стъкло или в специален албум, за да не се разтекат с времето поради висока влажност.

## <span id="page-25-0"></span>**6 Печат**

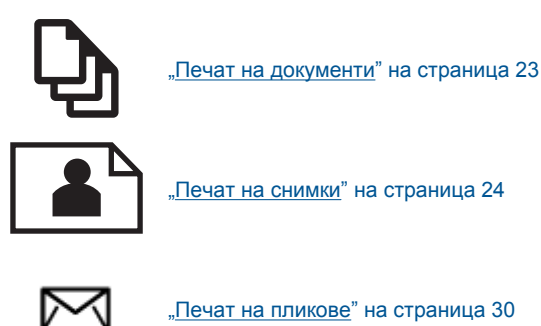

плечат на пликове" на [страница](#page-32-0) 30

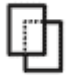

"Печат на [специални](#page-33-0) носители" на страница 31

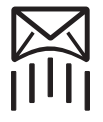

"[Отпечатване](#page-34-0) на уеб страница" на страница 32

#### **Сродни теми**

- "[Поставяне](#page-22-0) на носители" на страница 20
- "[Препоръчителна](#page-19-0) хартия за фотопечат" на страница 17
- "[Препоръчителна](#page-20-0) хартия за печат" на страница 18

### **Печат на документи**

Повечето от настройките за печат се задават автоматично от съответното софтуерно приложение. Можете да промените настройките ръчно, само когато променяте качеството на печат, печатате на специфични типове хартия или прозрачно фолио, или използвате специални функции.

#### **За да печатате от софтуерно приложение**

- **1.** Уверете се, че в тавата за хартия има поставена хартия.
- **2.** От менюто **File** (Файл) на вашата приложна програма щракнете върху **Print** (Печат).
- **3.** Уверете се, че е избран правилният принтер.

<span id="page-26-0"></span>**4.** За да промените настройките, щракнете върху бутона за диалоговия прозорец **Properties** (Свойства).

В зависимост от вашата приложна програма, този бутон може да се нарича **Properties** (Свойства), **Options** (Опции), **Printer Setup** (Настройка на принтер), **Printer** (Принтер) или **Preferences** (Предпочитания).

- **Забележка** Когато печатате снимка, трябва да изберете опции за правилния тип фотохартия и подобрение на снимката.
- **5.** Изберете подходящите опции за заданието за печат, като използвате функциите в разделите **Advanced** (Разширени), **Printing Shortcuts** (Преки пътища за печат), **Features** (Функции) и **Color** (Цвят).
	- **Съвет** Можете лесно да изберете подходящите опции за вашето задание за печат, като изберете една от предварително дефинираните задачи за печат в раздела **Printing Shortcuts** (Преки пътища за печат). Изберете желания тип задание за печат от списъка **Printing Shortcuts** (Преки пътища за печат). Настройките по подразбиране за този тип задание за печат са зададени и обобщени в раздела **Printing Shortcuts** (Преки пътища за печат). Ако е необходимо, можете да зададете настройките тук, а след това да запишете вашите настройки по избор като нов пряк път за печат. За да запишете пряк път за печат по избор, изберете желания пряк път, а след това щракнете върху **Save As** (Запиши като). За да изтриете даден пряк път, изберете съответния пряк път, след което щракнете върху **Delete** (Изтрий).
- **6.** Щракнете върху бутона **OK**, за да затворите диалоговия прозорец **Properties** (Свойства).
- **7.** Щракнете върху **Print** (Печат) или бутона **OK**, за да започнете да печатате.

#### **Сродни теми**

- "[Препоръчителна](#page-20-0) хартия за печат" на страница 18
- "[Поставяне](#page-22-0) на носители" на страница 20
- "[Разделителна](#page-36-0) способност на печата" на страница 34
- "Преки пътища за печат" на [страница](#page-36-0) 34
- "Задаване на настройките за печат по [подразбиране](#page-38-0)" на страница 36
- "Спрете [текущото](#page-109-0) задание" на страница 107

### **Печат на снимки**

- "Отпечатване на снимки от компютъра" на страница 24
- "Печат на снимки от карта с памет" на [страница](#page-28-0) 26

#### **Отпечатване на снимки от компютъра**

#### **Печат на снимка на фотохартия**

- **1.** Извадете всичката хартия от тавата за хартия.
- **2.** Поставете фотохартията в дясната страна на тавата за хартия със страната за печат надолу.

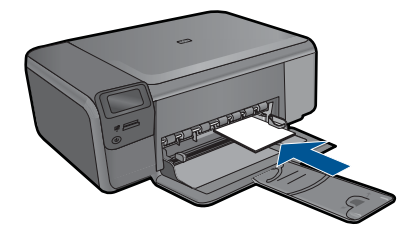

- **3.** Плъзнете водача за ширина на хартията навътре, докато опре в ръба на хартията.
- **4.** От менюто **File** (Файл) на вашата приложна програма щракнете върху **Print** (Печат).
- **5.** Уверете се, че е избран правилният принтер.
- **6.** Щракнете върху бутона, който отваря диалоговия прозорец **Properties** (Свойства).

В зависимост от вашата приложна програма, този бутон може да се нарича **Properties** (Свойства), **Options** (Опции), **Printer Setup** (Настройка на принтер), **Printer** (Принтер) или **Preferences** (Предпочитания).

- **7.** Щракнете върху раздела **Features** (Функции).
- **8.** В областта **Basic Options** (Основни опции) изберете **More** (Още) от падащия списък **Paper Type** (Тип хартия). След което изберете подходящия тип фотохартия.
- **9.** В областта **Resizing Options** (Опции за преоразмеряване) изберете **More** (Още) от падащия списък **Size** (Размер). След това изберете подходящия размер хартия.

Ако размерът и типът на хартията са несъвместими, софтуерът на принтера издава предупреждение и ви дава възможност да изберете друг тип или размер.

**10.** (По избор) Отметнете квадратчето **Borderless printing** (Печат без полета), освен ако то вече не е отметнато.

Ако размерът и типът на хартията за печат без полета са несъвместими, софтуерът на продукта ще покаже предупреждение, като след това ще можете да изберете друг тип или размер хартия.

- **11.** В областта **Basic options** (Основни опции) изберете високо качество на печат като **Best** (Най-добро) от падащия списък **Print Quality** (Качество на печат).
	- **Забележка** За да постигнете възможно най-високата разделителна способност, можете да използвате настройката **Maximum dpi** (Максимална разделителна способност) с поддържаните типове фотохартия. Ако настройката **Maximum dpi** (Максимална разделителна способност) не се показва в падащия списък за качество на печат, можете да я разрешите от раздела **Advanced** (Разширени). За повече информация вж. "[Печат](#page-35-0) с Maximum dpi (максимална [разделителна](#page-35-0) способност)" на страница 33.
- <span id="page-28-0"></span>**12.** В областта **HP Real Life Technologies** (Технология на HP за живи и реалистични изображения) изберете падащия списък **Photo fix** (Коригиране на снимка), а след това изберете някоя от следните опции:
	- **Изключен:** не прилага към изображението функцията **HP real life Тechnologies** (Технология на HP за живи и реалистични изображения).
	- **Basic (Основно):** подобряване на изображенията с ниска разделителна способност; равномерно настройване на остротата на изображението.
- **13.** Щракнете върху бутона **OK**, за да се върнете в диалоговия прозорец **Properties (Свойства)**.
- **14.** Щракнете върху бутона **OK**, след което върху **Print** (Печат) или **OK** в диалоговия прозорец **Print** (Печат).
- **Забележка** Не оставяйте в тавата за хартия неизползвана фотохартия. Хартията може да започне да се навива, което може да влоши качеството на вашата разпечатка. За постигане на най-добри резултати не оставяйте отпечатаните снимки да се натрупват в тавата за хартия.

#### **Сродни теми**

- "[Препоръчителна](#page-19-0) хартия за фотопечат" на страница 17
- "[Поставяне](#page-22-0) на носители" на страница 20
- "Печат с [Maximum dpi \(](#page-35-0)максимална разделителна способност)" на [страница](#page-35-0) 33
- "[Разделителна](#page-36-0) способност на печата" на страница 34
- "Преки пътища за печат" на [страница](#page-36-0) 34
- "Задаване на настройките за печат по [подразбиране](#page-38-0)" на страница 36
- "Спрете [текущото](#page-109-0) задание" на страница 107

#### **Печат на снимки от карта с памет**

**1.** Извършете едно от следните действия:

#### **Печат на снимка на хартия с малък размер**

**а**. Поставете хартия.

 Поставете фотохартия с размери до 10 x 15 см (4 x 6 инча) в тавата за хартия.

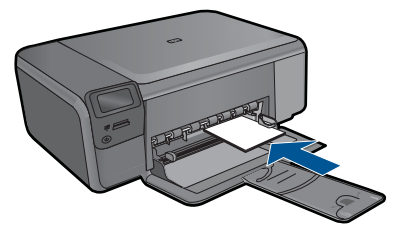

**б**. Изберете тип на проекта.

 Натиснете бутона до **Photo** (Снимка) в началния екран. Натиснете бутона до **Печат от карта с памет**.

**в**. Поставете устройството с памет.

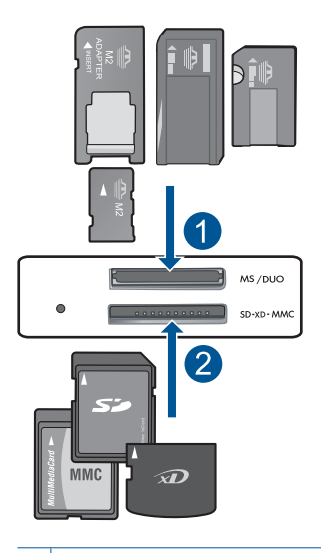

- 1 | Memory Stick, Memory Stick Pro, Memory Stick Select, Memory Stick Magic Gate, Memory Stick Duo или Pro Duo (адаптер по желание), Memory Stick Pro-HG Duo (адаптер по желание), или Memory Stick Micro (нужен е адаптер)
- 2 MultiMediaCard (MMC), MMC Plus, Secure MultiMedia Card, MMC Mobile (RS-MMC; необходим е адаптер), Secure Digital (SD), Secure Digital Mini, Secure Digital High Capacity (SDHC), TransFlash MicroSD Card (необходим е адаптер) или xD-Picture card
- **г**. Изберете снимка.

 Натиснете бутона до **Select (Избор)**. Натиснете **OK**.

Натиснете бутона до **Разпечатки**, за да увеличите броя на копията.

**д**. Отпечатайте снимка.

Натиснете **OK**.

#### **Печат на снимка на хартия със стандартен размер**

**а**. Поставете хартия.

Поставете фотохартия със стандартен размер в тавата за хартия.

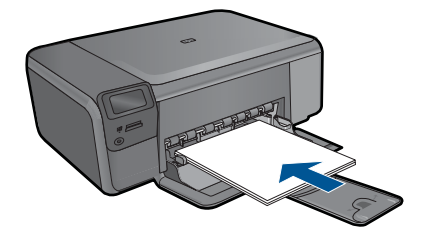

- **б**. Изберете тип на проекта. Натиснете бутона до **Photo** (Снимка) в началния екран.
	- Натиснете бутона до **Печат от карта с памет**.
- **в**. Поставете устройството с памет.

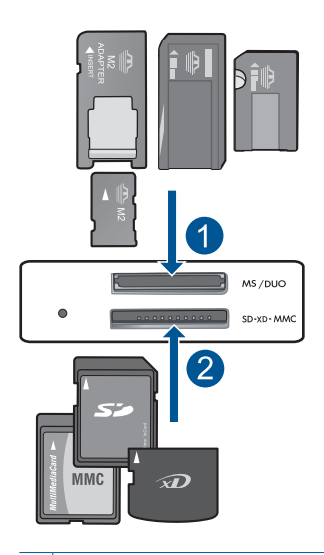

- 1 Memory Stick, Memory Stick Pro, Memory Stick Select, Memory Stick Magic Gate, Memory Stick Duo или Pro Duo (адаптер по желание), Memory Stick Pro-HG Duo (адаптер по желание), или Memory Stick Micro (нужен е адаптер)
- 2 MultiMediaCard (MMC), MMC Plus, Secure MultiMedia Card, MMC Mobile (RS-MMC; необходим е адаптер), Secure Digital (SD), Secure Digital Mini, Secure Digital High Capacity (SDHC), TransFlash MicroSD Card (необходим е адаптер) или xD-Picture card
- **г**. Изберете снимка.

Натиснете бутона до **Select (Избор)**.

Натиснете **OK**.

 Натиснете бутона до **4 x 6 Photo (Фотохартия)**, докато размерът се промени на **8,5 x 11 Photo (Фотохартия)**.

Натиснете бутона до **Разпечатки**, за да увеличите броя на копията.

**д**. Отпечатайте снимка.

Натиснете **OK**.

#### **Печат на паспортни снимки**

**а**. Поставете хартия.

Поставете фотохартия със стандартен размер в тавата за хартия.

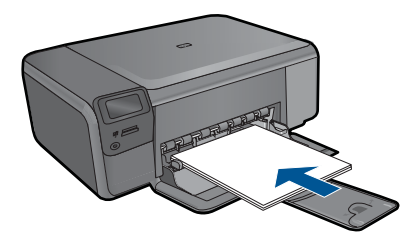

**б**. Изберете тип на проекта.

Натиснете бутона до **Photo** (Снимка) в началния екран.

Натиснете бутона до **Печат на паспортна снимка**.

**в**. Поставете устройството с памет.

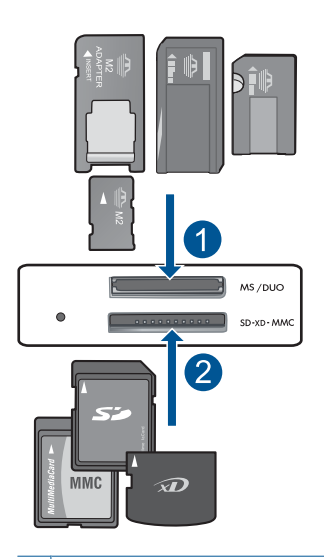

- 1 | Memory Stick, Memory Stick Pro, Memory Stick Select, Memory Stick Magic Gate, Memory Stick Duo или Pro Duo (адаптер по желание), Memory Stick Pro-HG Duo (адаптер по желание), или Memory Stick Micro (нужен е адаптер)
- 2 MultiMediaCard (MMC), MMC Plus, Secure MultiMedia Card, MMC Mobile (RS-MMC; необходим е адаптер), Secure Digital (SD), Secure Digital Mini, Secure Digital High Capacity (SDHC), TransFlash MicroSD Card (необходим е адаптер) или xD-Picture card

<span id="page-32-0"></span>**г**. Изберете снимка.

Натиснете бутона до **Select (Избор)**.

Натиснете **OK**.

Натиснете бутона до **Разпечатки**, за да увеличите броя на копията.

**д**. Отпечатайте снимка.

Натиснете **OK**.

**2.** Вж. анимацията за тази тема.

#### **Сродни теми**

- "[Препоръчителна](#page-19-0) хартия за фотопечат" на страница 17
- "Спрете [текущото](#page-109-0) задание" на страница 107

### **Печат на пликове**

С HP Photosmart можете да печатате върху един плик, група от пликове или листове с етикети, предназначени за мастиленоструйни принтери.

#### **Печат на група адреси на етикети или пликове**

- **1.** Първо отпечатайте пробна страница на обикновена хартия.
- **2.** Поставете пробната страница върху листа с етикети или плика и ги вдигнете заедно срещу светлината. Проверете разположението на всеки блок текст. Направете необходимите корекции.
- **3.** Заредете етикетите или пликовете в касетата за хартия.
	- **Внимание** Не използвайте пликове, които имат закопчалки или прозорчета. Те могат да заседнат между валяците и да предизвикат засядане на хартията.
- **4.** Плъзнете водача за хартията по ширина навътре към топчето етикети или пликове, докато той спре.
- **5.** Ако печатате на пликове, направете следното:
	- **а**. Отворете настройките за печат и щракнете върху раздела **Features** (Функции).
	- **б**. В областта **Resizing Options** (Опции за оразмеряване) изберете съответния размер плик от списъка **Size** (Размер).
- **6.** Щракнете върху бутона **OK**, след което върху **Print** (Печат) или **OK** в диалоговия прозорец **Print** (Печат).

#### **Сродни теми**

- "Основна [информация](#page-19-0) за хартията" на страница 17
- "[Разделителна](#page-36-0) способност на печата" на страница 34
- "Преки пътища за печат" на [страница](#page-36-0) 34
- "Задаване на настройките за печат по [подразбиране](#page-38-0)" на страница 36
- "Спрете [текущото](#page-109-0) задание" на страница 107

### <span id="page-33-0"></span>**Печат на специални носители**

#### **За да обърнете изображение за щампи върху тениски**

- **1.** От менюто **File** (Файл) на вашата приложна програма щракнете върху **Print** (Печат).
- **2.** Уверете се, че е избран правилният принтер.
- **3.** Щракнете върху бутона, който отваря диалоговия прозорец **Properties** (Свойства).

В зависимост от вашата приложна програма, този бутон може да се нарича **Properties** (Свойства), **Options** (Опции), **Printer Setup** (Настройка на принтер), **Printer** (Принтер) или **Preferences** (Предпочитания).

- **4.** Щракнете върху раздела **Features** (Функции).
- **5.** От падащия списък **Paper Type** (Тип хартия) изберете **More** (Още), а след това изберете от списъка **HP Iron-on Transfe** (Щампа за копиране на HP).
- **6.** Ако избраният размер не е желаният от вас, щракнете върху съответния размер в списъка **Size** (Размер).
- **7.** Щракнете върху раздела **Advanced** (Разширени).
- **8.** В областта **Features** (Функции) отметнете квадратчето **Mirror Image** (Огледално изображение).
- **9.** Щракнете върху бутона **OK**, след което върху **Print** (Печат) или **OK** в диалоговия прозорец **Print** (Печат).
	- **Забележка** За да предотвратите засядане, подавайте ръчно един по един листата за щампи върху тениски в тавата за хартия.

#### **За печат върху прозрачно фолио**

- **1.** Поставете прозрачното фолио в тавата за хартия.
- **2.** От менюто **File** (Файл) на вашата приложна програма щракнете върху **Print** (Печат).
- **3.** Уверете се, че е избран правилният принтер.
- **4.** Щракнете върху бутона, който отваря диалоговия прозорец **Properties** (Свойства). В зависимост от вашата приложна програма, този бутон може да се нарича

**Properties** (Свойства), **Options** (Опции), **Printer Setup** (Настройка на принтер), **Printer** (Принтер) или **Preferences** (Предпочитания).

- **5.** Щракнете върху раздела **Features** (Функции).
- **6.** В областта **Basic Options** (Основни опции) изберете подходящия тип прозрачно фолио от списъка **Paper Type** (Тип хартия).
	- **Съвет** Ако искате да правите бележки на гърба на прозрачното фолио, така че да можете да ги изтривате след това, без да одраскате оригинала, щракнете върху раздела **Advanced** (Разширени), а след това отметнете квадратчето **Mirror Image** (Огледално изображение).
- <span id="page-34-0"></span>**7.** В областта **Resizing Options** (Опции за оразмеряване) изберете подходящ размер от списъка **Size** (Размер).
- **8.** Щракнете върху бутона **OK**, след което върху **Print** (Печат) или **OK** в диалоговия прозорец **Print** (Печат).
	- **Забележка** Продуктът ще изчака автоматично прозрачното фолиото да изсъхне, преди да го освободи. Мастилото изсъхва по-бавно на фолио, отколкото на обикновена хартия. Преди да пипате прозрачното фолио, оставете мастилото да изсъхне достатъчно време.

#### **Сродни теми**

- "Основна [информация](#page-19-0) за хартията" на страница 17
- "[Разделителна](#page-36-0) способност на печата" на страница 34
- "Преки пътища за печат" на [страница](#page-36-0) 34
- "Задаване на настройките за печат по [подразбиране](#page-38-0)" на страница 36
- "Спрете [текущото](#page-109-0) задание" на страница 107

## **Отпечатване на уеб страница**

С HP Photosmart можете да отпечатате уеб страница от вашия уеб браузър.

Ако за търсене в интернет използвате Internet Explorer 6.0 (или по-нова версия), можете да използвате функцията **HP Smart Web Printing** (Интелигентен уеб печат на HP) за осигуряване на лесен, предвидим уеб печат с опция за контрол на това какво и как искате да отпечатате. Можете да получите достъп до функцията **HP Smart Web Printing** (Интелигентен уеб печат на HP) от лентата с инструменти в Internet Explorer. За допълнителна информация относно функцията **HP Smart Web Printing** (Интелигентен уеб печат на HP) вж. помощния файл към нея.

#### **Отпечатване на уеб страница**

- **1.** Уверете се, че в тавата за хартия има поставена хартия.
- **2.** От менюто **File** (Файл) на уеб браузъра щракнете върху **Print** (Печат). Появява се диалоговият прозорец **Print** (Печат).
- **3.** Уверете се, че е избран правилният принтер.
- **4.** Ако вашият уеб браузър поддържа тази възможност, изберете елементите от уеб страницата, които желаете да включите в разпечатката. Например, в Internet Explorer щракнете върху раздела **Options** (Опции) и изберете опции като **As laid out on screen** (Както са разположение на екрана), **Only the selected frame** (Само избраната рамка) и **Print all linked documents** (Печат на всички свързани документи).
- **5.** Щракнете върху бутона **Print** (Печат) или **OK**, за да отпечатате уеб страницата.
- **Съвет** За да отпечатате правилно уеб страниците, може да се наложи да зададете ориентацията на печата на **Landscape** (Пейзаж).

## <span id="page-35-0"></span>**Печат с Maximum dpi (максимална разделителна способност)**

Използвайте режима за максимална разделителна способност за печат на висококачествени и ясни изображения.

Използвайте режима на максимална разделителна способност за печат на висококачествени изображения като цифрови фотографии. При избор на настройката за максимална разделителна способност, софтуерът на принтера ще покаже оптимизираните точки/инч (dpi), които принтерът HP Photosmart ще отпечата. Печатането с максимална разделителна способност се поддържа само при използване на следните типове хартия:

- Фотохартия HP Premium Plus Photo Paper
- Фотохартия HP Premium
- Фотохартия HP Advanced
- Фотокартички Hagaki

Печатането в режим на максимална разделителна способност отнема по-дълго време, отколкото печатането с други настройки, като изисква и повече свободно дисково пространство.

#### **Печат в режим на максимална разделителна способност**

- **1.** Уверете се, че в тавата за хартия има поставена хартия.
- **2.** От менюто **File** (Файл) на вашата приложна програма щракнете върху **Print** (Печат).
- **3.** Уверете се, че е избран правилният принтер.
- **4.** Щракнете върху бутона, който отваря диалоговия прозорец **Properties** (Свойства).

В зависимост от вашата приложна програма, този бутон може да се нарича **Properties** (Свойства), **Options** (Опции), **Printer Setup** (Настройка на принтер), **Printer** (Принтер) или **Preferences** (Предпочитания).

- **5.** Щракнете върху раздела **Разширени**.
- **6.** В областта **Features** (Функции) поставете отметка в квадратчето **Enable maximum dpi setting** (Разреши настройката за максимална разделителна способност).
- **7.** Щракнете върху раздела **Features (Функции)**.
- **8.** От падащия списък **Paper Type** (Тип хартия) изберете **More** (Още), а след това изберете съответния тип хартия.
- **9.** От падащия списък **Print Quality (Качество на печата)** щракнете върху **Maximum dpi (Макс. dpi)**.
	- **Забележка** За да разберете с каква разделителна способност ще печата продуктът, базирано на избраните от вас настройки за тип хартия и качество на печат, щракнете върху **Resolution** (Разделителна способност).
- **10.** Задайте ако е необходимо други настройки, а след това щракнете върху бутона **OK**.
# **Сродни теми**

"Разделителна способност на печата" на страница 34

# **Разделителна способност на печата**

Софтуерът на принтера ще покаже разделителната способност на печата в точки/ инч (dpi). Стойността варира в зависимост от избрания в софтуера на принтера тип хартия и качество на печат.

## **За да видите разделителната способност на печата**

- **1.** От менюто **File** (Файл) на вашата приложна програма щракнете върху **Print** (Печат).
- **2.** Уверете се, че е избран правилният принтер.
- **3.** Щракнете върху бутона, който отваря диалоговия прозорец **Properties** (Свойства).

В зависимост от вашата приложна програма, този бутон може да се нарича **Properties** (Свойства), **Options** (Опции), **Printer Setup** (Настройка на принтер), **Printer** (Принтер) или **Preferences** (Предпочитания).

- **4.** Щракнете върху раздела **Features** (Функции).
- **5.** От падащия списък **Paper Type** (Тип хартия) изберете съответния тип хартия, който сте поставили.
- **6.** От падащия списък **Print Quality** (Качество на печата) изберете подходящата за вашия проект настройка за качество на печата.
- **7.** Щракнете върху бутона **Resolution** (Разделителна способност), за да видите разделителната способност за печат за избраната от вас комбинация настройки за тип хартия и качество на печат.

# **Преки пътища за печат**

Използвайте преките пътища за отпечатване с често използвани настройки за печат. Софтуерът на принтера разполага с няколко специално създадени преки пътища за печат, които се намират в списъка с преки пътища за печат.

**Забележка** При избиране на даден пряк път за печат, автоматично ще се показват съответните опции за печат. Можете да ги оставите така, да ги промените или да създадете свои собствени за често използвани задачи.

Използвайте раздела с преки пътища за печат за следните задания за печат:

- **General Everyday Printing** (Обикновен ежедневен печат): Документът се отпечатва бързо.
- **Печат на снимки без полета** (Печат на снимки без полета): Печатайте в горните, долните и страничните ръбове на фотохартия на HP с размери 10 x 15 см и 13 x 18 см.
- **Paper-saving Printing** (Печат с икономия на хартията): Печатайте двустранни документи с няколко страници на същия лист, за да намалите употребата на хартия.
- **Photo Printing–With White Borders** (Печат на снимки с бели полета): Печат на снимка с бяло поле в краищата.
- **Fast/Economical printing** (Бърз/икономичен печат): Бързо отпечатване с качество на чернова.
- **Two-sided (Duplex) Printing** (Двустранен печат): Ръчно отпечатване с HP Photosmart от двете страни на страниците.
- **Photo Printing–Plain Paper** (Печат на снимки-обикновена хартия): Отпечатайте снимка на обикновена хартия.
- **Postcard Printing** (Печат на пощенски картички) или **Hagaki Printing** (Печат на картички Hagaki): Печат на снимки върху пощенски картички или картички Hagaki.

# **Създаване на пряк път за печат**

- **1.** От менюто **File** (Файл) на вашата приложна програма щракнете върху **Print** (Печат).
- **2.** Уверете се, че е избран правилният принтер.
- **3.** Щракнете върху бутона, който отваря диалоговия прозорец **Properties** (Свойства).

В зависимост от вашата приложна програма, този бутон може да се нарича **Properties** (Свойства), **Options** (Опции), **Printer Setup** (Настройка на принтер), **Printer** (Принтер) или **Preferences** (Предпочитания).

- **4.** Щракнете върху раздела **Printing Shortcuts** (Преки пътища за печат).
- **5.** От списъка **Printing Shortcuts** (Преки пътища за печат) изберете желания пряк път.

Ще се покажат настройките за печат за избрания пряк път за печат.

- **6.** Променете настройките за печат на желаните настройки за новия пряк път за печат.
- **7.** Изберете **Save as** (Запиши като) и въведете име за новия пряк път за печат, след което щракнете върху **Save** (Запис). Прекият път за печат ще се добави към списъка.

## **Изтриване на пряк път за печат**

- **1.** От менюто **File** (Файл) на вашата приложна програма щракнете върху **Print** (Печат).
- **2.** Уверете се, че е избран правилният принтер.
- **3.** Щракнете върху бутона, който отваря диалоговия прозорец **Properties** (Свойства).

В зависимост от вашата приложна програма, този бутон може да се нарича **Properties** (Свойства), **Options** (Опции), **Printer Setup** (Настройка на принтер), **Printer** (Принтер) или **Preferences** (Предпочитания).

- **4.** Щракнете върху раздела **Printing Shortcuts** (Преки пътища за печат).
- **5.** От списъка **Printing Shortcuts** (Преки пътища за печат) изберете прекия път, който искате да изтриете.
- **6.** Щракнете върху **Delete** (Изтрий). Прекият път за печат ще бъде премахнат от списъка.

**Забележка** Можете да изтривате само създадените от вас преки пътища за печат. Първоначалните преки пътища на HP не могат да се изтриват.

# **Задаване на настройките за печат по подразбиране**

Ако има настройки, които често използвате за печат, може да искате да ги направите настройки за печат по подразбиране, така че винаги да са зададени, когато отваряте диалоговия прозорец **Print** (Печат) от вашето софтуерно приложение.

# **Промяна на настройките за печат по подразбиране**

- **1.** В HP Solution Center (Център за готови решения на HP) щракнете върху **Settings** (Настройки), посочете **Print Settings** (Настройки за печат), а след това щракнете върху **Printer Settings** (Настройки на принтера).
- **2.** Направете желаните промени в настройките за печат, след което щракнете върху бутона **OK**.

# **7 Сканиране**

- "Сканиране на компютър" на страница 37
- "[Сканиране](#page-40-0) в карта с памет" на страница 38
- "Сканиране и повторно [отпечатване](#page-47-0) на снимки" на страница 45

# **Сканиране на компютър**

# **Сканиране на компютър**

- **1.** Поставете оригинал.
	- **а**. Повдигнете капака на продукта.

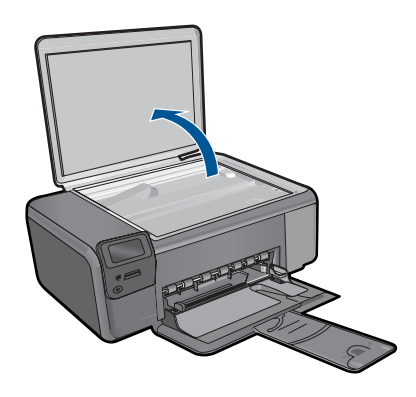

**б**. Поставете оригинала със страната за печат надолу в десния преден ъгъл на стъклото.

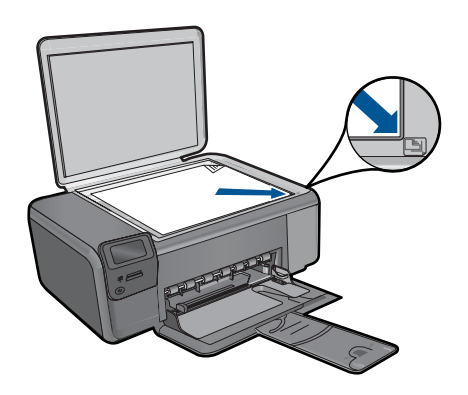

- **в**. Затворете капака.
- <span id="page-40-0"></span>**2.** Стартирайте сканиране.
	- **а**. Натиснете бутона до **Scan** (Сканиране) в началния екран.
	- **б**. Натиснете бутона до **Scan to PC** (Сканиране в компютъра). Ако продуктът е свързан в мрежа, ще се появи списък с достъпните компютри. Изберете компютър, на който желаете да се прехвърлите, за да стартирате сканирането.
- **3.** Вж. анимацията за тази тема.

# **Сродни теми**

"Спрете [текущото](#page-109-0) задание" на страница 107

# **Сканиране в карта с памет**

# **Запис на сканирано изображение в карта с памет**

- **1.** Поставете оригинал.
	- **а**. Повдигнете капака на продукта.

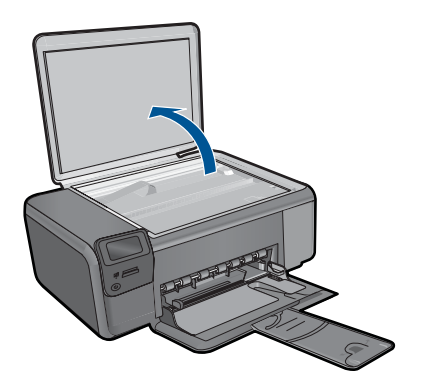

**б**. Поставете оригинала със страната за печат надолу в десния преден ъгъл на стъклото.

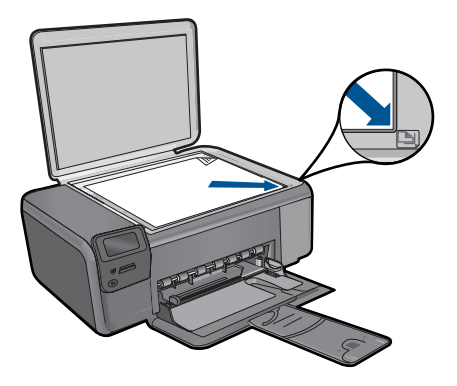

- **в**. Затворете капака.
- **2.** Изберете **Scan** (Сканиране).
	- **а**. Натиснете бутона до **Scan** (Сканиране) в началния екран.
	- **б**. Натиснете бутона до **Scan to Memory Card** (Сканиране в карта с памет).
- **3.** Поставете устройството с памет.

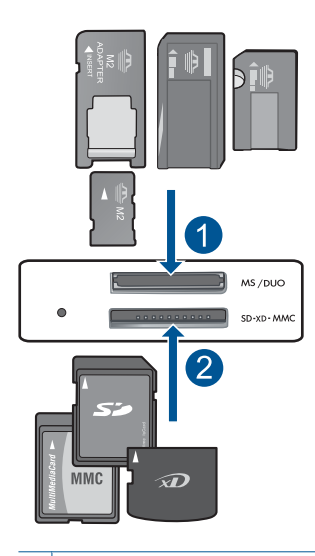

- 1 | Memory Stick, Memory Stick Pro, Memory Stick Select, Memory Stick Magic Gate, Memory Stick Duo или Pro Duo (адаптер по желание), Memory Stick Pro-HG Duo (адаптер по желание), или Memory Stick Micro (нужен е адаптер)
- 2 MultiMediaCard (MMC), MMC Plus, Secure MultiMedia Card, MMC Mobile (RS-MMC; необходим е адаптер), Secure Digital (SD), Secure Digital Mini, Secure Digital High Capacity (SDHC), TransFlash MicroSD Card (необходим е адаптер) или xD-Picture card
- **4.** Стартирайте сканиране.
	- ▲ Натиснете бутона до **Scan to Memory Card** (Сканиране в карта с памет).
- **5.** Вж. анимацията за тази тема.

# **Сродни теми**

"Спрете [текущото](#page-109-0) задание" на страница 107

Глава 7

# **8 Копиране**

- "Копиране на текст или смесени документи" на страница 41
- "Копиране на снимки (повторно [отпечатване](#page-47-0))" на страница 45

# **Копиране на текст или смесени документи**

# **Копиране на текст или смесени документи**

**1.** Извършете едно от следните действия:

# **Черно-бяло копиране**

**а**. Поставете хартия.

Поставете хартия със стандартен размер в тавата за хартия.

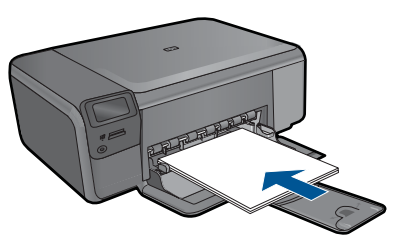

**б**. Поставете оригинал.

Повдигнете капака на продукта.

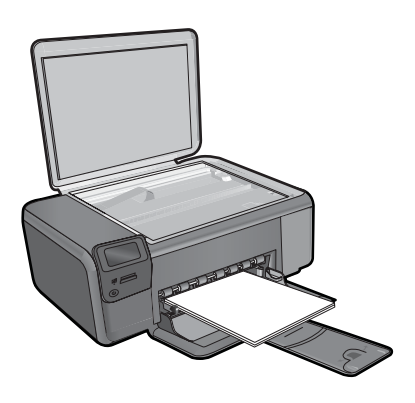

**Съвет** За да копирате дебели оригинали, като книги, можете да махнете капака.

 Поставете оригинала със страната за печат надолу в десния преден ъгъл на стъклото.

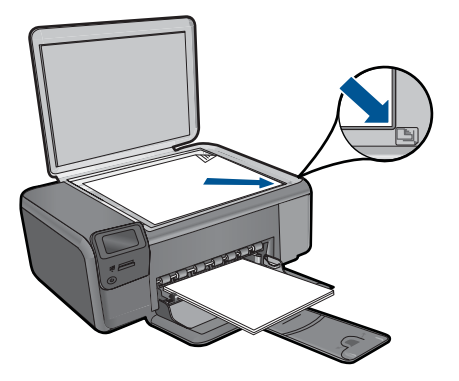

Затворете капака.

**в**. Изберете **Copy** (Копиране).

 Натиснете бутона до **Copy** (Копиране). Натиснете бутона до **Black Copy** (Черно-бяло копиране). Натиснете бутона до **Действителен размер**. Натиснете бутона до **Копия**, за да увеличите броя на копията.

**г**. Стартирайте копиране.

Натиснете **OK**.

# **Цветно копиране**

**а**. Поставете хартия.

Поставете хартия със стандартен размер в тавата за хартия.

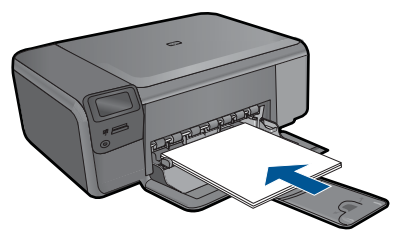

**б**. Поставете оригинал.

Повдигнете капака на продукта.

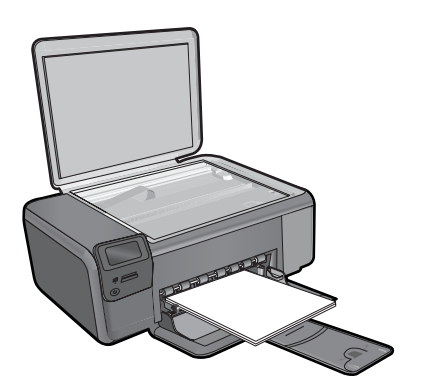

**Съвет** За да копирате дебели оригинали, като книги, можете да махнете капака.

 Поставете оригинала със страната за печат надолу в десния преден ъгъл на стъклото.

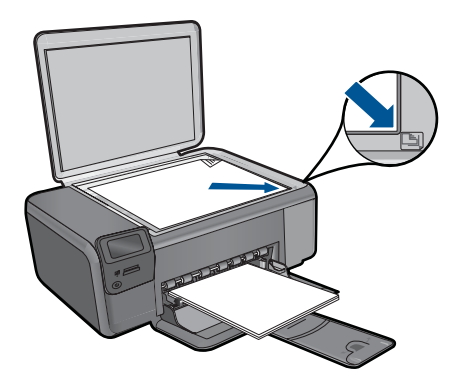

Затворете капака.

**в**. Изберете **Copy** (Копиране).

Натиснете бутона до **Copy** (Копиране).

Натиснете бутона до **Color Copy** (Цветно копиране).

Натиснете бутона до **Действителен размер**.

Натиснете бутона до **Копия**, за да увеличите броя на копията.

- **г**. Стартирайте копиране. Натиснете **OK**.
- **2.** Вж. анимацията за тази тема.

## **Сродни теми**

- "Промяна на настройките за копиране" на страница 43
- "Спрете [текущото](#page-109-0) задание" на страница 107

# **Промяна на настройките за копиране**

# **Задаване на размера на хартията от контролния панел**

- **1.** Натиснете бутона до **Copy** (Копиране).
- **2.** Изберете типа копиране.
- **3.** Натиснете бутона до **8.5 x 11 Plain** (8,5 х 11 обикновена).

#### **Задаване на размера на копиране от контролния панел**

- **1.** Натиснете бутона до **Copy** (Копиране).
- **2.** Изберете типа копиране.
- **3.** Натиснете бутона до **Actual Size** (Действителен размер).

#### Глава 8

# **Задаване на желания брой копия от контролния панел**

- **1.** Натиснете бутона до **Copy** (Копиране).
- **2.** Изберете типа копиране.
- **3.** Натиснете бутона до **Копия**, за да увеличите броя на копията.

# <span id="page-47-0"></span>**9 Повторно отпечатване на снимки**

## **За да отпечатате повторно оригинална снимка:**

- **1.** Поставете хартия.
	- ▲ Поставете фотохартия с размери до 13 x 18 см (5 x 7 инча) в тавата за хартия.

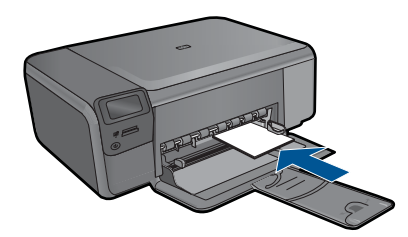

- **2.** Изберете тип на проекта.
	- **а**. Натиснете бутона до **Снимка** в началния екран.
	- **б**. Натиснете бутона до **Photo Original Reprint** (Повторен печат на оригинална снимка).
- **3.** Поставете оригинал.
	- **а**. Повдигнете капака на продукта.

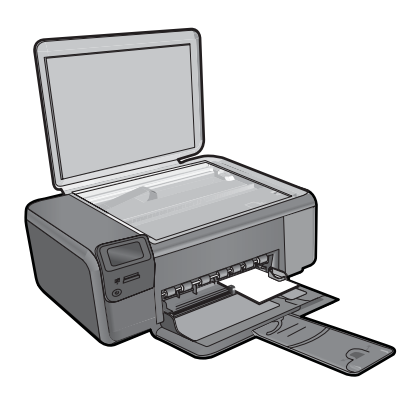

**б**. Поставете оригинала със страната за печат надолу в десния преден ъгъл на стъклото.

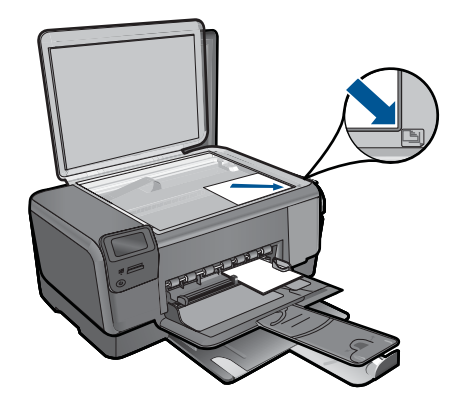

- **в**. Затворете капака.
- **г**. Натиснете **OK**.
- **4.** Повторно отпечатване на снимки.
	- **а**. Натиснете **OK**.
	- **б**. Натиснете бутона до **Разпечатки**, за да увеличите броя на копията.
	- **в**. Натиснете **OK**.
- **5.** Вж. анимацията за тази тема.

# **Сродни теми**

"Спрете [текущото](#page-109-0) задание" на страница 107

# **10 Запис на снимки**

Можете да използвате софтуера HP Photosmart, като го инсталирате на даден компютър, за да прехвърляте снимки от карти с памет към твърдия диск на компютъра, както и за разширено редактиране на снимки, онлайн споделяне на снимки, а също така и за отпечатване от компютъра.

Преди да прехвърлите снимки на компютъра трябва да отстраните картата с памет от цифровия фотоапарат, след което да я поставите в съответния слот за карта с памет в HP Photosmart.

**Забележка** Устройството HP Photosmart трябва да е свързано към компютър, на който е инсталиран софтуера HP Photosmart.

#### **Записване на снимки**

- **1.** Поставете картата с памет в съответния слот на продукта. Софтуерът ще се стартира на компютъра.
- **2.** Следвайте указанията на екрана на компютъра, за да запишете снимките на компютъра.
	- **Забележка** На компютъра се копират само снимките, които не са записани преди това.

Глава 10

# <span id="page-51-0"></span>**11 Работа с касети**

- Приблизителна оценка на нивата на мастилото
- [Сменете](#page-52-0) касетите
- Поръчване на [консумативи](#page-54-0) с мастило
- [Гаранционна](#page-55-0) информация за касетата

# **Приблизителна оценка на нивата на мастилото**

Лесно можете да проверите нивото на подаваното мастило, за да установите дали няма да ви се наложи скоро да сменяте касетата. Нивото на мастилото показва приблизително количеството останало мастило в касетите.

**Забележка** Ако сте поставили рециклирана или повторно пълнена печатаща касета, или касета, която е била използвана в друг принтер, индикаторът за нивото на мастилото няма да бъде точен или няма да показва информация.

**Забележка** Предупрежденията и индикаторите за нивото на мастилото предоставят приблизителна информация само с цел планиране. Когато получите предупредително съобщение за ниско ниво на мастилото, подгответе си касета за смяна, за да избегнете евентуални забавяния на задачите за печат. Не е нужно да сменяте касетите, докато качеството на печат не се влоши видимо.

**Забележка** Мастилото в касетите се използва по време на печат по няколко различни начина, вкл. по време на процеса на инициализиране, който подготвя продукта и касетите за печатане, както и при поддържане на печатащите глави, което е с цел да пази мастилените дюзи чисти и така мастилото да се печата безпроблемно. Също така след използване на печатащите касети, в тях остава известно количество мастило. За допълнителна информация вж. [www.hp.com/](http://www.hp.com/go/inkusage) [go/inkusage](http://www.hp.com/go/inkusage).

## **За да проверите нивата на мастилото от софтуера HP Photosmart**

- **1.** В HP Solution Center (Център за готови решения на HP) щракнете върху **Settings** (Настройки), посочете **Print Settings** (Настройки за печат), след което щракнете върху **Printer Toolbox** (Кутия с инструменти за принтера).
	- **Забележка** Можете да отворите **Printer Toolbox** (Кутия с инструменти за принтера) и от диалоговия прозорец **Print Properties** (Свойства на печат). В диалоговия прозорец **Print Properties** (Свойства на печат) изберете раздела **Features** (Функции), след което щракнете върху бутона **Printer Services** (Услуги за принтера).

Ще се покаже **Printer Toolbox** (Кутия с инструменти за принтера).

**2.** Щракнете върху раздела **Estimated Ink Level** (Приблизително ниво на мастилото).

Ще се покажат приблизителните нива на мастилото в печатащите касети.

# <span id="page-52-0"></span>**Сродни теми**

"Поръчване на [консумативи](#page-54-0) с мастило" на страница 52

# **Сменете касетите**

# **Смяна на касетите**

- **1.** Проверете дали е включено захранването.
- **2.** Извадете касетата.
	- **а**. Отворете вратичката за достъп до касетите.

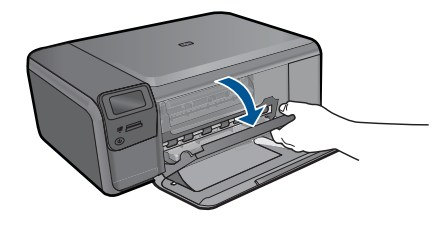

Изчакайте печатащата каретка да се придвижи към средата на продукта.

**б**. Натиснете леко надолу касетата, за да я освободите, след което извадете касетата от гнездото.

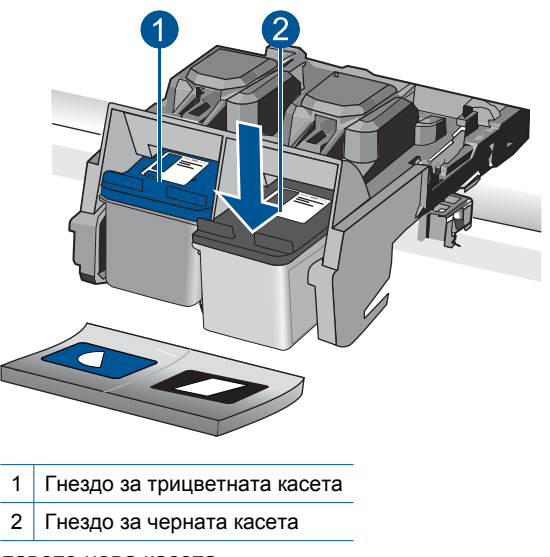

- **3.** Поставете нова касета.
	- **а**. Отстранете касетата от опаковката.
	- **б**. Отстранете пластмасовата лента, като използвате розовия накрайник за издърпване.

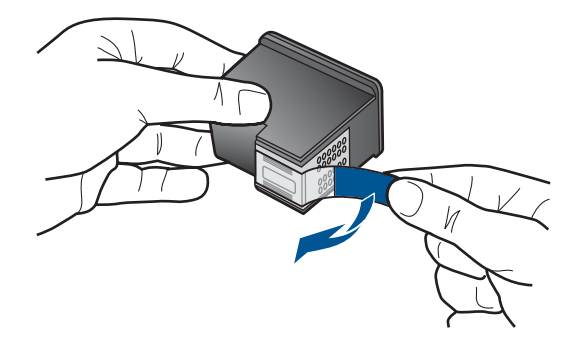

**в**. Подравнете цвета и формата на иконите, а след това плъзнете касетата в гнездото, докато щракне на място.

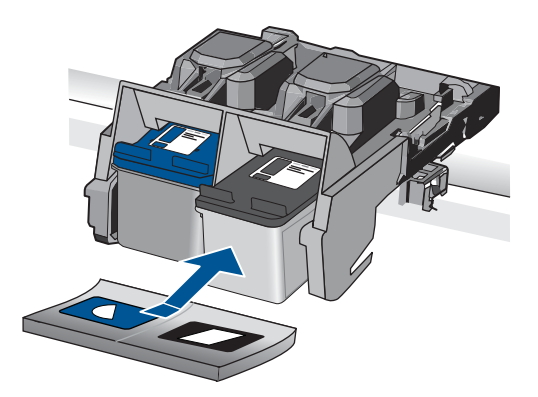

**г**. Затворете вратичката за касетите.

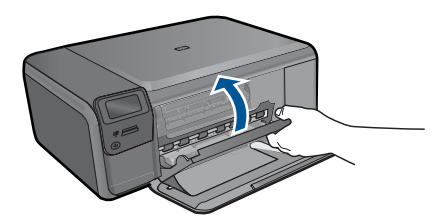

- **4.** Подравнете касетите.
	- **а**. Когато получите подкана, натиснете **OK**, за да отпечатате страница за подравняване на касетите.
	- **б**. Поставете страницата със страната за печат надолу в десния преден ъгъл на стъклото на скенера, след което натиснете бутона **OK**, за да сканирате страницата.
	- **в**. Премахнете страницата за подравняване и я рециклирайте или изхвърлете.
- **5.** Вж. анимацията за тази тема.

Работа с касети **Работа с касети**

# <span id="page-54-0"></span>**Сродни теми**

- "Поръчване на консумативи с мастило" на страница 52
- "Режим на използване на резервно мастило" на страница 52

# **Поръчване на консумативи с мастило**

За информация за това кои консумативи на HP работят с продукта, за поръчка на консумативи онлайн или създаване на списък за пазаруване за печат, отворете HP Solution Center (Център за готови решения на HP), а след това изберете функцията за онлайн пазаруване.

При появата на предупредително съобщение за мастилото, в него се появява информация за касети и връзки към онлайн пазаруване. Освен това, можете да откриете информация за касети и да поръчате онлайн от сайта [www.hp.com/buy/](http://www.hp.com/buy/supplies) [supplies](http://www.hp.com/buy/supplies).

**Забележка** Онлайн поръчката на касети не се поддържа във всички страни/ региони. Ако не се поддържа във вашата страна/регион, свържете се с местен търговец на HP за информация относно закупуването на нови касети.

# **Режим на използване на резервно мастило**

Използвайте режима на използване на резервно мастило, за да работите само с една печатаща касета в HP Photosmart. Режимът на използване на резервно мастило се задейства при изваждане на дадена печатаща касета от шейната. По време на режима за резервно мастило продуктът може да печата само задания от компютъра.

**Забележка** Когато HP Photosmart работи в режим на използване на резервно мастило, на екрана ще се покаже съобщение. Ако това съобщение се покаже, въпреки че в продукта има две печатащи касети, уверете се, че защитната пластмасова лента е отстранена от всяка печатаща касета. Когато пластмасовата лента покрива контактите на печатащата касета, продуктът няма да може да открие съответната поставена в него печатаща касета.

За повече информация относно режима на използване на резервно мастило вж. следните теми:

- "Печат в режим на използване на резервно мастило" на страница 52
- "Изход от режим на [използване](#page-55-0) на резервно мастило" на страница 53

## **Печат в режим на използване на резервно мастило**

При печат в режим на резервно мастило принтерът се забавя и това влияе на качеството на разпечатката.

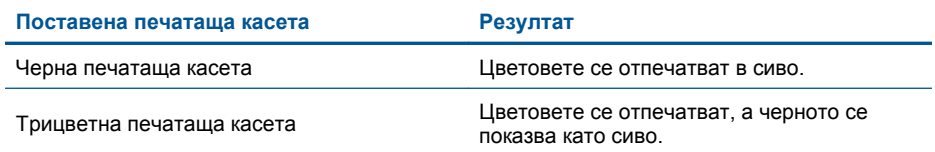

# <span id="page-55-0"></span>**Изход от режим на използване на резервно мастило**

За да излезете от режима на използване на резервно мастило, поставете две печатащи касети в HP Photosmart.

#### **Подобни теми**

"Сменете касетите" на [страница](#page-52-0) 50

# **Гаранционна информация за касетата**

Гаранцията на HP за касетата или касетите е валидна само ако те са използвани в предназначеното устройство за печат на HP. Тази гаранция не покрива мастилени продукти на HP, които са били презареждани, преработвани, подновявани, неправилно използвани или с нарушена цялост.

Гаранцията покрива продукта, при условие че мастилото на HP не е свършило и срокът на гаранцията не е изтекъл. Датата на изтичане на срока на гаранцията (във формат ГГГГ/ММ/ДД) може да бъде открита на самия продукт, както е указано:

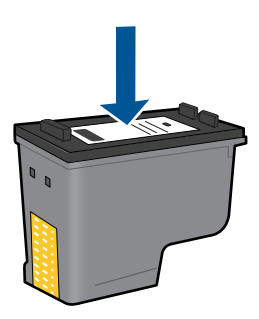

Можете да откриете копие на ограничената гаранция на HP в печатната документация, придружаваща продукта.

Глава 11

# **12 Решете проблем**

Този раздел съдържа следните теми:

- Поддръжка от HP
- Отстраняване на [неизправности](#page-58-0) при инсталиране
- Отстраняване на [неизправности](#page-64-0) при печатане
- Отстраняване на [неизправности](#page-69-0) при качество на печат
- Отстраняване на [неизправности](#page-70-0) с карти с памет
- Отстраняване на [неизправности](#page-72-0) при копиране
- Отстраняване на [неизправности](#page-73-0) при сканиране
- **[Грешки](#page-74-0)**

# **Поддръжка от HP**

- Поддръжка от HP по телефона
- Други [гаранционни](#page-58-0) опции

# **Поддръжка от HP по телефона**

Опциите на поддръжка на телефон и предлагането са различни за различните продукти, страни/региони и езици.

Този раздел съдържа следните теми:

- Срок на поддръжката по телефона
- Обаждане по телефона
- След срока за безплатна [поддръжка](#page-58-0) по телефона

## **Срок на поддръжката по телефона**

Една година безплатна поддръжка по телефона се предлага за Северна Америка, Азиатско-Тихоокеанския регион и Латинска Америка (включително Мексико). За да определите продължителността на безплатната поддръжка по телефона в Европа, Близкия изток и Африка, посетете [www.hp.com/support.](http://h20180.www2.hp.com/apps/Nav?h_lang=bg&h_cc=bg&h_product=3794612&h_page=hpcom&h_pagetype=s-001&lang=bg&cc=bg&h_client=s-h-e002-1) Заплащат се стандартните такси на телефонните компании.

# **Обаждане по телефона**

Свържете се с отдела за поддръжка на НР, докато сте пред компютъра и продукта. Подгответе се да предоставите следната информация:

- Име на продукта (HP Photosmart C4700 series)
- Сериен номер (отбелязан на долната или задната страна на продукта)
- Показваните съобщения при възникване на съответната ситуация
- Отговори на тези въпроси:
	- Случвала ли се е тази ситуация и преди?
	- Можете ли да повторите ситуацията?
- <span id="page-58-0"></span>Добавяли ли сте нов хардуер или софтуер на компютъра скоро преди да възникне тази ситуация?
- Случило ли се е нещо преди тази ситуация (като гръмотевична буря, преместване на продукта и т.н.)?

За списък на номерата за поддръжка по телефона посетете [www.hp.com/support.](http://h20180.www2.hp.com/apps/Nav?h_lang=bg&h_cc=bg&h_product=3794612&h_page=hpcom&h_pagetype=s-001&lang=bg&cc=bg&h_client=s-h-e002-1)

#### **След срока за безплатна поддръжка по телефона**

След срока за безплатна поддръжка по телефона HP предоставя помощ срещу заплащане. Можете да получите помощ и от уеб сайта за онлайн поддръжка на HP: [www.hp.com/support](http://h20180.www2.hp.com/apps/Nav?h_lang=bg&h_cc=bg&h_product=3794612&h_page=hpcom&h_pagetype=s-001&lang=bg&cc=bg&h_client=s-h-e002-1). За да научите повече за опциите за поддръжка, се обърнете към вашия дилър на HP, или се обадете на телефонния номер за съответната страна/регион.

## **Други гаранционни опции**

Срещу допълнително заплащане са налични разширени планове за обслужване за HP Photosmart. Отидете на [www.hp.com/support](http://h20180.www2.hp.com/apps/Nav?h_lang=bg&h_cc=bg&h_product=3794612&h_page=hpcom&h_pagetype=s-001&lang=bg&cc=bg&h_client=s-h-e002-1), изберете вашата страна/регион и език, след което прегледайте областта за услуги и гаранция за информация за разширените планове за обслужване.

# **Отстраняване на неизправности при инсталиране**

Този раздел съдържа информация за отстраняване на неизправности при инсталиране на устройството.

Много проблеми възникват, когато се свърже към компютъра чрез USB кабел, преди на компютъра да се инсталира софтуерът на продукта. Ако свържете продукта към компютъра, преди на екрана за инсталиране на софтуера да се покаже подкана за това, трябва да изпълните следните стъпки:

# **Отстраняване на неизправности при често срещани проблеми при инсталиране**

- **1.** Изключете USB кабела от компютъра.
- **2.** Деинсталирайте софтуера (ако вече сте го инсталирали). За допълнителна информация вж. "[Деинсталиране](#page-63-0) и повторно инсталиране на [софтуера](#page-63-0)" на страница 61.
- **3.** Рестартирайте компютъра.
- **4.** Изключете продукта, изчакайте една минута, а след това го стартирайте отново.
- **5.** Инсталирайте отново софтуера HP Photosmart.
- **Внимание** Не свързвайте USB кабела към компютъра, преди екранът за инсталиране на софтуера да ви подкани да го направите.

Този раздел съдържа следните теми:

- [Продуктът](#page-59-0) не се включва
- След [настройване](#page-61-0) на продукта, той не печата
- На менютата на дисплея се показват [неправилни](#page-62-0) мерни единици
- Екранът за [регистрация](#page-62-0) не се появява

• [Деинсталиране](#page-63-0) и повторно инсталиране на софтуера

#### <span id="page-59-0"></span>**Продуктът не се включва**

Ако при включване на устройството не се включат индикаторите, звуците и няма движение, опитайте следните решения.

- Решение 1: Проверка на захранващия кабел
- Решение 2: Нулирайте на [устройството](#page-60-0).
- Решение 3: По-бавно [натискане](#page-60-0) на бутона Вкл..
- Решение 4: Връзка с HP за смяна на [захранването](#page-60-0).
- Решение 5: Връзка с [поддръжката](#page-60-0) на HP за помощ.

### **Решение 1: Проверка на захранващия кабел**

#### **Решение:**

- Уверете се, че използвате захранващия кабел, придружаващ продукта.
- Уверете се, че захранващият кабел е добре включен както в устройството, така и в адаптера на захранването. Включете захранващия кабел в електрически контакт, устройство за защита от токови удари или разклонител.

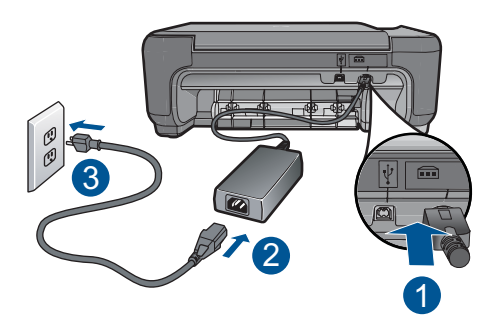

- 1 Гнездо за захранване
- 2 Захранващ кабел и адаптер
- 3 Електрически контакт
- Ако използвате разклонител с ключ, се уверете, че той е включен. Или опитайте да включите устройството директно в електрически контакт.
- Проверете контакта, за да се уверите, че работи. Включете уред, за който сте сигурни, че работи, и вижте дали уредът се захранва. Ако не се захранва, може да има проблем в контакта.
- Ако сте включили продукта в контакт с ключ, се уверете, че контактът е включен. Ако е включено, но въпреки това не работи, може да има проблем с контакта.

**Причина:** Възникна проблем със захранващия кабел или със захранващото устройство.

# <span id="page-60-0"></span>**Решение 2: Нулирайте на устройството.**

**Решение:** Изключете устройството, след което извадете щепсела от контакта. Включете отново захранващия кабел, а след това натиснете бутона **Вкл.**, за да включите продукта.

**Причина:** В устройството е възникнала грешка.

Ако това не разреши проблема, опитайте следващото решение.

## **Решение 3: По-бавно натискане на бутона Вкл..**

**Решение:** Устройството може да не отговори, ако натискате бутона **Вкл.** твърде бързо. Натиснете бутона **Вкл.** еднократно. Може да отнеме няколко минути, докато устройството се включи. Ако натиснете бутона **Вкл.** отново по същото време, може да изключите устройството.

**Внимание** Ако продуктът все още не е включен, може да има механична повреда по него. Изключете продукта от електрическия контакт.

Свържете се с поддръжката на HP за помощ.

Отидете на: [www.hp.com/support.](http://h20180.www2.hp.com/apps/Nav?h_lang=bg&h_cc=bg&h_product=3794612&h_page=hpcom&h_pagetype=s-001&lang=bg&cc=bg&h_client=s-h-e002-1) Ако получите указание за това, изберете вашата страна/регион, а след това щракнете върху **Contact HP** (Свържете се с HP) за информация за това как да се обадите за техническа поддръжка.

**Причина:** Натиснахте бутона **Вкл.** твърде бързо.

Ако това не разреши проблема, опитайте следващото решение.

## **Решение 4: Връзка с HP за смяна на захранването.**

**Решение:** Свържете се с отдела на HP за поддръжка, за да заявите захранване за продукта.

Отидете на: [www.hp.com/support](http://h20180.www2.hp.com/apps/Nav?h_lang=bg&h_cc=bg&h_product=3794612&h_page=hpcom&h_pagetype=s-001&lang=bg&cc=bg&h_client=s-h-e002-1).

Ако получите указание за това, изберете вашата страна/регион, а след това щракнете върху **Contact HP** (Свържете се с HP) за информация за това как да се обадите за техническа поддръжка.

**Причина:** Захранването не е предназначено за използване с този продукт.

Ако това не разреши проблема, опитайте следващото решение.

## **Решение 5: Връзка с поддръжката на HP за помощ.**

**Решение:** Ако сте изпълнили всички стъпки от предишните раздели и все още имате някакъв проблем, се свържете с поддръжката на HP за помощ.

Отидете на: [www.hp.com/support](http://h20180.www2.hp.com/apps/Nav?h_lang=bg&h_cc=bg&h_product=3794612&h_page=hpcom&h_pagetype=s-001&lang=bg&cc=bg&h_client=s-h-e002-1).

<span id="page-61-0"></span>Ако получите указание за това, изберете вашата страна/регион, а след това щракнете върху **Contact HP** (Свържете се с HP) за техническа поддръжка.

**Причина:** Може да ви е необходима помощ за настройка на продукта и софтуера с цел правилно функциониране.

# **След настройване на продукта, той не печата**

Опитайте следните решения за отстраняване на проблема. Решенията са подредени, така че на първо място са тези с най-голяма вероятност за отстраняване на проблема. Ако първото решение не отстрани проблема, опитайте да изпълните останалите решения, докато проблемът бъде разрешен успешно.

- Решение 1: Натискане на бутона Вкл. за включване на продукта
- Решение 2: Задаване на продукта като принтерът по подразбиране
- Решение 3: Проверка на връзката между продукта и компютъра

### **Решение 1: Натискане на бутона Вкл. за включване на продукта**

**Решение:** Погледнете на дисплея на продукта. Ако дисплеят е празен и бутонът **Вкл.** не свети, означава, че продуктът е изключен. Проверете дали захранващият кабел е включен правилно в устройството и в контакта. Натиснете бутона **Вкл.**, за да включите продукта.

**Причина:** Продуктът може да не е включен.

Ако това не разреши проблема, опитайте следващото решение.

#### **Решение 2: Задаване на продукта като принтерът по подразбиране**

**Решение:** Проверете документацията на компютъра, за да зададете продукта като принтер по подразбиране.

**Причина:** Заданието за печат е изпратено към принтера по подразбиране, но продуктът не е зададен като такъв.

Ако това не разреши проблема, опитайте следващото решение.

# **Решение 3: Проверка на връзката между продукта и компютъра**

**Решение:** Проверете връзката от устройството към компютъра. Уверете се, че USB кабелът е включен добре в USB порта на гърба на продукта. Проверете дали другия край на USB кабела е включен в USB порт на компютъра. След като кабелът е свързан правилно, изключете устройството, а след това го включете отново. Ако продуктът е свързан към компютъра чрез безжична връзка, се уверете, че връзката е активна, както и че продуктът е включен.

<span id="page-62-0"></span>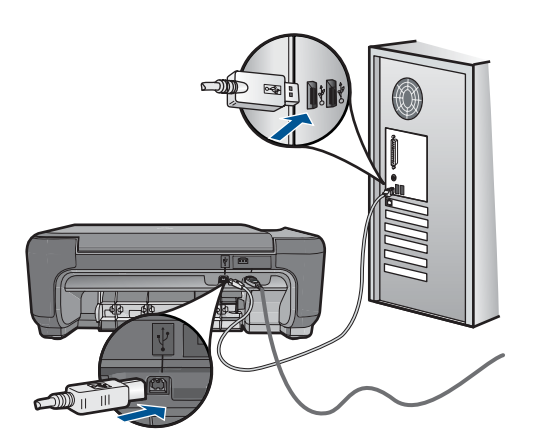

За допълнителна информация за настройка на продукта и за свързването му към компютър вж. инструкциите за инсталиране, приложени към продукта.

**Причина:** Продуктът и компютърът не комуникират помежду си.

#### **На менютата на дисплея се показват неправилни мерни единици**

**Решение:** Променете настройките за език.

#### **За да зададете език и страна/регион:**

- **1.** Натиснете бутона до **Копиране** в началния екран. Ще се покаже **Copy Menu (Меню за копиране)**.
- **2.** Натиснете горния десен, средния ляв и долния ляв бутони последователно. Ще се покаже менюто **Основни настройки**.
- **3.** Натиснете бутона до **Задаване на език**.
- **4.** Натиснете бутоните до иконите на стрелки нагоре и надолу на дисплея, за да превъртате между езиците. Когато се маркира желания от вас език, натиснете бутона **OK**.
- **5.** Когато се покаже подкана, натиснете бутона до **Да** за потвърждение. Менюто **Основни настройки** ще се покаже отново.
- **6.** Натиснете бутона до **Задаване регион**.
- **7.** Натиснете бутоните до иконите на стрелки нагоре и надолу на дисплея, за да превъртате между страните/регионите. Натиснете бутона **OK**, когато се маркира желаната страна/регион.
- **8.** Когато се покаже подкана, натиснете бутона до **Да** за потвърждение.

**Причина:** Може да сте избрали неправилна страна/регион, когато сте настройвали продукта. От страната/региона, който изберете, се определят показваните на дисплея размери на хартията.

#### **Екранът за регистрация не се появява**

**Решение:** За да отворите екрана за регистрация (Регистрирай се сега), от лентата на задачите на Windows щракнете върху бутона **Start** (Старт), посочете <span id="page-63-0"></span>**Programs** (Програми) или **All Programs** (Всички програми), **HP**, **Photosmart C4700 series**, а след това изберете **Product Registration** (Регистриране на продукта).

**Причина:** Екранът за регистрация не се появява автоматично.

## **Деинсталиране и повторно инсталиране на софтуера**

Ако инсталирането е непълно или сте свързали USB кабела към компютъра преди да получите указание за това от инсталационния екран на софтуера, може да се наложи да деинсталирате, а след това да инсталирате софтуера отново. Не изтривайте от компютъра файловете на приложението на HP Photosmart. За целта използвайте помощната програма за деинсталиране, която е предоставена заедно с инсталирането на софтуера, придружаващ HP Photosmart.

#### **Деинсталиране и повторно инсталиране на софтуера**

- **1.** Изключете устройството от компютъра.
- **2.** В лентата на задачите на Windows щракнете върху **Start** (Старт), **Settings** (Настройки), **Control Panel** (Контролен панел) (или само върху **Control Panel** (Контролен панел)).
- **3.** Щракнете двукратно върху **Add/Remove Programs** (Добавяне/премахване на програми) (или върху **Uninstall a program** (Деинсталиране на програма)).
- **4.** Изберете **HP Photosmart All-in-One Driver Software (Софтуер за драйвер на HP Photosmart All-in-One)**, след което щракнете върху **Change/Remove (Промяна/премахване)**.

Следвайте инструкциите на екрана.

- **5.** Рестартирайте компютъра.
	- **Забележка** Важно е преди рестартирането на компютъра да изключите продукта от него. Не свързвайте продукта към компютъра, докато не сте инсталирали повторно софтуера.
- **6.** Поставете компактдиска на продукта в CD-ROM устройството на компютъра и стартирайте програмата за инсталиране.
	- **Забележка** Ако програмата за инсталиране не се покаже, намерете файла setup.exe в CD-ROM устройството и щракнете двукратно върху него.

**Забележка** Ако не разполагате с инсталационния компактдиск, може да инсталирате софтуера от [www.hp.com/support](http://h20180.www2.hp.com/apps/Nav?h_lang=bg&h_cc=bg&h_product=3794612&h_page=hpcom&h_pagetype=s-001&lang=bg&cc=bg&h_client=s-h-e002-1).

**7.** Следвайте инструкциите на екрана и инструкциите за инсталиране, приложени към продукта.

Когато инсталирането на софтуера завърши, иконата на **HP Digital Imaging Monitor** (Диспечер за обработка на цифрови изображения на HP) ще се покаже в системната област на Windows.

<span id="page-64-0"></span>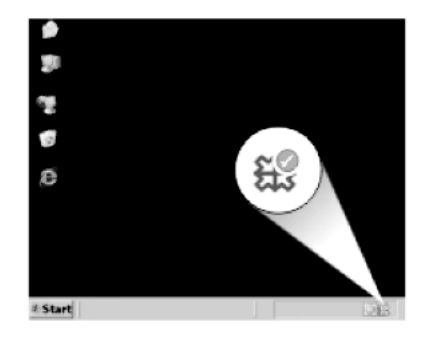

За да се уверите, че софтуерът е правилно инсталиран, щракнете двукратно върху иконата на HP Solution Center (Център за готови решения на HP) на работния плот. Ако HP Solution Center (Център за готови решения на HP) показва основните икони (**Scan Picture (Сканиране на картина)** и **Scan Document (Сканиране на документ)**), софтуерът е инсталиран правилно.

# **Отстраняване на неизправности при печатане**

Опитайте следните решения за отстраняване на проблема. Решенията са подредени, така че на първо място са тези с най-голяма вероятност за отстраняване на проблема. Ако първото решение не отстрани проблема, опитайте да изпълните останалите решения, докато проблемът бъде разрешен успешно.

- Проверка на касетите
- [Проверка](#page-65-0) на хартията
- [Проверка](#page-66-0) на продукта
- Проверете [настройките](#page-68-0) за печат
- [Нулиране](#page-69-0) на продукта
- Връзка с [поддръжката](#page-69-0) на HP за помощ

# **Проверка на касетите**

Изпълнете следните стъпки.

- Стъпка 1: Проверка дали използвате оригинални печатащи касети на HP
- Стъпка 2: Проверка на нивата на [мастилото](#page-65-0)

# **Стъпка 1: Проверка дали използвате оригинални печатащи касети на HP**

**Решение:** Проверете дали използваните печатащи касети са оригинални касети на HP.

HP recommends that you use genuine HP print cartridges. Оригиналните печатащи касети на HP са проектирани и тествани с принтери на HP, така че да улеснят постигането на много добри резултати при всяко използване.

<span id="page-65-0"></span>**Забележка** HP не може да гарантира качеството или надеждността на консумативи, които не са на HP. Гаранцията не включва обслужването или ремонта, който трябва да се извърши в резултат използването на консуматив, който не е на HP.

Ако сте закупили оригинални печатащи касети на HP, отидете на следния адрес:

[www.hp.com/go/anticounterfeit](http://www.hp.com/go/anticounterfeit)

**Причина:** Използват се печатащи касети, които не са на HP.

#### **Стъпка 2: Проверка на нивата на мастилото**

**Решение:** Проверете приблизителните нива на мастилото в касетите.

**Забележка** Предупрежденията и индикаторите за нивото на мастилото предоставят приблизителна информация само с цел планиране. Когато получите предупредително съобщение за ниско ниво на мастилото, подгответе си касета за смяна, за да избегнете евентуални забавяния на задачите за печат. Не е нужно да сменяте касетата, докато качеството на печат не се влоши видимо.

За повече информация вижте:

"[Приблизителна](#page-51-0) оценка на нивата на мастилото" на страница 49

**Причина:** Мастилото в касетите за печат може да е недостатъчно.

## **Проверка на хартията**

Изпълнете следните стъпки.

- Стъпка 1: Използване на правилния тип хартия
- Стъпка 2: Поставяне на топчето хартия правилно

#### **Стъпка 1: Използване на правилния тип хартия**

**Решение:** HP препоръчва да се използва хартия на HP или друг тип хартия, която е подходяща за продукта. Уверете се, че е поставен само един тип хартия

Винаги проверявайте дали хартията, на която печатате, е гладка. За най-добри резултати при печат на изображения използвайте фотохартия HP Advanced.

**Причина:** Типът хартия е неправилен или е поставен повече от един тип хартия.

#### **Стъпка 2: Поставяне на топчето хартия правилно**

**Решение:** Отстранете хартията от тавата за хартия, поставете я отново, след което плъзнете водача за ширина на хартия навътре, докато опре в ръба на носителите.

<span id="page-66-0"></span>**Забележка** Не оставяйте в тавата за хартия неизползвана фотохартия. Хартията може да започне да се навива, което може да влоши качеството на вашата разпечатка. За постигане на най-добри резултати не оставяйте отпечатаните снимки да се натрупват в тавата за хартия.

За повече информация, вижте:

"[Поставяне](#page-22-0) на носители" на страница 20

**Причина:** Хартията не е поставена правилно.

# **Проверка на продукта**

Изпълнете следните стъпки.

- Стъпка 1: Подравняване на печатащите касети
- Стъпка 2: Почистване на [печатащите](#page-67-0) касети

## **Стъпка 1: Подравняване на печатащите касети**

**Решение:** Подравняването на печатащите касети помага за гарантирането на висококачествен печат.

#### **Подравняване на печатащите касети от софтуера HP Photosmart**

- **1.** Заредете в тавата за хартия неизползвана обикновена бяла хартия с формат A4 или letter.
- **2.** В HP Solution Center (Център за готови решения на HP) щракнете върху **Settings** (Настройки).
- **3.** В областта **Print Settings** (Настройки за печат) щракнете върху **Printer Toolbox** (Кутия с инструменти за принтера).
	- **Забележка** Можете да отворите **Printer Toolbox** (Кутия с инструменти за принтера) и от диалоговия прозорец **Print Properties** (Свойства на печат). В диалоговия прозорец **Printer Properties** (Свойства на печат) изберете раздела **Features** (Функции), след което щракнете върху **Printer Services** (Услуги за принтера).

Ще се покаже **Printer Toolbox** (Кутия с инструменти за принтера).

- **4.** Щракнете върху раздела **Device Services** (Услуги за устройството).
- **5.** Изберете **Align the Print Cartridges** (Подравняване на печатащите касети).
- <span id="page-67-0"></span>**6.** Когато се покаже подкана, се уверете, че в тавата за хартия е поставена обикновена бяла хартия с формат Letter или A4, след което натиснете **OK**.
	- **Забележка** Ако в тавата за хартия имате заредена цветна хартия, когато подравнявате печатащите касети, подравняването няма да бъде успешно. Поставете неизползвана обикновена бяла хартия в тавата за хартия, след което опитайте подравняването отново.

Устройството ще отпечата лист за подравняване на печатащите касети.

**7.** Поставете страницата със страната за печат надолу в десния преден ъгъл на стъклото на скенера, след което натиснете бутона **OK**, за да сканирате страницата.

Когато бутонът **Вкл.** спре да примигва, подравняването е завършено и страницата може да бъде премахната. Дайте страницата за рециклиране или я изхвърлете.

**Причина:** Печатащите касети трябва да се подравнят.

# **Стъпка 2: Почистване на печатащите касети**

**Решение:** Ако има още мастило в печатащите касети, но все пак забелязвате проблем, отпечатайте отчет за автотеста, за да определите дали има проблем с печатащите касети. Ако автотестът покаже проблем, почистете печатащите касети. Ако това не разреши проблема, сменете печатащите касети.

## **Почистване на печатащите касети от софтуера HP Photosmart**

- **1.** Поставете в тавата за хартия неизползвана обикновена бяла хартия с формат Letter, A4 или Legal.
- **2.** В HP Solution Center (Център за готови решения на HP) щракнете върху **Settings** (Настройки).
- **3.** В областта **Print Settings** (Настройки за печат) щракнете върху **Printer Toolbox** (Кутия с инструменти за принтера).
	- **Забележка** Можете да отворите **Printer Toolbox** (Кутия с инструменти за принтера) и от диалоговия прозорец **Print Properties** (Свойства на печат). В диалоговия прозорец **Printer Properties** (Свойства на печат) изберете раздела **Features** (Функции), след което щракнете върху **Printer Services** (Услуги за принтера).

Ще се покаже **Printer Toolbox** (Кутия с инструменти за принтера).

- **4.** Щракнете върху раздела **Device Services** (Услуги за устройството).
- **5.** Изберете **Clean the Print Cartridges** (Почистване на печатащите касети).
- <span id="page-68-0"></span>**6.** Следвайте съобщенията на екрана, докато достигнете желаното качество на печат, след което щракнете върху **Done** (Край).
- **7.** Следвайте съобщенията на екрана, докато достигнете желаното качество на печат, след което щракнете върху **Done** (Край). Етапите на почистване са три. Всеки етап отнема от една до две минути, използва се по един лист хартия и се изразходва голямо количество мастило. Преглеждайте качеството на отпечатаната страница след всеки етап. Ако качеството на печат е слабо, трябва да стартирате само следващата фаза на почистване.

Ако качеството на печат все още изглежда лошо дори след почистването на печатащите касети, опитайте да почистите контактите на печатащите касети, преди да смените проблемната касета.

**Причина:** Печатащите касети трябваше да се почистят.

# **Проверете настройките за печат**

**Решение:** Опитайте следното:

• Проверете настройките за печат за това дали настройките за цвят са правилни.

Например, вижте дали документът е настроен да печата в гама на сивото. Или проверете дали не са зададени разширени настройки за цвят, като например тези за наситеност, яркост или тон на цвета, които да променят цветовете.

• Проверете настройката за качество на печат и се уверете, че съответства на поставената в продукта хартия. Ако цветовете се преливат един в друг, може да е нужно да изберете настройка за по-ниско качество на печат. Или изберете по-висока настройка, ако отпечатвате висококачествена снимка, след което се уверете че в тавата за хартия е поставена хартия (като Фотохартия HP Advanced).

• Уверете се, че настройките на полетата за документа не надвишават областта за печат на продукта.

## **За да изберете скорост или качество на печат**

- **1.** Уверете се, че в тавата за хартия има поставена хартия.
- **2.** От менюто **File** (Файл) на вашата приложна програма щракнете върху **Print** (Печат).
- **3.** Уверете се, че е избран правилният принтер.
- **4.** Щракнете върху бутона, който отваря диалоговия прозорец **Properties** (Свойства).

В зависимост от вашата приложна програма, този бутон може да се нарича **Properties** (Свойства), **Options** (Опции), **Printer Setup** (Настройка на принтер), **Printer** (Принтер) или **Preferences** (Предпочитания).

**5.** Щракнете върху раздела **Features** (Функции).

- <span id="page-69-0"></span>**6.** От падащия списък **Paper Type** (Тип хартия) изберете съответния тип хартия, който сте поставили.
- **7.** От падащия списък **Print Quality** (Качество на печата) изберете подходящата за вашия проект настройка за качество.
	- **Забележка** За да разберете с каква разделителна способност ще печата продуктът, базирано на избраните от вас настройки за тип хартия и качество на печат, щракнете върху **Resolution** (Разделителна способност).

#### **Проверка на настройките за полетата**

- **1.** Прегледайте заданието за печат преди да го изпратите към продукта. В повечето софтуерни приложения, щракнете на менюто **File** (Файл), след което щракнете на **Print Preview** (Визуализация на печат).
- **2.** Проверете полетата.

Продуктът използва полетата, които са зададени във вашето софтуерно приложение, ако те са по-големи от минималните полета, които продукта поддържа. За допълнителна информация относно настройките за полетата във вашето софтуерно приложение, вж. документите, които придружават софтуера.

**3.** Отменете заданието за печат, ако полетата не са достатъчно големи, а след това ги настройте в софтуерното приложение.

**Причина:** Настройките за печат не са зададени правилно.

#### **Нулиране на продукта**

**Решение:** Изключете устройството, след което извадете щепсела от контакта. Включете отново захранващия кабел, а след това натиснете бутона **Вкл.**, за да включите продукта.

**Причина:** В устройството е възникнала грешка.

#### **Връзка с поддръжката на HP за помощ**

**Решение:** Ако сте изпълнили всички стъпки от предишните раздели и все още имате някакъв проблем, се свържете с поддръжката на HP за помощ.

Отидете на: [www.hp.com/support](http://h20180.www2.hp.com/apps/Nav?h_lang=bg&h_cc=bg&h_product=3794612&h_page=hpcom&h_pagetype=s-001&lang=bg&cc=bg&h_client=s-h-e002-1).

Ако получите указание за това, изберете вашата страна/регион, а след това щракнете върху **Contact HP** (Свържете се с HP) за техническа поддръжка.

**Причина:** Може да ви е необходима помощ за настройка на продукта и софтуера с цел правилно функциониране.

# **Отстраняване на неизправности при качество на печат**

Използвайте този раздел за разрешаване на следните проблеми с качеството на печат:

<span id="page-70-0"></span>• Отпечатаните снимки за неясни, размазани или с неправилни цветове

#### **Отпечатаните снимки за неясни, размазани или с неправилни цветове**

**Решение:** За постигане на най-добро качество на цветните снимки не оставяйте отпечатаните снимки да се натрупват върху снимките в тавата за хартия.

**Причина:** Когато разпечатките се натрупат върху дадена снимка, преди мастилото да е изсъхнало напълно, може да се деформират цветовете на снимката.

# **Отстраняване на неизправности с карти с памет**

Използвайте този раздел за разрешаване на следните проблеми с карти с памет:

- Устройството не разчита картата с памет
- Снимките в картата с памет не се [прехвърлят](#page-71-0) на компютъра

# **Устройството не разчита картата с памет**

Опитайте следните решения за отстраняване на проблема. Решенията са подредени, така че на първо място са тези с най-голяма вероятност за отстраняване на проблема. Ако първото решение не отстрани проблема, опитайте да изпълните останалите решения, докато проблемът бъде разрешен успешно.

- Решение 1: Поставяне на картата с памет правилно
- Решение 2: Изваждане на допълнителната карта с памет
- Решение 3: Повторно [форматиране](#page-71-0) на картата с памет в цифровия фотоапарат

#### **Решение 1: Поставяне на картата с памет правилно**

**Решение:** Позиционирайте картата с памет, така че етикетът й да е нагоре, а контактите й да са към продукта, след което бутнете картата напред в съответния слот, докато индикаторът за снимка светне.

След като картата с памет е поставена правилно, индикаторът за снимка ще започне да мига за няколко секунди, след което ще остане светнат.

**Причина:** Картата с памет е поставена наобратно или е обърната надолу.

Ако това не разреши проблема, опитайте следващото решение.

#### **Решение 2: Изваждане на допълнителната карта с памет**

**Решение:** Можете да поставяте само една карта с памет в даден момент.

Ако е поставена повече от една карта с памет, ще се покаже съобщение за грешка на екрана. За да разрешите проблема, махнете излишните карти с памет.

**Причина:** В продукта са поставени няколко карти с памет.

<span id="page-71-0"></span>Ако това не разреши проблема, опитайте следващото решение.

# **Решение 3: Повторно форматиране на картата с памет в цифровия фотоапарат**

**Решение:** Проверете екрана на компютъра за съобщение за грешка, което да казва, че изображенията на картата с памет са повредени.

Ако файловата система на картата е повредена, преформатирайте картата с памет в цифровия фотоапарат. За допълнителна информация вж. документацията, придружаваща цифровия фотоапарат.

**Внимание** При преформатиране на картата с памет се изтриват всички съхранявани на нея снимки. Ако преди това сте прехвърлили снимките от картата с памет на компютъра, опитайте се да ги отпечатате от компютъра. В противен случай, ще трябва да заснемете повторно изтритите снимки.

**Причина:** Файловата система на картата с памет е повредена.

#### **Снимките в картата с памет не се прехвърлят на компютъра**

Опитайте следните решения:

- Решение 1: Инсталиране на софтуера на продукта
- Решение 2: Проверка на връзката от продукта към компютъра

### **Решение 1: Инсталиране на софтуера на продукта**

**Решение:** Инсталирайте софтуера, придружаващ устройството. Ако той вече е инсталиран, рестартирайте компютъра.

#### **Инсталиране на софтуера на продукта**

- **1.** Поставете компактдиска на продукта в CD-ROM устройството на компютъра и стартирайте програмата за инсталиране.
- **2.** Когато получите подкана, щракнете върху **Install More Software** (Инсталиране на допълнителен софтуер), за да инсталирате софтуера на устройството.
- **3.** Следвайте инструкциите на екрана и инструкциите за инсталиране, приложени към продукта.

**Причина:** Софтуерът на продукта не е инсталиран.

Ако това не разреши проблема, опитайте следващото решение.

# **Решение 2: Проверка на връзката от продукта към компютъра**

**Решение:** Проверете връзката от устройството към компютъра. Уверете се, че USB кабелът е включен добре в USB порта на гърба на продукта. Проверете дали другия край на USB кабела е включен в USB порт на компютъра. След като кабелът е свързан правилно, изключете устройството, а след това го включете
отново. Ако продуктът е свързан към компютъра чрез безжична връзка, се уверете, че връзката е активна, както и че продуктът е включен.

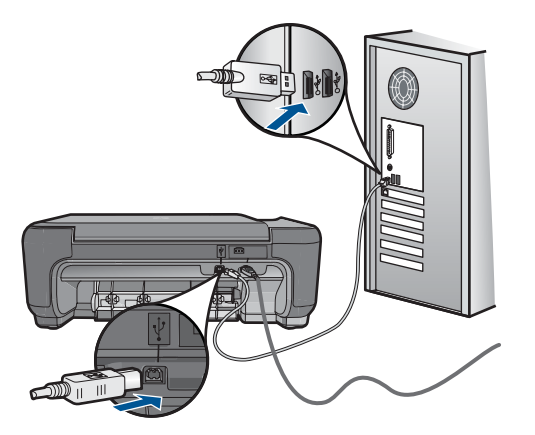

За допълнителна информация за настройка на продукта и за свързването му към компютър вж. инструкциите за инсталиране, приложени към продукта.

**Причина:** Продуктът не е свързан правилно към компютъра.

# **Отстраняване на неизправности при копиране**

Използвайте този раздел за разрешаване на следните проблеми при копиране:

• Побиране чрез преоразмеряване не работи според очакванията

# **Побиране чрез преоразмеряване не работи според очакванията**

Опитайте следните решения:

- Решение 1: Сканиране, уголемяване, след което отпечатване на копие
- Решение 2: [Избърсване](#page-73-0) на стъклото и задната част на капака за документи

# **Решение 1: Сканиране, уголемяване, след което отпечатване на копие**

**Решение: Побиране чрез преоразмеряване** може да увеличи оригинала само до указания за съответния модел максимален процент. Максималното процентно увеличение за вашия модел например може да е 200%. Увеличаването на паспортна снимка до 200% може да не е достатъчно, за да се побере снимката на цяла страница.

Ако искате да направите голямо копие на малък оригинал, сканирайте оригинала в компютъра, оразмерете изображението с помощта на софтуера за сканиране на HP, а след това отпечатайте копие на увеличеното изображение.

**Причина:** Опитвате се да увеличите размера на оригинал, който е прекалено малък.

Ако това не разреши проблема, опитайте следващото решение.

#### <span id="page-73-0"></span>**Решение 2: Избърсване на стъклото и задната част на капака за документи**

**Решение:** Изключете продукта, извадете захранващия кабел, а след това използвайте мека кърпа, за да избършете стъклото и вътрешната част на капака.

**Причина:** Върху стъклото или върху вътрешната страна на капака може да има замърсявания. Продуктът възприема всичко, което е върху стъклото, като част от самото изображение.

# **Отстраняване на неизправности при сканиране**

Използвайте този раздел за разрешаване на следните проблеми при сканиране:

- Сканираното изображение е неправилно изрязано
- Сканираното изображение показва пунктирани линии вместо текст
- Неправилен текстови формат
- Текстът е [неправилен](#page-74-0) или липсва

# **Сканираното изображение е неправилно изрязано**

**Решение:** Софтуерната функция за автоматично изрязване изрязва всичко, което не е част от основното изображение. В някои случаи може да не желаете да използвате тази функция. В този случай можете да изключите функцията за автоматично изрязване от софтуера, след което ръчно да изрежете сканираното изображение или да не изрязвате нищо.

**Причина:** Софтуерът е настроен да изрязва автоматично сканираните картини.

#### **Сканираното изображение показва пунктирани линии вместо текст**

**Решение:** Направете черно-бяло копие на оригинала и след това сканирайте копието.

**Причина:** Скенерът може да не разпознае цветния текст, ако използвате тип изображение **Text** (Текст) при сканиране на текст, който възнамерявате да редактирате. Типът изображение **Text** (Текст) се сканира като черно-бяло изображение с разделителна способност 300 x 300 dpi.

Ако сканирате оригинал, който има графики или илюстрации около текста, скенерът може да не разпознае самия текст.

# **Неправилен текстови формат**

**Решение:** Някои приложения не могат да работят с форматиране на рамкиран текст. Рамкираният текст е една от настройките за сканиране на документи в софтуера. Тя поддържа комплексно оформление, като например много колони от брошура, чрез поставяне на текста в различни рамки (прозорци) в приложението за местоназначение. Изберете правилния форма в софтуера, така че да се запазят оформлението и форматирането на сканирания текст.

**Причина:** Настройките за сканиране на документ не са правилни.

# <span id="page-74-0"></span>**Текстът е неправилен или липсва**

Опитайте следните решения:

- Решение 1: Промяна на яркостта в софтуера.
- Решение 2: Почистване на стъклото и капака.

# **Решение 1: Промяна на яркостта в софтуера.**

**Решение:** Настройте яркостта в софтуера и сканирайте документа отново.

**Причина:** Яркостта не е зададена правилно.

Ако това не разреши проблема, опитайте следващото решение.

# **Решение 2: Почистване на стъклото и капака.**

**Решение:** Изключете устройството, извадете захранващия кабел, след което използвайте мека кърпа, за да избършете стъклото, както и вътрешната част на капака.

**Причина:** Върху стъклото или върху вътрешната страна на капака може да има замърсявания. Това може да влоши качеството на сканиране.

# **Грешки**

Този раздел съдържа следните категории съобщения за вашето устройство:

- Съобщения от продукта
- Файлови [съобщения](#page-77-0)
- [Съобщения](#page-79-0) за масовия потребител
- [Съобщения](#page-82-0) за хартията
- Съобщения за [печатащите](#page-82-0) касети

# **Съобщения от продукта**

Следва списък от съобщения за грешки, свързани с продукта:

- Отворена вратичка
- [Несъответствие](#page-75-0) на версията на фърмуера
- [Паметта](#page-75-0) е пълна
- [Неизправност](#page-75-0) на скенера
- [Неправилно](#page-75-0) изключване
- Софтуерът [HP Photosmart](#page-76-0) липсва

# **Отворена вратичка**

**Решение:** Затворете вратичката за печатащите касети.

<span id="page-75-0"></span>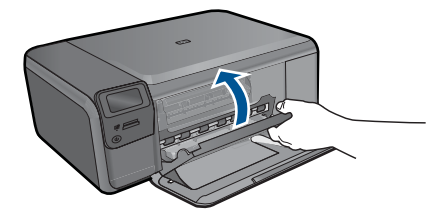

**Причина:** Вратичката за печатащите касети е отворена.

#### **Несъответствие на версията на фърмуера**

**Решение:** Свържете се с поддръжката на HP за помощ.

Отидете на: [www.hp.com/support](http://h20180.www2.hp.com/apps/Nav?h_lang=bg&h_cc=bg&h_product=3794612&h_page=hpcom&h_pagetype=s-001&lang=bg&cc=bg&h_client=s-h-e002-1).

Ако получите указание за това, изберете вашата страна/регион, а след това щракнете върху **Contact HP** (Свържете се с HP) за информация за това как да се обадите за техническа поддръжка.

**Причина:** Кодът на версията на фърмуера на продукта не съответства на кода на софтуера.

# **Паметта е пълна**

**Решение:** Опитайте да печатате по-малко копия наведнъж.

**Причина:** Документът, който копирате, е превишил паметта на продукта.

#### **Неизправност на скенера**

**Решение:** Изключете устройството, след което го включете отново. Рестартирайте компютъра, а след това опитайте да сканирате отново.

Ако проблемът продължава, опитайте да включите захранващия кабел директно в щепсел, а не в електрически стабилизатор или разклонител. Свържете се с поддръжката на HP, ако въпреки всичко проблемът продължава. Посетете [www.hp.com/support.](http://h20180.www2.hp.com/apps/Nav?h_lang=bg&h_cc=bg&h_product=3794612&h_page=hpcom&h_pagetype=s-001&lang=bg&cc=bg&h_client=s-h-e002-1) Ако получите указание за това, изберете вашата страна/регион, а след това щракнете върху **Contact HP (Връзка с HP)** за информация за това как да се обадите за техническа поддръжка.

**Причина:** Продуктът е зает или сканирането е прекъснало по неизвестна причина.

#### **Неправилно изключване**

**Решение:** Натиснете бутона **Вкл.**, за да включите или изключите продукта.

**Причина:** Последният път, когато продуктът е използван, не е изключен правилно. Продуктът може да е повреден, ако е изключен чрез ключа на разклонителя или чрез ключа на стената.

# <span id="page-76-0"></span>**Софтуерът HP Photosmart липсва**

Опитайте следните решения:

- Решение 1: Инсталиране на софтуера HP Photosmart
- Решение 2: Проверка на връзката от продукта към компютъра

# **Решение 1: Инсталиране на софтуера HP Photosmart**

**Решение:** Инсталирайте софтуера, придружаващ устройството. Ако той вече е инсталиран, рестартирайте компютъра.

# **Инсталиране на софтуера на продукта**

- **1.** Поставете компактдиска на продукта в CD-ROM устройството на компютъра и стартирайте програмата за инсталиране.
- **2.** Когато получите подкана, щракнете върху **Install More Software** (Инсталиране на допълнителен софтуер), за да инсталирате софтуера на устройството.
- **3.** Следвайте инструкциите на екрана и инструкциите за инсталиране, приложени към продукта.

**Причина:** Софтуерът HP Photosmart не е инсталиран.

Ако това не разреши проблема, опитайте следващото решение.

#### **Решение 2: Проверка на връзката от продукта към компютъра**

**Решение:** Проверете връзката от устройството към компютъра. Уверете се, че USB кабелът е включен добре в USB порта на гърба на продукта. Проверете дали другия край на USB кабела е включен в USB порт на компютъра. След като кабелът е свързан правилно, изключете устройството, а след това го включете отново. Ако продуктът е свързан към компютъра чрез безжична връзка, се уверете, че връзката е активна, както и че продуктът е включен.

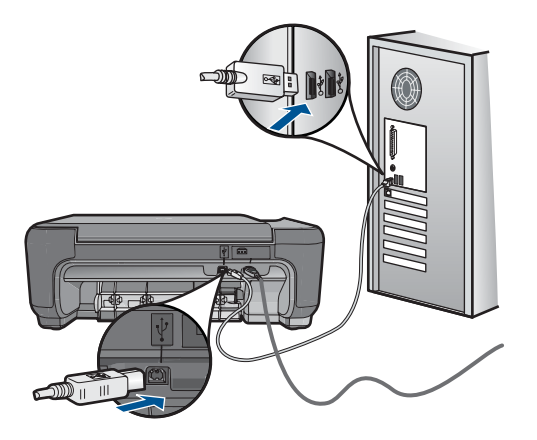

За допълнителна информация за настройка на продукта и за свързването му към компютър вж. инструкциите за инсталиране, приложени към продукта.

**Причина:** Продуктът не е свързан правилно към компютъра.

# <span id="page-77-0"></span>**Файлови съобщения**

Следва списък от съобщения за грешки, свързани с файловете:

- Грешка при четене или писане във файла
- Не се четат файлове. NN файловете не могат да бъдат проверени
- Не са открити снимки
- Файлът не е [намерен](#page-78-0)
- [Невалидно](#page-78-0) име на файл
- [Поддържани](#page-78-0) типове файлове за продукта
- [Повреден](#page-78-0) файл

#### **Грешка при четене или писане във файла**

**Решение:** Проверете дали папката и името на файла са правилни.

**Причина:** Софтуерът на продукта не може да отвори или запише файла.

# **Не се четат файлове. NN файловете не могат да бъдат проверени**

**Решение:** Премахнете и поставете отново картата с памет в продукта. Ако това не отстрани проблема, заснемете повторно снимките с цифровия фотоапарат. Ако вече сте прехвърлили файловете на компютъра, отпечатайте ги, като използвате софтуера HP Photosmart. Копията може да не са повредени.

**Причина:** Някои от файловете в поставената карта с памет са повредени.

# **Не са открити снимки**

Опитайте следните решения:

- Решение 1: Премахнете и поставете отново картата с памет
- Решение 2: Печат на снимки от [компютъра](#page-78-0)

#### **Решение 1: Премахнете и поставете отново картата с памет**

**Решение:** Премахнете и поставете отново картата с памет. Ако това не отстрани проблема, заснемете повторно снимките с цифровия фотоапарат. Ако вече сте прехвърлили файловете на компютъра, отпечатайте ги, като използвате софтуера HP Photosmart. Копията може да не са повредени.

**Причина:** Някои от файловете в поставената карта с памет са повредени.

Ако това не разреши проблема, опитайте следващото решение.

### <span id="page-78-0"></span>**Решение 2: Печат на снимки от компютъра**

**Решение:** Направете няколко снимки с цифровия фотоапарат, или ако имате съхранени снимки на компютъра, можете да ги отпечатате чрез софтуера HP Photosmart.

**Причина:** Не са намерени снимки в картата с памет.

#### **Файлът не е намерен**

**Решение:** Затворете някои от приложенията и опитайте отново да изпълните задачата.

**Причина:** На компютъра няма достатъчно налична памет за създаването на файл за визуализация на печата.

#### **Невалидно име на файл**

**Решение:** Уверете се, че не използвате невалидни знаци в името на файла.

**Причина:** Въведеното име на файл е невалидно.

#### **Поддържани типове файлове за продукта**

Софтуерът на продукта разпознава само изображения с формат JPG и TIF.

#### **Повреден файл**

Опитайте следните решения:

- Решение 1: Премахнете и поставете отново картата с памет в продукта
- Решение 2: Форматирайте отново картата с памет в цифровия фотоапарат.

#### **Решение 1: Премахнете и поставете отново картата с памет в продукта**

**Решение:** Премахнете и поставете отново картата с памет в продукта. Ако това не отстрани проблема, заснемете повторно снимките с цифровия фотоапарат. Ако вече сте прехвърлили файловете на компютъра, отпечатайте ги, като използвате софтуера HP Photosmart. Копията може да не са повредени.

**Причина:** Някои от файловете в поставената карта с памет са повредени.

Ако това не разреши проблема, опитайте следващото решение.

#### **Решение 2: Форматирайте отново картата с памет в цифровия фотоапарат.**

**Решение:** Проверете екрана на компютъра за съобщение за грешка, което да казва, че изображенията на картата с памет са повредени.

Ако файловата система на картата е повредена, преформатирайте картата с памет в цифровия фотоапарат.

<span id="page-79-0"></span>**Внимание** При преформатиране на картата с памет се изтриват всички съхранявани на нея снимки. Ако преди това сте прехвърлили снимките от картата с памет на компютъра, опитайте се да ги отпечатате от компютъра. В противен случай, ще трябва да заснемете повторно изтритите снимки.

**Причина:** Файловата система на картата с памет е повредена.

# **Съобщения за масовия потребител**

Следва списък от съобщения за грешки, свързани с грешки на обикновения потребител:

- Не мога да изрежа
- [Грешка](#page-80-0) при печат без полета
- Грешка в [картата](#page-80-0) с памет
- Картата с памет е [заключена](#page-80-0).
- Няма [място](#page-81-0) на диска
- [Грешка](#page-81-0) при достъп до карта
- [Използвайте](#page-81-0) само една карта в даден момент
- Картата не е [поставена](#page-81-0) правилно
- Картата е [повредена](#page-81-0)
- Картата не е [вкарана](#page-82-0) докрай

### **Не мога да изрежа**

Опитайте следните решения:

- Решение 1: Затворете някои от отворените приложения или рестартирайте компютъра
- Решение 2: Изпразнете кошчето от работния плот

# **Решение 1: Затворете някои от отворените приложения или рестартирайте компютъра**

**Решение:** Затворете всички неизползвани приложения. Това включва и приложенията, които работят на заден фон като скрийнсейвъри и антивирусни програми. (Ако изключите антивирусната програма, не забравяйте да я включите отново, след като приключите.) Рестартирайте компютъра, за да освободите памет. Може да се наложи да закупите още RAM памет. Вижте документацията, придружаваща компютъра.

**Причина:** Компютърът няма достатъчно налична памет.

Ако това не разреши проблема, опитайте следващото решение.

# **Решение 2: Изпразнете кошчето от работния плот**

**Решение:** Изпразнете кошчето от работния плот. Можете също така да премахнете файлове от твърдия диск, например изтрийте временните файлове.

<span id="page-80-0"></span>**Причина:** За да можете да сканирате, на твърдия диск на компютъра трябва да има поне 50 МБ свободно място.

#### **Грешка при печат без полета**

**Решение:** Не можете да използвате опцията за печат без полета, ако в продукта е поставена само черната печатаща касета. Инсталирайте трицветната печатаща касета.

За повече информация, вижте:

"Сменете касетите" на [страница](#page-52-0) 50

**Причина:** Продуктът е в режим за печат с резервно мастило само с черната печатаща касета и сте включили функцията за печат без полета.

# **Грешка в картата с памет**

Опитайте следните решения:

- Решение 1: Извадете всички карти с изключение на една
- Решение 2: Натиснете напред и докрай картата с памет.

#### **Решение 1: Извадете всички карти с изключение на една**

**Решение:** Извадете всички карти с изключение на една. Продуктът ще прочете оставената карта с памет и ще покаже първата снимка, записана в картата.

**Причина:** Поставени са две или повече карти с памет в устройството по едно и също време.

Ако това не разреши проблема, опитайте следващото решение.

#### **Решение 2: Натиснете напред и докрай картата с памет.**

**Решение:** Премахнете картата с памет и я поставете отново в слота, като я натиснете докрай.

**Причина:** Не сте вкарали докрай картата с памет.

# **Картата с памет е заключена.**

**Решение:** Отключете картата с памет и опитайте пак.

За да отключите картата с памет, вж. ръководството за продукта, приложено към картата с памет.

**Причина:** В гнездото за карта бе поставена заключена (само за четене) карта с памет.

#### <span id="page-81-0"></span>**Няма място на диска**

**Решение:** Изпразнете кошчето от работния плот. Можете също така да премахнете файлове от твърдия диск – например, изтрийте временните файлове.

**Причина:** Няма достатъчно налична памет на компютъра за изпълнението на тази задача.

#### **Грешка при достъп до карта**

**Решение:** Премахнете картата с памет и я поставете отново в слота, като я натиснете докрай.

**Причина:** Не сте вкарали докрай картата с памет.

#### **Използвайте само една карта в даден момент**

**Решение:** Можете да поставяте само една карта с памет в даден момент.

Ако е поставена повече от една карта с памет, ще се покаже съобщение за грешка на екрана. За да разрешите проблема, махнете излишните карти с памет.

**Причина:** В продукта са поставени няколко карти с памет.

#### **Картата не е поставена правилно**

**Решение:** Позиционирайте картата с памет, така че етикетът й да е нагоре, а контактите й да са към продукта, след което бутнете картата напред в съответния слот, докато индикаторът за снимка светне.

След като картата с памет е поставена правилно, индикаторът за снимка ще започне да мига за няколко секунди, след което ще остане светнат.

**Причина:** Картата е поставена наобратно или е обърната надолу.

#### **Картата е повредена**

**Решение:** Преформатирайте картата с памет във фотоапарата или я форматирайте в компютър чрез избиране на формата FAT. За допълнителна информация вж. документацията, придружаваща цифровия фотоапарат.

**Внимание** При преформатиране на картата с памет се изтриват всички съхранявани на нея снимки. Ако преди това сте прехвърлили снимките от картата с памет на компютъра, опитайте се да ги отпечатате от компютъра. В противен случай, ще трябва да заснемете повторно изтритите снимки.

**Причина:** Може да сте форматирали картата на компютър с Windows XP. По подразбиране Windows XP форматира картите с памет до 8 МБ и над 64 МБ с формата FAT32. Цифровите фотоапарати, както и други устройства, използват <span id="page-82-0"></span>формата FAT (FAT16 или FAT12) и няма да разпознаят карта, форматирана във формат FAT32.

#### **Картата не е вкарана докрай**

**Решение:** Позиционирайте картата с памет, така че етикетът й да е нагоре, а контактите й да са към продукта, след което бутнете картата напред в съответния слот, докато индикаторът за снимка светне.

След като картата с памет е поставена правилно, индикаторът за снимка ще започне да мига за няколко секунди, след което ще остане светнат.

**Причина:** Картата с памет не е добре поставена.

# **Съобщения за хартията**

Следва списък от съобщения за грешки, свързани с хартията:

- Хартията е обърната
- Хартията е ориентирана неправилно
- Мастилото изсъхва

#### **Хартията е обърната**

**Решение:** Поставете хартия със страната за печат надолу в тавата за хартия.

**Причина:** Хартията в тавата за хартия е обърната.

#### **Хартията е ориентирана неправилно**

**Решение:** Поставете хартията в тавата за хартия с късата страна напред и със страната за печат надолу. Плъзнете хартията напред, докато спре.

**Причина:** Хартията в тавата за хартия е с пейзажна ориентация.

# **Мастилото изсъхва**

**Решение:** Оставете листа в тавата за хартия, докато съобщението изчезне. Ако отпечатаният лист трябва да се извади преди съобщението да изчезне, хванете го внимателно от долната страна на ръбовете, след което го поставете на плоска повърхност, за да изсъхне.

**Причина:** Прозрачното фолио и някои други носители изискват повече време от нормалното, за да засъхнат.

# **Съобщения за печатащите касети**

Следва списък от съобщения за грешки, свързани с печатащите касети:

- Ниско ниво на [мастилото](#page-83-0)
- Необходимо е [подравняване](#page-83-0) или неуспешно подравняване
- <span id="page-83-0"></span>• Неправилно [инсталирани](#page-86-0) печатащи касети
- [Поставена](#page-88-0) е печатаща касета, която не е на HP
- Печатащата касета липсва, инсталирана е неправилно или не е [предназначена](#page-88-0) за това [устройство](#page-88-0)
- Печат в режим на [използване](#page-93-0) на резервно мастило
- [Печатащите](#page-93-0) касети липсват или не могат да бъдат открити
- [Несъвместими](#page-98-0) печатащи касети
- Печатащата касета не е [предназначена](#page-99-0) за ползване в това устройство
- [Печатащите](#page-99-0) касетите са поставени в грешните слотове
- Проблем с [печатащите](#page-101-0) касети
- [Инсталирана](#page-107-0) е вече използвана оригинална касета на HP
- [Оригиналното](#page-107-0) мастило на HP е свършило
- Обща грешка с [принтера](#page-108-0)

#### **Ниско ниво на мастилото**

**Решение:** Предупрежденията и индикаторите за нивото на мастилото предоставят приблизителна информация само с цел планиране. Когато получите предупредително съобщение за ниско ниво на мастилото, подгответе си касета за смяна, за да избегнете евентуални забавяния на задачите за печат. Не е нужно да сменяте печатащата касета, докато качеството на печат не се влоши видимо.

Ако сте поставили рециклирана или повторно пълнена печатаща касета, или касета, която е била използвана в друг продукт, индикаторът за нивото на мастилото няма да бъде точен или няма да показва информация.

За информация за връщане или рециклиране на продукти на HP посетете ни на адрес: [www.hp.com/recycle.](http://www.hp.com/recycle)

**Причина:** Мастилото в указаната печатаща касета намалява и може да се наложи касетата да се смени скоро.

#### **Необходимо е подравняване или неуспешно подравняване**

Опитайте следните решения за отстраняване на проблема. Решенията са подредени, така че на първо място са тези с най-голяма вероятност за отстраняване на проблема. Ако първото решение не отстрани проблема, опитайте да изпълните останалите решения, докато проблемът бъде разрешен успешно.

- Решение 1: Подравняване на [новопоставените](#page-84-0) печатащи касети
- Решение 2: В тавата за хартия е поставен [неправилен](#page-84-0) тип хартия
- Решение 3: Проверка, че защитната лента е отстранена от [печатащите](#page-84-0) касети
- Решение 4: Проверка дали печатащи касети са [поставени](#page-85-0) докрай
- Решение 5: [Печатащата](#page-86-0) касета може да е дефектна

# <span id="page-84-0"></span>**Решение 1: Подравняване на новопоставените печатащи касети**

**Решение:** Печатащите касети трябва да се подравнят, за да се постигне отлично качество на печат.

# **Подравняване на новопоставените печатащи касети**

- **1.** Когато се покаже подкана, се уверете, че в тавата за хартия е поставена обикновена бяла хартия с формат Letter или A4, след което натиснете **OK**.
	- **Забележка** Ако в тавата за хартия имате заредена цветна хартия, когато подравнявате печатащите касети, подравняването няма да бъде успешно. Поставете неизползвана обикновена бяла хартия в тавата за хартия, след което опитайте подравняването отново.

Продуктът ще отпечата тестова страница, ще подравни печатащите касети и ще калибрира принтера.

**2.** Поставете страницата със страната за печат надолу в десния преден ъгъл на стъклото на скенера, след което натиснете бутона **OK**, за да сканирате страницата.

Когато бутонът **Вкл.** спре да примигва, подравняването е завършено и страницата може да бъде премахната. Дайте страницата за рециклиране или я изхвърлете.

**Причина:** Инсталирали сте нови печатащи касети, които трябва да се подравнят.

Ако това не разреши проблема, опитайте следващото решение.

# **Решение 2: В тавата за хартия е поставен неправилен тип хартия**

**Решение:** Ако в тавата за хартия сте поставили цветна хартия, подравняването на печатащите касети няма да бъде успешно. Поставете в тавата за хартия неизползвана бяла хартия с формат Letter или A4, след което опитайте да подравните принтера отново. Ако подравняването отново е неуспешно, е възможно да има повредена печатаща касета.

За да откриете информация за поддръжка и гаранция, отидете на уебсайта на HP на [www.hp.com/support.](http://h20180.www2.hp.com/apps/Nav?h_lang=bg&h_cc=bg&h_product=3794612&h_page=hpcom&h_pagetype=s-001&lang=bg&cc=bg&h_client=s-h-e002-1) Ако получите указание за това, изберете вашата страна/регион, а след това щракнете върху **Contact HP** (Свържете се с HP) за информация за това как да се обадите за техническа поддръжка.

**Причина:** В тавата за хартия е поставен неправилен тип хартия.

Ако това не разреши проблема, опитайте следващото решение.

# **Решение 3: Проверка, че защитната лента е отстранена от печатащите касети**

**Решение:** Проверете всяка печатаща касета. Лентата може да е отстранена от контактите с медно оцветяване, но въпреки това да покрива мастилените дюзи. Ако лентата все още покрива мастилените дюзи, внимателно я отстранете от печатащите касети. Не докосвайте дюзите за мастило или контактите с медно оцветяване.

<span id="page-85-0"></span>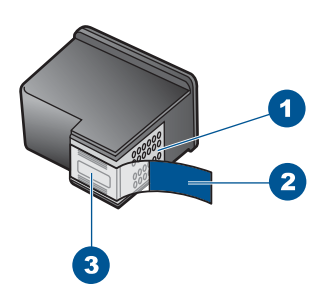

1 Контакти с медно покритие

- 2 Пластмасова лента с розов накрайник за издърпване (трябва да се отстрани преди поставяне на касетата)
- 3 Мастилени дюзи с лепенка

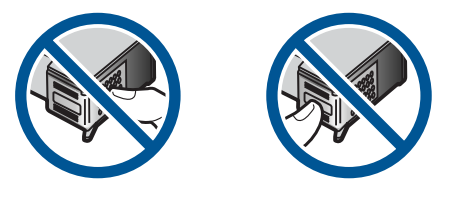

Извадете и поставете отново печатащите касети. Уверете се, че са вкарани докрай и фиксирани на място.

**Причина:** Защитната лента покрива печатащите касети.

Ако това не разреши проблема, опитайте следващото решение.

# **Решение 4: Проверка дали печатащи касети са поставени докрай**

**Решение:** Извадете и поставете отново печатащите касети. Уверете се, че са вкарани докрай и фиксирани на място.

**Причина:** Контактите на печатащата касета не се допират до тези на каретата.

Ако това не разреши проблема, опитайте следващото решение.

# <span id="page-86-0"></span>**Решение 5: Печатащата касета може да е дефектна**

**Решение:** Ако грешката при подравняване продължава и не можете да я изчистите, печатащата касета може да е повредена. Проверете дали печатащата касета е в гаранция.

- Ако датата на гаранционния срок е изтекла, закупете нова печатаща касета.
- Ако датата на гаранционния срок не е изтекла, се свържете с отдела за поддръжка на HP. Посетете [www.hp.com/support.](http://h20180.www2.hp.com/apps/Nav?h_lang=bg&h_cc=bg&h_product=3794612&h_page=hpcom&h_pagetype=s-001&lang=bg&cc=bg&h_client=s-h-e002-1) Ако получите указание за това, изберете вашата страна/регион, а след това щракнете върху **Contact HP (Връзка с HP)** за информация за това как да се обадите за техническа поддръжка.

За повече информация, вижте:

- "[Гаранционна](#page-55-0) информация за касетата" на страница 53
- "Поръчване на [консумативи](#page-54-0) с мастило" на страница 52

**Причина:** Печатащата касета е дефектна.

#### **Неправилно инсталирани печатащи касети**

**Решение:** Извадете и отново поставете печатащите касети, след което проверете дали те са вкарани докрай и фиксирани неподвижно на място.

Проверете също дали печатащите касети са инсталирани в съответните им слотове.

#### **Проверка на това дали печатащите касети са инсталирани правилно**

- **1.** Уверете се, че устройството е включено.
	- **Внимание** Ако продуктът е изключен, когато отворите вратичката на печатащата касета, за да стигнете до печатащите касети, той няма да освободи касетите за замяна. Може да повредите продукта, ако печатащите касети не са фиксирани безопасно, когато се опитвате да ги извадите.
- **2.** Отворете вратичката за печатащите касети. Печатащата каретка ще се придвижи в крайната дясна част на продукта.

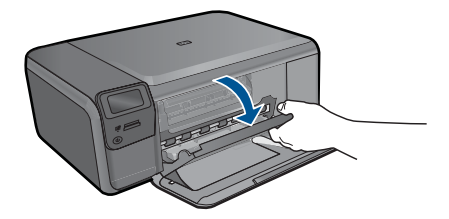

**3.** Уверете се, че използвате правилните печатащи касети за продукта. Вж. печатната документация, придружаваща продукта, за списък със съвместимите печатащи касети.

**4.** Отстранете черната печатаща касета от гнездото вдясно. Не докосвайте мастилените дюзи или контактите с медно покритие. Проверете за евентуална повреда на медните контакти или мастилените дюзи. Уверете се, че пластмасовата лепенка е отстранена. Ако пластмасовата лепенка все още покрива мастилените дюзи, внимателно я свалете, като използвате розовия накрайник за издърпване. Не премахвайте цветната лепенка с електрическите контакти.

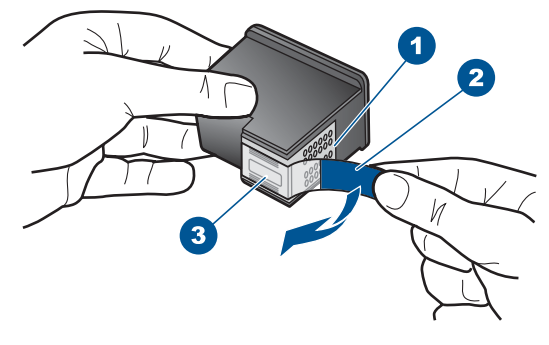

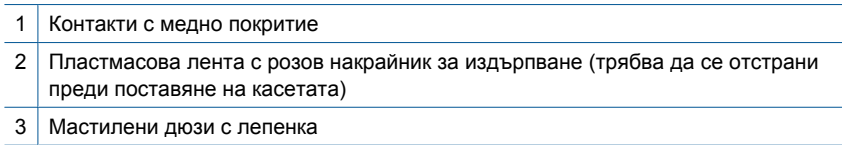

**5.** Поставете отново печатащата касета, като я приплъзнете напред в дясното гнездо. След това натиснете печатащата касета напред, докато щракне на място.

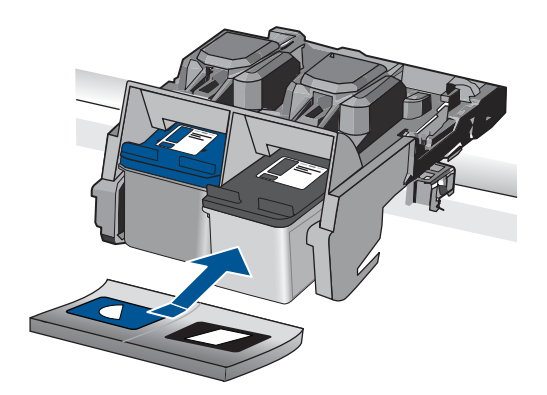

**6.** Повторете стъпки 1 и 2 за трицветната печатаща касета отляво.

**Причина:** Указаните печатащи касети са поставени неправилно.

# <span id="page-88-0"></span>**Поставена е печатаща касета, която не е на HP**

**Решение:** Следвайте подканите на дисплея на компютъра, за да смените указаните печатащи касети с оригинални касети на HP.

HP препоръчва да използвате оригинални печатащи касети на HP. Оригиналните печатащи касети на HP са проектирани и тествани с принтери на HP, така че да улеснят постигането на много добри резултати при всяко използване.

**Забележка** HP не може да гарантира качеството или надеждността на консумативи, които не са на HP. Гаранцията не включва обслужването или ремонта, който трябва да се извърши в резултат използването на консуматив, който не е на HP.

Ако сте закупили оригинални печатащи касети на HP, отидете на следния адрес:

[www.hp.com/go/anticounterfeit](http://www.hp.com/go/anticounterfeit)

За повече информация, вижте:

"Сменете касетите" на [страница](#page-52-0) 50

**Причина:** Продуктът откри, че е поставена печатаща касета, която не е на HP.

# **Печатащата касета липсва, инсталирана е неправилно или не е предназначена за това устройство**

Опитайте следните решения за отстраняване на проблема. Решенията са подредени, така че на първо място са тези с най-голяма вероятност за отстраняване на проблема. Ако първото решение не отстрани проблема, опитайте да изпълните останалите решения, докато проблемът бъде разрешен успешно.

- Решение 1: Поставете печатащите касети
- Решение 2: [Отстранете](#page-90-0) лепенката от касетите с мастило
- Решение 3: Изваждане и повторно поставяне на [печатащите](#page-91-0) касети
- Решение 4: Свързване с отдела за [поддръжка](#page-93-0) на HP

# **Решение 1: Поставете печатащите касети**

**Решение:** Едната или и двете печатащи касети липсват. Извадете и отново поставете печатащите касети, след което проверете дали те са вкарани докрай и фиксирани неподвижно на място. Ако проблемът продължава, почистете контактите на печатащите касети.

# **Почистване на контактите на печатащата касета**

**1.** Включете продукта и отворете вратичката на печатащата касета. Печатащата касета ще се придвижи в крайната дясна част на продукта.

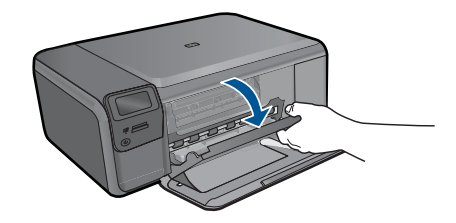

- **2.** Изчакайте, докато печатащата каретка спре и затихне, а след това изключете захранващия кабел от задната част на продукта.
- **3.** Леко натиснете надолу печатащата касета, за да я освободите, и я изтеглете към себе си от гнездото й.
	- **Э Забележка** Не сваляйте едновременно и двете печатащи касети. Свалете и почистете печатащите касети една по една. Не оставяйте печатащи касети извън HP Photosmart за повече от 30 минути.
- **4.** Проверете контактите на печатащата касета за наслагване на мастило и остатъци.
- **5.** Потопете чист тампон от порест каучук или кърпа без власинки в дестилирана вода и изстискайте излишната вода.
- **6.** Хванете печатащата касета отстрани.
- **7.** Почистете само контактите с медно покритие. Оставете печатащата касета да съхне около десет минути.

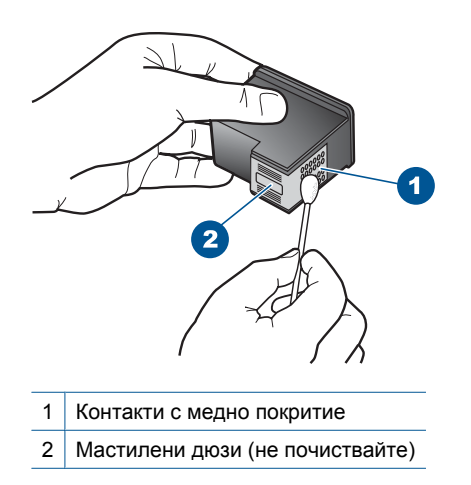

**8.** Задръжте печатащата касета с логото на HP нагоре и я поставете обратно в гнездото. Натиснете я добре, докато щракне на място.

<span id="page-90-0"></span>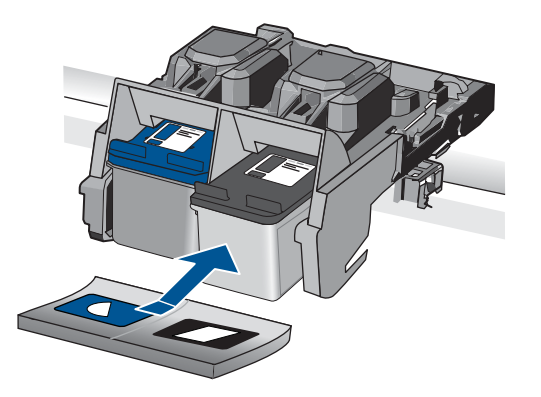

- **9.** Ако е необходимо, повторете същото и за другата печатаща касета.
- **10.** Внимателно затворете вратичката на печатащата касета и включете захранващия кабел в задната част на продукта.

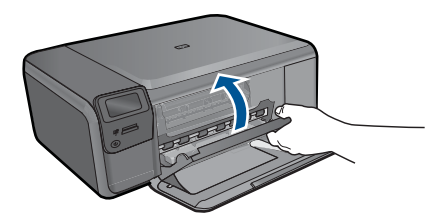

**Причина:** Печатащата касета липсва.

Ако това не разреши проблема, опитайте следващото решение.

# **Решение 2: Отстранете лепенката от касетите с мастило**

**Решение:** Проверете всяка печатаща касета. Лентата може да е отстранена от контактите с медно оцветяване, но въпреки това да покрива мастилените дюзи. Ако лентата все още покрива мастилените дюзи, внимателно я отстранете от печатащите касети. Не докосвайте дюзите за мастило или контактите с медно оцветяване.

<span id="page-91-0"></span>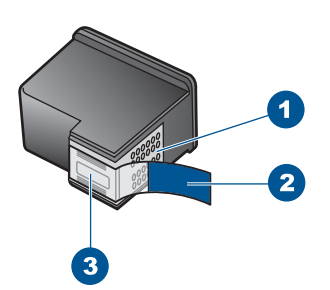

1 Контакти с медно покритие

- 2 Пластмасова лента с розов накрайник за издърпване (трябва да се отстрани преди поставяне на касетата)
- 3 Мастилени дюзи с лепенка

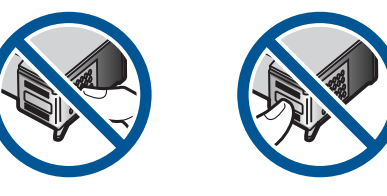

**Причина:** Защитната лента покрива печатащите касети.

Ако това не разреши проблема, опитайте следващото решение.

# **Решение 3: Изваждане и повторно поставяне на печатащите касети**

**Решение:** Едната или и двете печатащи касети не са поставени или са поставени неправилно. Извадете и отново поставете печатащите касети, след което проверете дали те са вкарани докрай и фиксирани неподвижно на място. Ако проблемът продължава, почистете контактите с медно покритие на печатащите касети.

#### **Почистване на контактите на печатащата касета**

- **1.** Включете продукта и отворете вратичката на печатащата касета. Печатащата каретка ще се придвижи към средата на продукта.
- **2.** Изчакайте, докато печатащата каретка спре и затихне, а след това изключете захранващия кабел от задната част на продукта.
- **3.** Леко натиснете надолу печатащата касета, за да я освободите, и я изтеглете към себе си от гнездото й.
	- **Забележка** Не сваляйте едновременно и двете печатащи касети. Свалете и почистете печатащите касети една по една. Не оставяйте печатащи касети извън HP Photosmart за повече от 30 минути.
- **4.** Проверете контактите на печатащата касета за наслагване на мастило и остатъци.
- **5.** Потопете чист тампон от порест каучук или кърпа без власинки в дестилирана вода и изстискайте излишната вода.
- **6.** Хванете печатащата касета отстрани.
- **7.** Почистете само контактите с медно покритие. Оставете печатащата касета да съхне около десет минути.

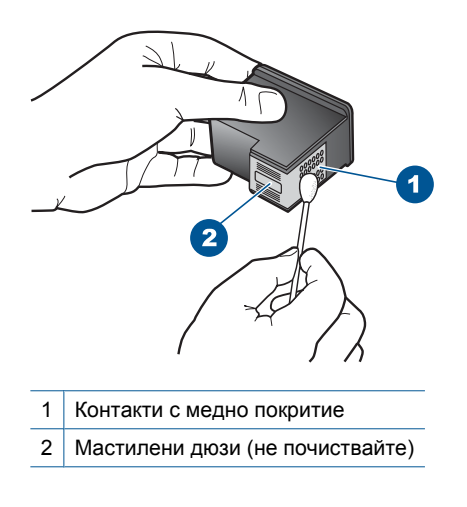

**8.** Задръжте печатащата касета с логото на HP нагоре и я поставете обратно в гнездото. Натиснете я добре, докато щракне на място.

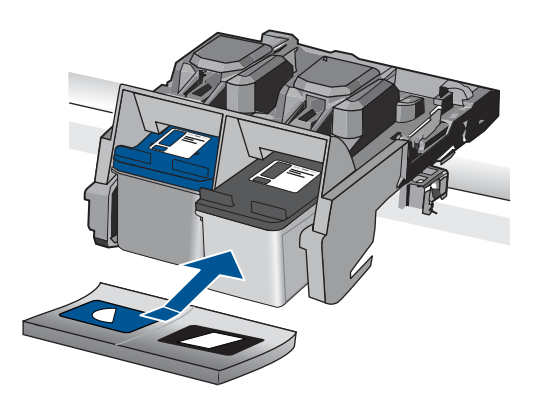

- **9.** Ако е необходимо, повторете същото и за другата печатаща касета.
- **10.** Внимателно затворете вратичката на печатащата касета и включете захранващия кабел в задната част на продукта.

**Причина:** Едната или и двете печатащи касети не са поставени или са поставени неправилно.

Ако това не разреши проблема, опитайте следващото решение.

### <span id="page-93-0"></span>**Решение 4: Свързване с отдела за поддръжка на HP**

**Решение:** Свържете се с поддръжката на HP за помощ.

Отидете на адрес: [www.hp.com/support.](http://h20180.www2.hp.com/apps/Nav?h_lang=bg&h_cc=bg&h_product=3794612&h_page=hpcom&h_pagetype=s-001&lang=bg&cc=bg&h_client=s-h-e002-1)

Ако получите указание за това, изберете вашата страна/регион, а след това щракнете върху **Contact HP (Връзка с HP)** за информация за това как да се обадите за техническа поддръжка.

**Причина:** Печатащата касета е повредена или не е предназначена за използване с това устройство.

#### **Печат в режим на използване на резервно мастило**

**Решение:** Ако получите съобщение за печат в режим на използване на резервно мастило, въпреки че в продукта има две печатащи касети, се уверете, че защитната пластмасова лента е отстранена от всяка една печатаща касета. Когато пластмасовата лента покрива контактите на печатащата касета, продуктът няма да може да открие съответната поставена в него печатаща касета.

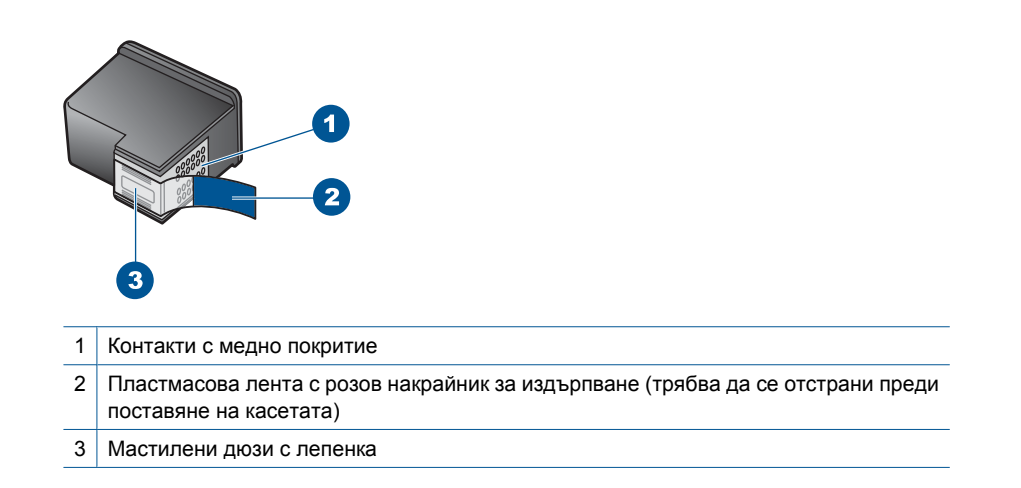

**Причина:** Режимът на използване на резервно мастило се активира, когато продуктът открие само една печатаща касета. С този режим на печат може да се печата само с една печатаща касета, но устройството ще работи по-бавно, а качеството на разпечатките ще бъде по-ниско.

#### **Печатащите касети липсват или не могат да бъдат открити**

Опитайте следните решения за отстраняване на проблема. Решенията са подредени, така че на първо място са тези с най-голяма вероятност за отстраняване на проблема. Ако първото решение не отстрани проблема, опитайте да изпълните останалите решения, докато проблемът бъде разрешен успешно.

- Решение 1: Поставете [печатащите](#page-94-0) касети отново
- Решение 2: Почистване на контактите на [печатащата](#page-95-0) касета

<span id="page-94-0"></span>• Решение 3: Смяна на [печатащата](#page-98-0) касета

# **Решение 1: Поставете печатащите касети отново**

**Решение:** Извадете и отново поставете печатащите касети, след което проверете дали те са вкарани докрай и фиксирани неподвижно на място.

Проверете също дали печатащите касети са инсталирани в съответните им слотове.

# **Проверка на това дали печатащите касети са инсталирани правилно**

- **1.** Уверете се, че устройството е включено.
	- **Внимание** Ако продуктът е изключен, когато отворите вратичката на печатащата касета, за да стигнете до печатащите касети, той няма да освободи касетите за замяна. Може да повредите продукта, ако печатащите касети не са фиксирани безопасно, когато се опитвате да ги извадите.
- **2.** Отворете вратичката за печатащите касети. Печатащата каретка ще се придвижи в крайната дясна част на продукта.

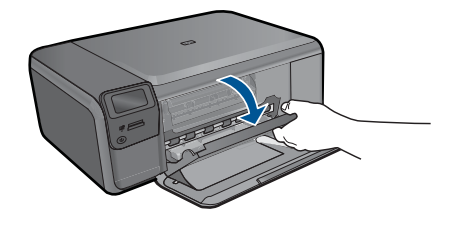

- **3.** Уверете се, че използвате правилните печатащи касети за продукта. Вж. печатната документация, придружаваща продукта, за списък със съвместимите печатащи касети.
- **4.** Отстранете черната печатаща касета от гнездото вдясно. Не докосвайте мастилените дюзи или контактите с медно покритие. Проверете за евентуална повреда на медните контакти или мастилените дюзи. Уверете се, че пластмасовата лепенка е отстранена. Ако пластмасовата лепенка все още покрива мастилените дюзи, внимателно я свалете, като използвате розовия накрайник за издърпване. Не премахвайте цветната лепенка с електрическите контакти.

<span id="page-95-0"></span>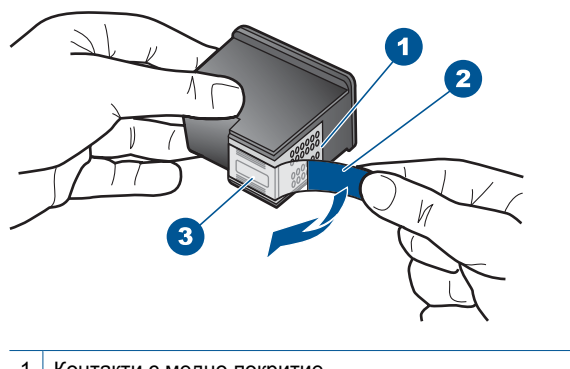

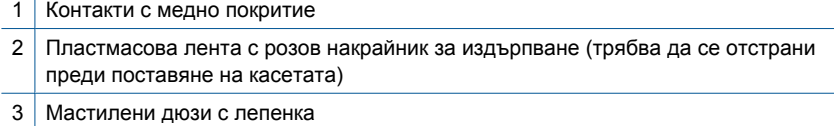

**5.** Поставете отново печатащата касета, като я приплъзнете напред в дясното гнездо. След това натиснете печатащата касета напред, докато щракне на място.

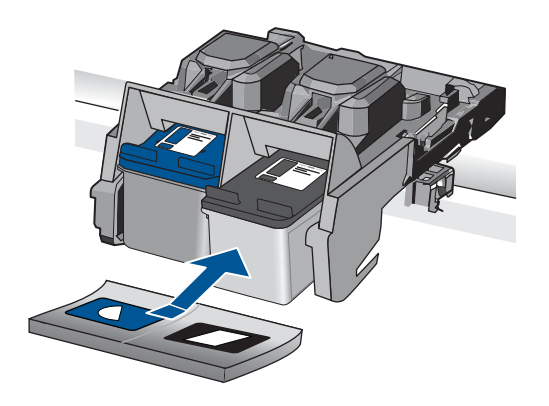

**6.** Повторете стъпки 1 и 2 за трицветната печатаща касета отляво. **Причина:** Указаната печатаща касета е инсталирана неправилно. Ако това не разреши проблема, опитайте следващото решение.

# **Решение 2: Почистване на контактите на печатащата касета**

**Решение:** Почистете контактите на печатащата касета.

Трябва да разполагате със следните материали:

- Сухи тампони от порест каучук, кърпа без власинки или какъвто и да е мек материал, който няма да се разпадне или да остави влакна.
	- **Съвет** Филтрите за кафе-машини нямат мъх и добре почистват печатащи касети.
- Дестилирана, филтрирана или бутилирана вода (водата от чешмата може да съдържа замърсители, които да повредят печатащите касети).
	- **Внимание Не** използвайте материали за почистване на плочи или спирт при почистването на контактите на печатащите касети. Те могат да повредят печатащата касета или продукта.

# **Почистване на контактите на печатащата касета**

**1.** Включете продукта и отворете вратичката на печатащата касета. Печатащата касета ще се придвижи в крайната дясна част на продукта.

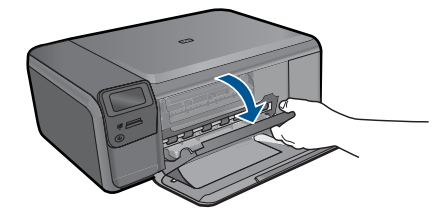

- **2.** Изчакайте, докато печатащата каретка спре и затихне, а след това изключете захранващия кабел от задната част на продукта.
- **3.** Леко натиснете надолу печатащата касета, за да я освободите, и я изтеглете към себе си от гнездото й.
	- **Забележка** Не сваляйте едновременно и двете печатащи касети. Свалете и почистете печатащите касети една по една. Не оставяйте печатащи касети извън HP Photosmart за повече от 30 минути.
- **4.** Проверете контактите на печатащата касета за наслагване на мастило и остатъци.
- **5.** Потопете чист тампон от порест каучук или кърпа без власинки в дестилирана вода и изстискайте излишната вода.
- **6.** Хванете печатащата касета отстрани.
- **7.** Почистете само контактите с медно покритие. Оставете печатащата касета да съхне около десет минути.

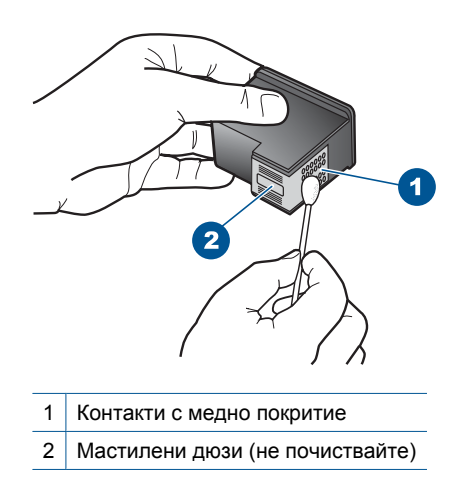

**8.** Задръжте печатащата касета с логото на HP нагоре и я поставете обратно в гнездото. Натиснете я добре, докато щракне на място.

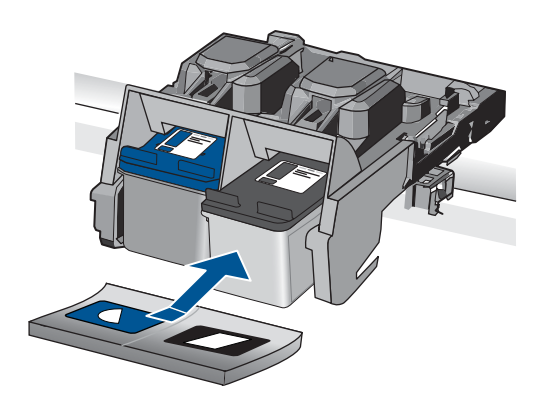

- **9.** Ако е необходимо, повторете същото и за другата печатаща касета.
- **10.** Внимателно затворете вратичката на печатащата касета и включете захранващия кабел в задната част на продукта.

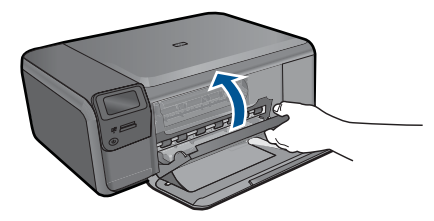

**Причина:** Контактите на печатащата касета трябва да се почистят. Ако това не разреши проблема, опитайте следващото решение.

# <span id="page-98-0"></span>**Решение 3: Смяна на печатащата касета**

**Решение:** Сменете указаната печатаща касета. Можете също да извадите указаната печатаща касета и да печатате в режим на резервно мастило.

**3абележка** По време на режима за резервно мастило продуктът може да печата само задания от компютъра. Не можете да стартирате задание за печат от контролния панел (като например печат на снимка от карта с памет).

Проверете дали печатащата касета е в гаранция.

- Ако датата на гаранционния срок е изтекла, закупете нова печатаща касета.
- Ако датата на гаранционния срок не е изтекла, се свържете с отдела за поддръжка на HP. Посетете [www.hp.com/support.](http://h20180.www2.hp.com/apps/Nav?h_lang=bg&h_cc=bg&h_product=3794612&h_page=hpcom&h_pagetype=s-001&lang=bg&cc=bg&h_client=s-h-e002-1) Ако получите указание за това, изберете вашата страна/регион, а след това щракнете върху **Contact HP (Връзка с HP)** за информация за това как да се обадите за техническа поддръжка.

За повече информация, вижте:

"[Гаранционна](#page-55-0) информация за касетата" на страница 53

**Причина:** Печатащата касета е повредена.

#### **Несъвместими печатащи касети**

Опитайте следните решения:

- Решение 1: Проверка на печатащата касета
- Решение 2: Връзка с поддръжката на HP за помощ

### **Решение 1: Проверка на печатащата касета**

**Решение:** Уверете се, че използвате правилните печатащи касети за продукта. Вж. печатната документация, придружаваща продукта, за списък със съвместимите печатащи касети.

Ако използвате печатащи касети, които не са съвместими с продукта, сменете указаните печатащи касети със съвместими такива.

Ако използвате правилните печатащи касети, преминете към следващата стъпка.

За повече информация, вижте:

"Сменете касетите" на [страница](#page-52-0) 50

**Причина:** Указаните печатащи касети не са съвместими с продукта.

Ако това не разреши проблема, опитайте следващото решение.

#### **Решение 2: Връзка с поддръжката на HP за помощ**

**Решение:** Ако сте изпълнили всички стъпки от предишните раздели и все още имате някакъв проблем, се свържете с поддръжката на HP за помощ.

Отидете на: [www.hp.com/support](http://h20180.www2.hp.com/apps/Nav?h_lang=bg&h_cc=bg&h_product=3794612&h_page=hpcom&h_pagetype=s-001&lang=bg&cc=bg&h_client=s-h-e002-1).

<span id="page-99-0"></span>Ако получите указание за това, изберете вашата страна/регион, а след това щракнете върху **Contact HP** (Свържете се с HP) за техническа поддръжка.

**Причина:** Печатащите касети не са предназначени за използване в този продукт.

#### **Печатащата касета не е предназначена за ползване в това устройство**

**Решение:** Свържете се с поддръжката на HP за помощ.

Отидете на: [www.hp.com/support](http://h20180.www2.hp.com/apps/Nav?h_lang=bg&h_cc=bg&h_product=3794612&h_page=hpcom&h_pagetype=s-001&lang=bg&cc=bg&h_client=s-h-e002-1).

Ако получите указание за това, изберете вашата страна/регион, а след това щракнете върху **Contact HP** (Свържете се с HP) за информация за това как да се обадите за техническа поддръжка.

**Причина:** Печатащата касета не е предназначена за използване в този продукт.

#### **Печатащите касетите са поставени в грешните слотове**

**Решение:** Извадете и отново поставете печатащите касети, след което проверете дали те са вкарани докрай и фиксирани неподвижно на място.

Проверете също дали печатащите касети са инсталирани в съответните им слотове.

#### **Проверка на това дали печатащите касети са инсталирани правилно**

- **1.** Уверете се, че устройството е включено.
	- **Внимание** Ако продуктът е изключен, когато отворите вратичката на печатащата касета, за да стигнете до печатащите касети, той няма да освободи касетите за замяна. Може да повредите продукта, ако печатащите касети не са фиксирани безопасно, когато се опитвате да ги извадите.
- **2.** Отворете вратичката за печатащите касети. Печатащата каретка ще се придвижи в крайната дясна част на продукта.

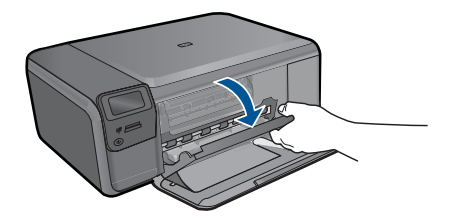

**3.** Уверете се, че използвате правилните печатащи касети за продукта. Вж. печатната документация, придружаваща продукта, за списък със съвместимите печатащи касети.

**4.** Отстранете черната печатаща касета от гнездото вдясно. Не докосвайте мастилените дюзи или контактите с медно покритие. Проверете за евентуална повреда на медните контакти или мастилените дюзи. Уверете се, че пластмасовата лепенка е отстранена. Ако пластмасовата лепенка все още покрива мастилените дюзи, внимателно я свалете, като използвате розовия накрайник за издърпване. Не премахвайте цветната лепенка с електрическите контакти.

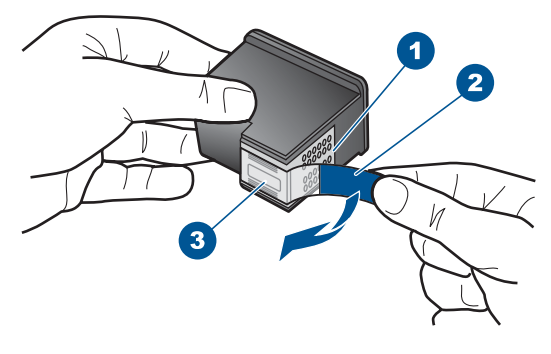

- 1 Контакти с медно покритие 2 Пластмасова лента с розов накрайник за издърпване (трябва да се отстрани преди поставяне на касетата) 3 Мастилени дюзи с лепенка
- **5.** Поставете отново печатащата касета, като я приплъзнете напред в дясното гнездо. След това натиснете печатащата касета напред, докато щракне на място.

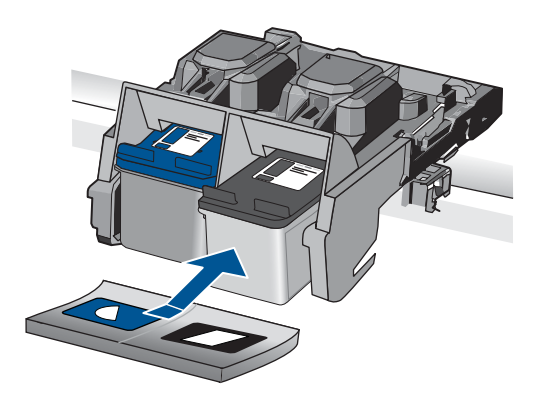

**6.** Повторете стъпки 1 и 2 за трицветната печатаща касета отляво.

<span id="page-101-0"></span>**Забележка** Ако печатащите касети са поставени в грешните слотове и не можете да ги извадите от продукта, се свържете с поддръжката на HP за сервиз.

Отидете на адрес: [www.hp.com/support](http://h20180.www2.hp.com/apps/Nav?h_lang=bg&h_cc=bg&h_product=3794612&h_page=hpcom&h_pagetype=s-001&lang=bg&cc=bg&h_client=s-h-e002-1).

Ако получите указание за това, изберете вашата страна/регион, а след това щракнете върху **Contact HP (Връзка с HP)** за информация за това как да се обадите за техническа поддръжка.

**Причина:** Указаните печатащи касети са поставени неправилно.

# **Проблем с печатащите касети**

Това съобщение може да покаже коя касета е причина за проблема. Ако е така, опитайте следните решения за отстраняване на проблема. Решенията са подредени, така че на първо място са тези с най-голяма вероятност за отстраняване на проблема. Ако първото решение не отстрани проблема, опитайте да изпълните останалите решения, докато проблемът бъде разрешен успешно.

Ако съобщението не показва коя касета е причина за проблема, изпълнете следните стъпки за определяне на проблемната касета. След като определите коя касета е причинила проблема, преминете към първото решение.

# **Определяне на проблемната печатаща касета**

- **1.** Проверете дали продуктът е включен.
	- **Внимание** Ако продуктът е изключен, когато отворите вратичката на печатащата касета, за да стигнете до печатащите касети, той няма да освободи касетите за замяна. Може да повредите продукта, ако печатащите касети не са фиксирани безопасно, когато се опитвате да ги извадите.
- **2.** Отворете вратичката за печатащите касети. Печатащата касета ще се придвижи в крайната дясна част на продукта.

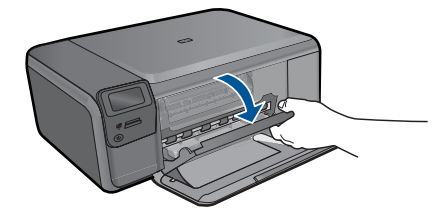

- **3.** Уверете се, че използвате правилните печатащи касети за продукта. Вж. печатната документация, придружаваща продукта, за списък със съвместимите печатащи касети.
- **4.** Отстранете черната печатаща касета от гнездото вдясно. Натиснете надолу печатащата касета, за да я освободите, и я изтеглете към себе си от гнездото.

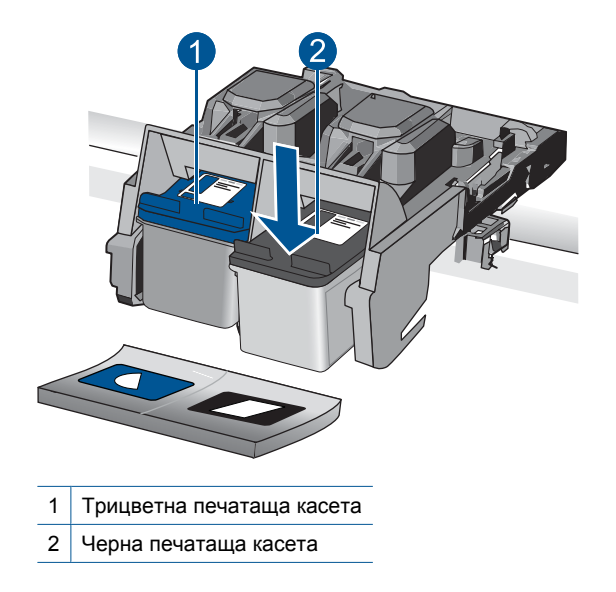

- **5.** Затворете вратичката за печатащите касети.
- **6.** Проверете дали грешката е отстранена.
	- Ако е така, това означава, че има проблем с черната печатаща касета.
	- Ако грешката не е отстранена, преминете към следващата стъпка.
- **7.** Отворете вратичката за печатащите касети и поставете отново черната печатаща касета като я плъзнете напред в дясното гнездо. След това натиснете печатащата касета напред, докато щракне в гнездото.

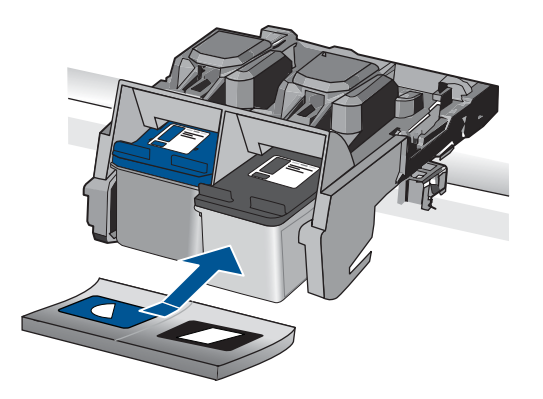

- **8.** Извадете трицветната печатаща касета от лявото гнездо. Натиснете надолу печатащата касета, за да я освободите, и я изтеглете към себе си от гнездото.
- **9.** Затворете вратичката за печатащите касети.
- **10.** Проверете дали грешката е отстранена.
	- Ако е така, това означава, че има проблем с трицветната печатаща касета.
	- Ако грешката не е отстранена, това означава, че има проблем и с двете печатащи касети.
- **11.** Отворете вратичката за печатащите касети и поставете отново трицветната печатаща касета като я плъзнете напред в лявото гнездо. След това натиснете печатащата касета напред, докато щракне в гнездото.
- **12.** Затворете вратичката за печатащите касети.
- Решение 1: Изваждане и повторно поставяне на печатащите касети
- Решение 2: Почистване на контактите на [печатащата](#page-104-0) касета
- Решение 3: Смяна на [печатащата](#page-107-0) касета

#### **Решение 1: Изваждане и повторно поставяне на печатащите касети**

**Решение:** Извадете и отново поставете печатащите касети, след което проверете дали те са вкарани докрай и фиксирани неподвижно на място.

Проверете също дали печатащите касети са инсталирани в съответните им слотове.

# **Проверка на това дали печатащите касети са инсталирани правилно**

- **1.** Уверете се, че устройството е включено.
	- **Внимание** Ако продуктът е изключен, когато отворите вратичката на печатащата касета, за да стигнете до печатащите касети, той няма да освободи касетите за замяна. Може да повредите продукта, ако печатащите касети не са фиксирани безопасно, когато се опитвате да ги извадите.
- **2.** Отворете вратичката за печатащите касети. Печатащата каретка ще се придвижи в крайната дясна част на продукта.

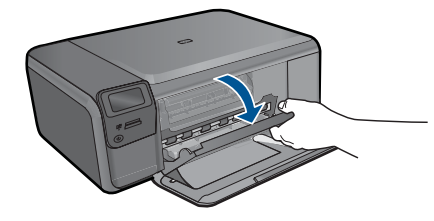

- **3.** Уверете се, че използвате правилните печатащи касети за продукта. Вж. печатната документация, придружаваща продукта, за списък със съвместимите печатащи касети.
- **4.** Отстранете черната печатаща касета от гнездото вдясно. Не докосвайте мастилените дюзи или контактите с медно покритие. Проверете за евентуална повреда на медните контакти или мастилените дюзи. Уверете се, че пластмасовата лепенка е отстранена. Ако пластмасовата лепенка все още покрива мастилените дюзи, внимателно я свалете, като използвате розовия накрайник за издърпване. Не премахвайте цветната лепенка с електрическите контакти.

<span id="page-104-0"></span>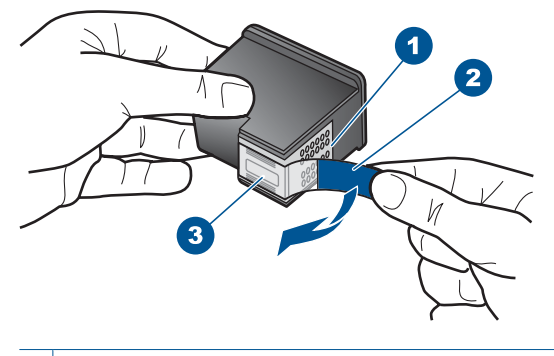

- 1 Контакти с медно покритие
- 2 Пластмасова лента с розов накрайник за издърпване (трябва да се отстрани преди поставяне на касетата)
- 3 Мастилени дюзи с лепенка
- **5.** Поставете отново печатащата касета, като я приплъзнете напред в дясното гнездо. След това натиснете печатащата касета напред, докато щракне на място.

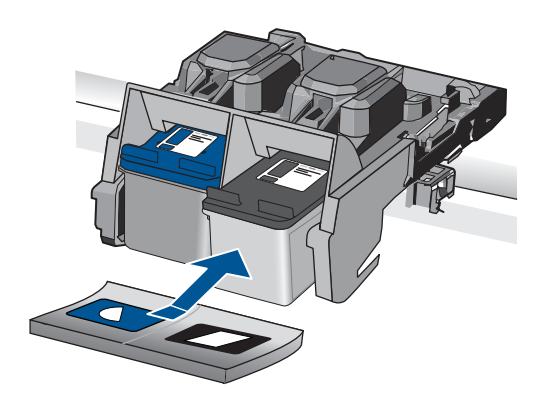

**6.** Повторете стъпки 1 и 2 за трицветната печатаща касета отляво.

**Причина:** Указаните печатащи касети са поставени неправилно.

Ако това не разреши проблема, опитайте следващото решение.

# **Решение 2: Почистване на контактите на печатащата касета**

**Решение:** Почистете контактите на тези печатащи касети, които са причина за проблема.

Трябва да разполагате със следните материали:

- Сухи тампони от порест каучук, кърпа без власинки или какъвто и да е мек материал, който няма да се разпадне или да остави влакна.
	- **Съвет** Филтрите за кафе-машини нямат мъх и добре почистват печатащи касети.
- Дестилирана, филтрирана или бутилирана вода (водата от чешмата може да съдържа замърсители, които да повредят печатащите касети).
	- **Внимание Не** използвайте материали за почистване на плочи или спирт при почистването на контактите на печатащите касети. Те могат да повредят печатащата касета или продукта.

# **Почистване на контактите на печатащата касета**

**1.** Включете продукта и отворете вратичката на печатащата касета. Печатащата касета ще се придвижи в крайната дясна част на продукта.

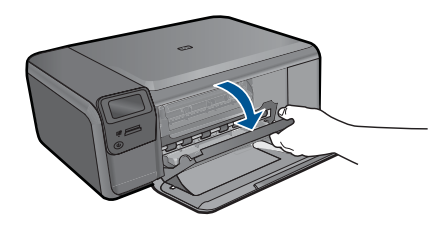

- **2.** Изчакайте, докато печатащата каретка спре и затихне, а след това изключете захранващия кабел от задната част на продукта.
- **3.** Леко натиснете надолу печатащата касета, за да я освободите, и я изтеглете към себе си от гнездото й.
	- **Забележка** Не сваляйте едновременно и двете печатащи касети. Свалете и почистете печатащите касети една по една. Не оставяйте печатащи касети извън HP Photosmart за повече от 30 минути.
- **4.** Проверете контактите на печатащата касета за наслагване на мастило и остатъци.
- **5.** Потопете чист тампон от порест каучук или кърпа без власинки в дестилирана вода и изстискайте излишната вода.
- **6.** Хванете печатащата касета отстрани.
- **7.** Почистете само контактите с медно покритие. Оставете печатащата касета да съхне около десет минути.

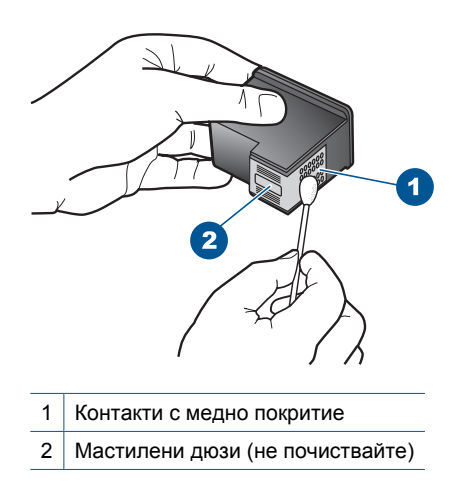

**8.** Задръжте печатащата касета с логото на HP нагоре и я поставете обратно в гнездото. Натиснете я добре, докато щракне на място.

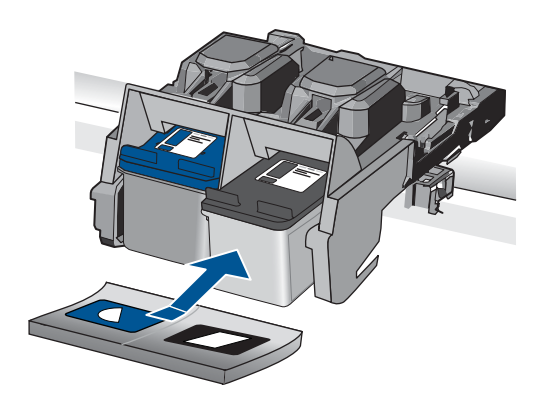

- **9.** Ако е необходимо, повторете същото и за другата печатаща касета.
- **10.** Внимателно затворете вратичката на печатащата касета и включете захранващия кабел в задната част на продукта.

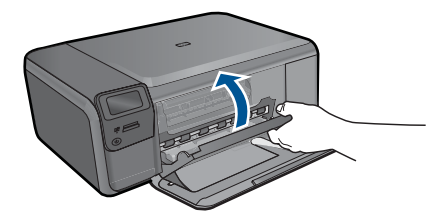

**Причина:** Контактите на печатащата касета трябва да се почистят. Ако това не разреши проблема, опитайте следващото решение.

#### <span id="page-107-0"></span>**Решение 3: Смяна на печатащата касета**

**Решение:** Сменете проблемните печатащи касети. Ако само една от касетите е причина за проблема, можете да я извадите и да печатате в режим на резервно мастило.

**Забележка** По време на режима за резервно мастило продуктът може да печата само задания от компютъра. Не можете да стартирате задание за печат от контролния панел (като например печат на снимка от карта с памет).

**Причина:** Възникна проблем с едната или и с двете печатащи касети.

#### **Инсталирана е вече използвана оригинална касета на HP**

**Решение:** Проверете качеството на печат на текущото задание за печат. Ако то е задоволително, следвайте инструкциите на дисплея, за да продължите.

HP препоръчва винаги да разполагате с нова касета за печат, за да избегнете забавяне при печат.

**Забележка** Нивата на мастилото може да не са достъпни за указаните печатащи касети.

**Причина:** Оригиналната касета с мастило на HP вече е била използвана в друг продукт.

# **Оригиналното мастило на HP е свършило**

**Решение:** Следвайте подканите на дисплея на компютъра, за да смените указаните печатащи касети с оригинални касети на HP.

HP препоръчва да използвате оригинални печатащи касети на HP. Оригиналните печатащи касети на HP са проектирани и тествани с принтери на HP, така че да улеснят постигането на много добри резултати при всяко използване.

**Забележка** HP не може да гарантира качеството или надеждността на консумативи, които не са на HP. Гаранцията не включва обслужването или ремонта, който трябва да се извърши в резултат използването на консуматив, който не е на HP.

Ако сте закупили оригинални печатащи касети на HP, отидете на следния адрес:

[www.hp.com/go/anticounterfeit](http://www.hp.com/go/anticounterfeit)

За повече информация, вижте:

"Сменете касетите" на [страница](#page-52-0) 50

**Причина:** Оригиналното мастило на HP е свършило в указаните печатащи касети.
#### **Обща грешка с принтера**

**Решение:** Запишете си кода на грешката, предоставен в съобщението, след което се свържете с отдела на HP за поддръжка. Отидете на адрес:

#### [www.hp.com/support](http://h20180.www2.hp.com/apps/Nav?h_lang=bg&h_cc=bg&h_product=3794612&h_page=hpcom&h_pagetype=s-001&lang=bg&cc=bg&h_client=s-h-e002-1)

Ако получите указание за това, изберете вашата страна/регион, а след това щракнете върху **Contact HP (Връзка с HP)** за информация за това как да се обадите за техническа поддръжка.

**Причина:** Възникна проблем с продукта.

# **13 Спрете текущото задание**

#### **Прекратяване на текущо задание за печат от продукта**

▲ Натиснете **Отказ** от контролния панел. Ако текущото задание за печат не спре, натиснете отново **Отказ** . Отмяната на текущото задание може да отнеме известно време.

# <span id="page-111-0"></span>**14 Техническа информация**

В този раздел са предоставени техническите спецификации, както и международна нормативна информация за HP Photosmart.

За допълнителни спецификации вж. печатната документация, придружаваща HP Photosmart. Този раздел съдържа следните теми:

- Предупреждение
- **Спецификации**
- Програма за [екологичен](#page-113-0) контрол на продуктите
- [Нормативни](#page-116-0) бележки
- [Декларации](#page-118-0) за безжични устройства

## **Предупреждение**

#### **Фирмени бележки на Hewlett-Packard**

Информацията, съдържаща се тук, подлежи на промяна без предизвестие.

Всички права запазени. Възпроизвеждането, адаптирането или превода на този материал са забранени без предварителн разрешение на Hewlett-Packard, освен ако това е разрешено съгласно законите за авторското право. Единствените гаранции за HP продукти и услуги са изложени в изричните гаранционни условия, придружаващи тези продукти и услуги. Нищо от съдържащото се тук не трябва да се<br>схваща като допълнителна гаранция. НР не носи отговорност за технически или редакторски настоящото.

© 2009 Hewlett-Packard Development Company, L.P.

Windows, Windows 2000 и Windows XP са регистрирани в САЩ търговски марки на Microsoft Corporation.

Windows Vista е регистрирана търговска марка или търговска марка на Microsoft Corporation в САЩ и/или други страни.

Intel и Pentium са регистрирани търговски марки на Intel Corporation и нейните филиали в САЩ и други страни.

## **Спецификации**

В този раздел е предоставена техническата спецификация за HP Photosmart. За пълни спецификации на продукта, вж. Данните за продукта на [www.hp.com/support](http://h20180.www2.hp.com/apps/Nav?h_lang=bg&h_cc=bg&h_product=3794612&h_page=hpcom&h_pagetype=s-001&lang=bg&cc=bg&h_client=s-h-e002-1).

#### **Изисквания към системата**

Системните и софтуерни изисквания се намират във файла Readme.

За информация относно бъдещи издания на операционни системи и тяхната поддръжка посетете уеб сайта на HP за онлайн поддръжка на следния адрес: [www.hp.com/support.](http://h20180.www2.hp.com/apps/Nav?h_lang=bg&h_cc=bg&h_product=3794612&h_page=hpcom&h_pagetype=s-001&lang=bg&cc=bg&h_client=s-h-e002-1)

#### **Спецификация на околната среда**

- Препоръчителен диапазон на работната температура: от 15º C до 32º C (от 59º F до 90º F)
- Допустим диапазон на работната температура: от 5 ºC до 40 º C (от 41 ºF до 104 ºF)
- Влажност: от 20% до 80% RH относителна влажност без кондензация (препоръчително); 28º C максимална точка на кондензиране
- Температурен диапазон за неработно състояние (на съхранение): от -25º C до 60º C (от 13º F до 140º F)
- При наличие на електромагнитни полета е възможно изходното напрежение от HP Photosmart да бъде леко отклонено
- HP препоръчва да се използва USB кабел с дължина не по-голяма от 3 м, за да бъдат намалени смущенията от евентуални силни електромагнитни полета

#### **Спецификация на хартията**

<span id="page-112-0"></span>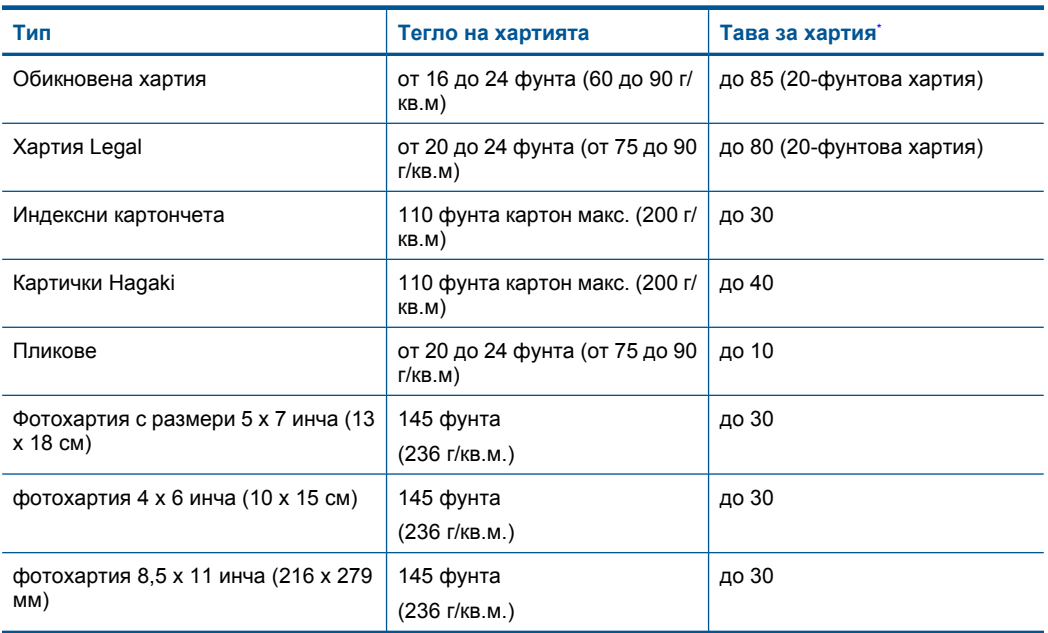

Максимален капацитет.

**Забележка** За пълен списък на поддържаните размери носители вж. драйвера на принтера.

#### **Спецификации за печат**

- Скоростта на печат зависи от сложността на документа
- Панорамен печат
- Метод: топлинна мастилена струя "drop-on-demand"
- Език: PCL3 GUI

#### **Спецификации на сканиране**

- Вграден редактор на изображения
- Интерфейсът е съвместим с Twain
- Разделителна способност: до 1200 x 2400 ppi оптична; 19 200 ppi подобрена (софтуерно) За повече информация за разделителната способност PPI вж. софтуера на скенера.
- Цветно: 48-бита цветно, 8-бита за степени на сивото (256 нива на сивото)
- Максимален размер на сканиране от стъклото: 21,6 x 29,7 мм

#### **Спецификация на копиране**

- Цифрова обработка на изображението
- Максималният брой копия зависи от съответния модел.
- Скоростта на копиране варира в зависимост от сложността на документа и съответния модел.

#### **Разделителна способност**

Вж. софтуера на принтера за информация за разделителната способност на принтера. За допълнителна информация вижте "[Разделителна](#page-36-0) способност на печата" на страница 34.

#### Програма за екологичен контрол на продуктите 111

Гехническа информация **Техническа информация**

#### <span id="page-113-0"></span>**Капацитет на касетите**

Посетете сайта [www.hp.com/go/learnaboutsupplies](http://www.hp.com/go/learnaboutsupplies) за допълнителна информация за приблизителните капацитети на различните касети.

## **Програма за екологичен контрол на продуктите**

Фирмата Hewlett-Packard е ангажирана в осигуряването на качествени продукти с изразени екологични характеристики. Дизайнът на този продукт позволява неговото рециклиране. Броят на използваните материали е сведен до минимум като в същото време се гарантира необходимата функционалност и надеждност. Дизайнът на несходните материали позволява тяхното лесно разделяне. Заключващите и други връзки могат лесно да бъдат открити, използвани и премахнати с помощта на обикновени инструменти. Важните части са с дизайн, който позволява бърз достъп до тях с цел по-лесното и бързо демонтиране и ремонт. За допълнителна информация посетете уеб сайта на HP за ангажимента на фирмата към екологията:

[www.hp.com/hpinfo/globalcitizenship/environment/index.html](http://www.hp.com/hpinfo/globalcitizenship/environment/index.html)

Този раздел съдържа следните теми:

- Екологични съвети
- Използване на хартията
- [Пластмаси](#page-114-0)
- [Удостоверения](#page-114-0) за безопасност на материалите
- Програма за [рециклиране](#page-114-0)
- Програма за рециклиране на консумативите на [мастиленоструйните](#page-114-0) принтери на HP
- Консумация на [електроенергия](#page-114-0)
- [Disposal of waste equipment by users in private households in the European Union](#page-115-0)
- [Химически](#page-115-0) вещества

## **Екологични съвети**

Фирмата HP има за цел да помогне на клиентите си да намалят тяхното въздействие върху околната среда. HP предоставя екологични съвети по-долу, които да ви помогнат да се фокусирате върху начини за оценка и намаляване на влиянието от избираните опции за печатане. В допълнение към определените фунции на този продукт, посетете уеб сайта на HP Eco Solutions за повече информация относно екологичните инициативи на HP.

[www.hp.com/hpinfo/globalcitizenship/environment/](http://www.hp.com/hpinfo/globalcitizenship/environment//)

#### **Еко-функции на продукта**

- **Интелигентен уеб печат**: Интерфейсът на интелигентен уеб печат на HP включва **Clip Book** (Книга за колекции) и прозорец **Edit Clips** (Редактиране на колекции), където можете да съхранявате, организирате или печатате графични колекции, които сте събрали от мрежата. За повече информация вж. "[Отпечатване](#page-34-0) на уеб страница" на страница 32.
- **Информация за икономия на енергията**: За да определите дали продуктът отговаря на изискванията на ENERGY STAR®, вж. "Консумация на [електроенергия](#page-114-0)" на [страница](#page-114-0) 112.
- **Рециклирани материали**: За повече информация относно рециклирането на продукти на HP посетете следния уеб сайт: [www.hp.com/hpinfo/globalcitizenship/environment/recycle/](http://www.hp.com/hpinfo/globalcitizenship/environment/recycle//)

## **Използване на хартията**

С този продукт може да се използва рециклирана хартия в съответствие с DIN 19309 и EN 12281:2002.

#### <span id="page-114-0"></span>**Пластмаси**

Върху пластмасовите части над 25 грама има маркировка в съответствие с международните стандарти, която е с цел улесняване идентифицирането на пластмасите при рециклиране след края на живота на продукта.

#### **Удостоверения за безопасност на материалите**

Удостоверенията за безопасността на материалите са достъпни на уеб сайта на HP: [www.hp.com/go/msds](http://www.hp.com/go/msds)

#### **Програма за рециклиране**

HP предлага все по-голям брой програми за връщане и рециклиране на продукти в много страни и региони, и е партньор на някои от най-големите центрове за рециклиране на електроника в света. HP опазва ресурсите, като обновява и препродава някои от своите найизвестни продукти. За повече информация за рециклирането на продукти на HP посетете следния сайт:

[www.hp.com/hpinfo/globalcitizenship/environment/recycle/](http://www.hp.com/hpinfo/globalcitizenship/environment/recycle/)

#### **Програма за рециклиране на консумативите на мастиленоструйните принтери на HP**

Фирмата HP е ангажирана в опазването на околната среда. Програмата за рециклиране на консумативи за мастиленоструйните принтери на HP е достъпна в много страни и региони, като дава възможност да рециклирате безплатно използвани печатащи касети и касети с мастило. За повече информация посетете следния уеб сайт:

[www.hp.com/hpinfo/globalcitizenship/environment/recycle/](http://www.hp.com/hpinfo/globalcitizenship/environment/recycle/)

#### **Консумация на електроенергия**

Консумацията на енергия значително намалява в "спящ" режим, който пести природните ресурси и намалява разходите, без това да се отразява на високопроизводителността на продукта. За да определите дали този продукт отговаря на изискванията на ENERGY STAR®, вж. данните за продукта или страницата със спецификации. Квалифицираните продукти са показани също и на адрес [www.hp.com/go/energystar.](http://www.hp.com/go/energystar)

#### <span id="page-115-0"></span>**Disposal of waste equipment by users in private households in the European Union**

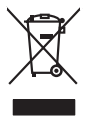

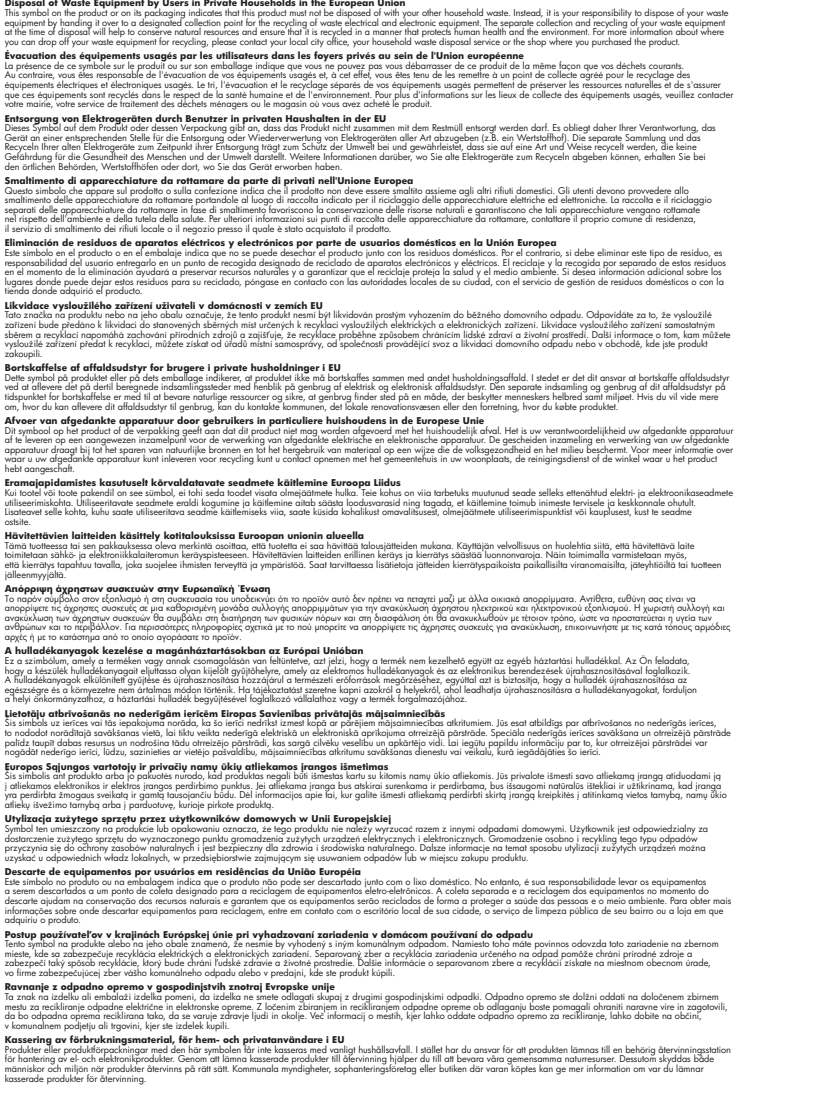

#### **Химически вещества**

**English Français**

**Deutsch**

**Italiano**

**Español**

**Česky**

**Dansk**

**Nederlands**

**Eesti Suomi**

**Ελληνικά**

**Magyar**

**Latviski**

**Lietuviškai Polski**

**Português**

**Slovenčina**

**Slovenščina Svenska**

Фирмата HP е ангажирана в предоставянето на нашите клиенти с необходимата информация за химическите вещества в продуктите ни, съобразно правните изисквания като REACH  $(Regularian EC No 1907/2006 of the European Parliament and the Council; Peenamenm Ne$ *1907/2006 на Европейския парламент и на Съвета)*. Отчет с химична информация за този продукт може да откриете на следния адрес: [www.hp.com/go/reach](http://www.hp.com/go/reach).

## <span id="page-116-0"></span>**Нормативни бележки**

HP Photosmart отговаря на изискванията към продуктите на нормативните органи във вашата страна/регион.

Този раздел съдържа следните теми:

- Нормативен идентификационен номер на модела
- **FCC** statement
- [VCCI \(Class B\) compliance statement for users in Japan](#page-117-0)
- [Notice to users in Japan about the power cord](#page-117-0)
- [Notice to users in Korea](#page-117-0)
- [HP Photosmart C4700 series declaration of conformity](#page-118-0)

#### **Нормативен идентификационен номер на модела**

За целите на нормативната идентификация вашият продукт има нормативен номер на модела. Нормативният номер на модела на вашия продукт е SNPRH-0803-01. Този нормативен номер не трябва да се бърка с пазарното име (напр. HP Photosmart C4700 series) или с номерата на продуктите (напр. Q8380A).

## **FCC statement**

## **FCC statement**

The United States Federal Communications Commission (in 47 CFR 15.105) has specified that the following notice be brought to the attention of users of this product.

This equipment has been tested and found to comply with the limits for a Class B digital device, pursuant to Part 15 of the FCC Rules. These limits are designed to provide reasonable protection against harmful interference in a residential installation. This equipment generates, uses and can radiate radio frequency energy and, if not installed and used in accordance with the instructions, may cause harmful interference to radio communications. However, there is no guarantee that interference will not occur in a particular installation. If this equipment does cause harmful interference to radio or television reception, which can be determined by turning the equipment off and on, the user is encouraged to try to correct the interference by one or more of the following measures:

- Reorient the receiving antenna.
- Increase the separation between the equipment and the receiver.
- Connect the equipment into an outlet on a circuit different from that to which the receiver is connected.
- Consult the dealer or an experienced radio/TV technician for help.

For further information, contact:

Manager of Corporate Product Regulations Hewlett-Packard Company 3000 Hanover Street Palo Alto, Ca 94304 (650) 857-1501

Modifications (part 15.21)

The FCC requires the user to be notified that any changes or modifications made to this device that are not expressly approved by HP may void the user's authority to operate the equipment.

This device complies with Part 15 of the FCC Rules. Operation is subject to the following two conditions: (1) this device may not cause harmful interference, and (2) this device must accept any interference received, including interference that may cause undesired operation.

#### <span id="page-117-0"></span>**VCCI (Class B) compliance statement for users in Japan**

この装置は、情報処理装置等電波障害自主規制協議会(VCCI)の基準に基づくクラス B情報技術装置です。この装置は、家庭環境で使用することを目的としていますが、こ の装置がラジオやテレビジョン受信機に近接して使用されると受信障害を引き起こす ことがあります。

取り扱い説明書に従って正しい取り扱いをして下さい。

#### **Notice to users in Japan about the power cord**

製品には、同梱された電源コードをお使い下さい。 同梱された電源コードは、他の製品では使用出来ません。

#### **Notice to users in Korea**

B 급 기기(가정용 방송통신기기)

이 기기는 가정용(B급)으로 전자파적합등록을 한 기기로서 주 로 가정에서 사용하는 것을 목적으로 하며, 모든 지역에서 사 용할 수 있습니다.

#### <span id="page-118-0"></span>**HP Photosmart C4700 series declaration of conformity**

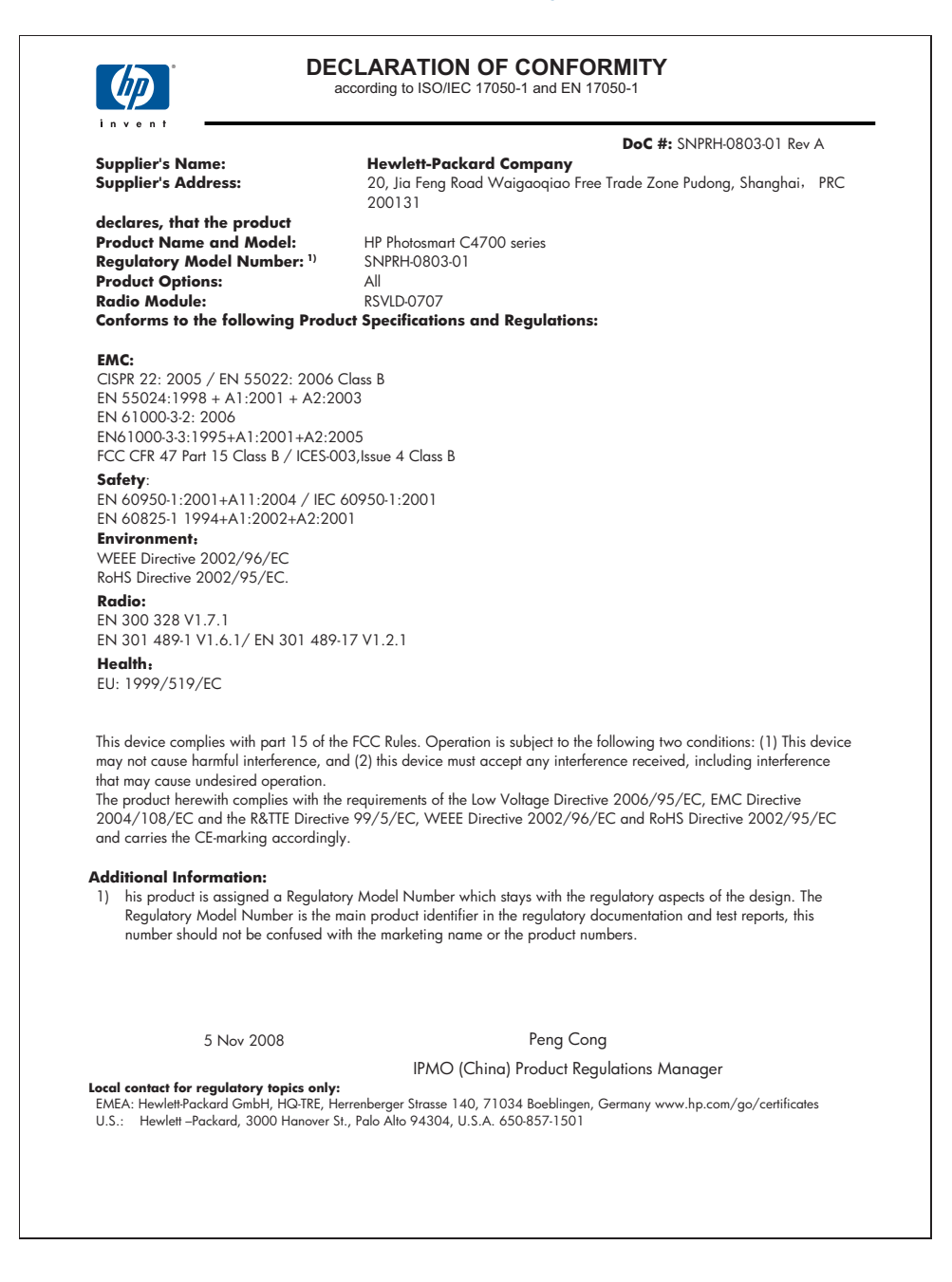

## **Декларации за безжични устройства**

Този раздел съдържа следната нормативна информация за безжични продукти:

- Exposure to radio frequency radiation
- **Notice to users in Brazil**
- Notice to users in Canada
- **[European Union regulatory notice](#page-120-0)**
- [Notice to users in Taiwan](#page-121-0)

#### **Exposure to radio frequency radiation**

#### **Exposure to radio frequency radiation**

**Caution** The radiated output power of this device is far below the FCC radio frequency exposure limits. Nevertheless, the device shall be used in such a manner that the potential for human contact during normal operation is minimized. This product and any attached external antenna, if supported, shall be placed in such a manner to minimize the potential for human contact during normal operation. In order to avoid the possibility of exceeding the FCC radio frequency exposure limits, human proximity to the antenna shall not be less than 20 cm (8 inches) during normal operation.

#### **Notice to users in Brazil**

#### **Aviso aos usuários no Brasil**

Este equipamento opera em caráter secundário, isto é, não tem direito à proteção contra interferência prejudicial, mesmo de estações do mesmo tipo, e não pode causar interferência a sistemas operando em caráter primário. (Res.ANATEL 282/2001).

#### **Notice to users in Canada**

#### **Notice to users in Canada/Note à l'attention des utilisateurs canadiens**

**For Indoor Use.** This digital apparatus does not exceed the Class B limits for radio noise emissions from the digital apparatus set out in the Radio Interference Regulations of the Canadian Department of Communications. The internal wireless radio complies with RSS 210 and RSS GEN of Industry Canada.

**Utiliser à l'intérieur.** Le présent appareil numérique n'émet pas de bruit radioélectrique dépassant les limites applicables aux appareils numériques de la classe B prescrites dans le Règlement sur le brouillage radioélectrique édicté par le ministère des Communications du Canada. Le composant RF interne est conforme a la norme RSS-210 and RSS GEN d'Industrie Canada.

## <span id="page-120-0"></span>**European Union Regulatory Notice**

Products bearing the CE marking comply with the following EU Directives:

- Low Voltage Directive 2006/95/EC
- EMC Directive 2004/108/EC

CE compliance of this product is valid only if powered with the correct CE-marked AC adapter provided by HP.

If this product has telecommunications functionality, it also complies with the essential requirements of the following EU Directive:

• R&TTE Directive 1999/5/EC

Compliance with these directives implies conformity to harmonized European standards (European Norms) that are listed in the EU Declaration of Conformity issued by HP for this product or product family. This compliance is indicated by the following conformity marking placed on the product.

# CE.

The wireless telecommunications functionality of this product may be used in the following EU and EFTA countries:

Austria, Belgium, Bulgaria, Cyprus, Czech Republic, Denmark, Estonia, Finland, France, Germany, Greece, Hungary, Iceland, Ireland, Italy, Latvia, Liechtenstein, Lithuania, Luxembourg, Malta, Netherlands, Norway, Poland, Portugal, Romania, Slovak Republic, Slovenia, Spain, Sweden, Switzerland and United Kingdom.

#### **Products with 2.4-GHz wireless LAN devices**

#### **France**

For 2.4 GHz Wireless LAN operation of this product certain restrictions apply: This product may be used indoor for the entire 2400-2483.5 MHz frequency band (channels 1-13). For outdoor use, only 2400-2454 MHz frequency band (channels 1-9) may be used. For the latest requirements, see http://www.art-telecom.fr.

#### **Italy**

License required for use. Verify with your dealer or directly with the General Direction for Frequency Planning and Management (Direzione Generale Pianificazione e Gestione Frequenze).

#### <span id="page-121-0"></span>**Notice to users in Taiwan**

低功率電波輻射性電機管理辦法

第十二條

經型式認證合格之低功率射頻電機,非經許可,公司、商號或使用者均不得擅自變更頻 率、加大功率或變更設計之特性及功能。

第十四條

低功率射頻電機之使用不得影響飛航安全及干擾合法通信;經發現有干擾現象時,應立 即停用,並改善至無干擾時方得繼續使用。

前項合法通信,指依電信法規定作業之無線電通信。低功率射頻電機須忍受合法通信或 工業、科學及醫藥用電波輻射性電機設備之干擾。

## **Индекс**

## **Б**

бутони, контролен панел [14](#page-16-0)

## **Г**

Гаранция [56](#page-58-0)

## **Д**

деинсталиране на софтуер [61](#page-63-0) дисплей промяна на мерните единици [60](#page-62-0)

## **Е**

Екран за открит принтер, Windows [11](#page-13-0) етикети спецификация [110](#page-112-0)

## **З**

защита мрежа, WEP ключ [10](#page-12-0) Защита мрежа, WEP ключ [9](#page-11-0) отстраняване на неизправности [9](#page-11-0)

## **И**

Изисквания към системата [109](#page-111-0) изрязване неуспешно [77](#page-79-0) инсталиране на софтуера деинсталиране [61](#page-63-0) повторно инсталиране [61](#page-63-0) интерфейсна карта [5,](#page-7-0) [7](#page-9-0)

## **К**

Карти с памет HP Photosmart не може да чете [68](#page-70-0) липсващи снимки [75](#page-77-0) не се чете файл [75](#page-77-0)

отстраняване на неизправности [68](#page-70-0) съобщение за грешка [78](#page-80-0) Касети с мастило свършване на оригиналното мастило на HP [105](#page-107-0) контролен панел бутони [14](#page-16-0) функции [14](#page-16-0) копиране неуспешно побиране в страницата [70](#page-72-0) отстраняване на неизправности [70](#page-72-0) спецификация [110](#page-112-0)

## **Л**

липсва текст от сканираното изображение [72](#page-74-0)

## **М**

мастило ниско [81](#page-83-0) Мастило време за изсъхване [80](#page-82-0) Мрежа защита [9](#page-11-0) интерфейсна карта [5](#page-7-0), [7](#page-9-0)

## **Н**

настройки за печат качество на печата [67](#page-69-0) невалидно име на файл [76](#page-78-0) неправилно изключване [73](#page-75-0) несъответствие на версията на фърмуера [73](#page-75-0) неуспешно побиране в страницата [70](#page-72-0) нормативни бележки регулаторен идентификационен номер на модела [114](#page-116-0) Нормативни бележки

декларации за безжични устройства [116](#page-118-0)

## **О**

околна среда спецификация на околната среда [109](#page-111-0) Околна среда Програма за екологичен контрол на продуктите [111](#page-113-0) отстраняване на неизправности копиране [70](#page-72-0) неправилни мерни единици [60](#page-62-0) печат [62](#page-64-0) сканирано изображение [71](#page-73-0) съобщения за грешки [72](#page-74-0) Отстраняване на неизправности карта с памет [68](#page-70-0) настройка [56](#page-58-0)

## **П**

печат отстраняване на неизправности [62](#page-64-0) спецификация [110](#page-112-0) Печат с една касета с мастило [52](#page-54-0) уеб страници [32](#page-34-0) печатащи касети ниско ниво на мастилото [81](#page-83-0) подравняване [81](#page-83-0) Печатащи касети вече използвани [105](#page-107-0) липсващи [91](#page-93-0) мастило, което не е на HP [86](#page-88-0) неправилни [86](#page-88-0) повредени [91](#page-93-0) съобщение за грешка [86](#page-88-0)

**Индекс**

съобщения за грешка [91](#page-93-0) пликове спецификация [110](#page-112-0) повторно инсталиране на софтуер [61](#page-63-0) Поддръжка за клиенти гаранция [56](#page-58-0) Поддръжка по телефона [55](#page-57-0) Поддържани типове връзка Споделяне на принтера [11](#page-13-0) подравняване неуспешно [81](#page-83-0) печатащи касети [81](#page-83-0) проблеми копиране [70](#page-72-0) печат [62](#page-64-0) сканирано изображение [71](#page-73-0) съобщения за грешки [72](#page-74-0) Проблеми с връзката HP All-in-One не се включва [57](#page-59-0) прозрачно фолио спецификация [110](#page-112-0)

#### **Р**

Раздел с преки пътища за печат [34](#page-36-0) Режим на резервно мастило [52](#page-54-0) Рециклиране касети с мастило [112](#page-114-0)

## **С**

сканиране спецификации на сканиране [110](#page-112-0) сканирано изображение неправилен текст [72](#page-74-0) неправилен текстови формат [71](#page-73-0) неправилно изрязване [71](#page-73-0) неуспешно [73](#page-75-0) отстраняване на неизправности [71](#page-73-0) текстът се появява като пунктирани линии [71](#page-73-0) След срока за безплатна поддръжка [56](#page-58-0) Снимки

няма [75](#page-77-0) Споделяне на принтера USB [11](#page-13-0) Windows [11](#page-13-0) Срок за безплатна поддръжка по телефона срок за поддръжка [55](#page-57-0) съобщения за грешки четене или писане във файла [75](#page-77-0) Съобщения за грешки карти с памет [78](#page-80-0)

## **Т**

текст неправилен или липсва на сканираното изображение [72](#page-74-0) неправилен формат на сканирано изображение [71](#page-73-0) пунктирани линии върху сканираното изображение [71](#page-73-0) техническа информация спецификации на сканиране [110](#page-112-0) спецификация за копиране [110](#page-112-0) спецификация за печат [110](#page-112-0) спецификация на околната среда [109](#page-111-0) спецификация на хартията [110](#page-112-0) Техническа информация изисквания към системата [109](#page-111-0)

## **У**

Уеб страници, печат [32](#page-34-0)

## **Ф**

файл невалидно име [76](#page-78-0) Файл не се чете [75](#page-77-0) поддържани формати [76](#page-78-0) фотохартия спецификация [110](#page-112-0) Фотохартия препоръчвани типове [17](#page-19-0) фотохартия 10 x 15 см спецификация [110](#page-112-0)

## **Х**

хартия спецификация [110](#page-112-0) съвети [22](#page-24-0) Хартия препоръчвани типове [18](#page-20-0) хартия legal спецификация [110](#page-112-0) хартия Letter спецификация [110](#page-112-0)

## **Ш**

Шифроване WEP ключ [9](#page-11-0)

## **W**

WEP ключ, настройка [9](#page-11-0)